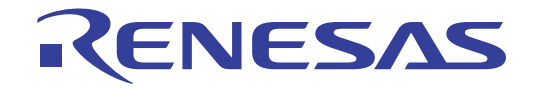

# CS+ V4.01.00

統合開発環境

ユーザーズマニュアル GHS CCRH850 ビルド・ツール操作編 対象デバイス RH850ファミリ

本資料に記載の全ての情報は発行時点のものであり、ルネサス エレクトロニクスは、 予告なしに、本資料に記載した製品または仕様を変更することがあります。 ルネサス エレクトロニクスのホームページなどにより公開される最新情報をご確認ください。

## ご注意書き

- 1. 本資料に記載された回路、ソフトウェアおよびこれらに関連する情報は、半導体製品の動作例、 応用例を説明するものです。お客様の機器・システムの設計において、回路、ソフトウェアお よびこれらに関連する情報を使用する場合には、お客様の責任において行ってください。これ らの使用に起因して、お客様または第三者に生じた損害に関し、当社は、一切その責任を負い ません。
- 2. 本資料に記載されている情報は、正確を期すため慎重に作成したものですが、誤りがないこと を保証するものではありません。万一、本資料に記載されている情報の誤りに起因する損害が お客様に生じた場合においても、当社は、一切その責任を負いません。
- 3. 本資料に記載された製品デ-タ、図、表、プログラム、アルゴリズム、応用回路例等の情報の 使用に起因して発生した第三者の特許権、著作権その他の知的財産権に対する侵害に関し、当 社は、何らの責任を負うものではありません。当社は、本資料に基づき当社または第三者の特 許権、著作権その他の知的財産権を何ら許諾するものではありません。
- 4. 当社製品を改造、改変、複製等しないでください。かかる改造、改変、複製等により生じた損 害に関し、当社は、一切その責任を負いません。
- 5. 当社は、当社製品の品質水準を「標準水準」および「高品質水準」に分類しており、 各品質水準は、以下に示す用途に製品が使用されることを意図しております。

 標準水準: コンピュータ、OA 機器、通信機器、計測機器、AV 機器、 家電、工作機械、パーソナル機器、産業用ロボット等

 高品質水準: 輸送機器(自動車、電車、船舶等)、交通用信号機器、 防災・防犯装置、各種安全装置等

当社製品は、直接生命・身体に危害を及ぼす可能性のある機器・システム(生命維持装置、人 体に埋め込み使用するもの等) 、もしくは多大な物的損害を発生させるおそれのある機器・シ ステム(原子力制御システム、軍事機器等)に使用されることを意図しておらず、使用するこ とはできません。 たとえ、意図しない用途に当社製品を使用したことによりお客様または第三 者に損害が生じても、当社は一切その責任を負いません。 なお、ご不明点がある場合は、当社 営業にお問い合わせください。

- 6. 当社製品をご使用の際は、当社が指定する最大定格、動作電源電圧範囲、放熱特性、実装条件 その他の保証範囲内でご使用ください。当社保証範囲を超えて当社製品をご使用された場合の 故障および事故につきましては、当社は、一切その責任を負いません。
- 7. 当社は、当社製品の品質および信頼性の向上に努めていますが、半導体製品はある確率で故障 が発生したり、使用条件によっては誤動作したりする場合があります。また、当社製品は耐放 射線設計については行っておりません。当社製品の故障または誤動作が生じた場合も、人身事 故、火災事故、社会的損害等を生じさせないよう、お客様の責任において、冗長設計、延焼対 策設計、誤動作防止設計等の安全設計およびエージング処理等、お客様の機器・システムとし ての出荷保証を行ってください。特に、マイコンソフトウェアは、単独での検証は困難なため、 お客様の機器・システムとしての安全検証をお客様の責任で行ってください。
- 8. 当社製品の環境適合性等の詳細につきましては、製品個別に必ず当社営業窓口までお問合せく ださい。ご使用に際しては、特定の物質の含有・使用を規制する RoHS 指令等、適用される環境 関連法令を十分調査のうえ、かかる法令に適合するようご使用ください。お客様がかかる法令 を遵守しないことにより生じた損害に関して、当社は、一切その責任を負いません。
- 9. 本資料に記載されている当社製品および技術を国内外の法令および規則により製造・使用・販 売を禁止されている機器・システムに使用することはできません。また、当社製品および技術 を大量破壊兵器の開発等の目的、軍事利用の目的その他軍事用途に使用しないでください。当 社製品または技術を輸出する場合は、「外国為替及び外国貿易法」その他輸出関連法令を遵守し、 かかる法令の定めるところにより必要な手続を行ってください。
- 10. お客様の転売等により、本ご注意書き記載の諸条件に抵触して当社製品が使用され、その使用か ら損害が生じた場合、当社は何らの責任も負わず、お客様にてご負担して頂きますのでご了承く ださい。
- 11. 本資料の全部または一部を当社の文書による事前の承諾を得ることなく転載または複製するこ とを禁じます。
- 注 1. 本資料において使用されている「当社」とは、ルネサス エレクトロニクス株式会社およびルネ サス エレクトロニクス株式会社がその総株主の議決権の過半数を直接または間接に保有する 会社をいいます。
- 注 2. 本資料において使用されている「当社製品」とは、注1において定義された当社の開発、製造 製品をいいます。

## このマニュアルの使い方

このマニュアルは、RH850 ファミリ用アプリケーション・システムを開発する際の統合開発環境である CS+ につい て説明します。

CS+ は, RH850 ファミリの統合開発環境(ソフトウエア開発における,設計,実装,デバッグなどの各開発フェー ズに必要なツールをプラットフォームである IDE に統合)です。統合することで,さまざまなツールを使い分ける必要 がなく,本製品のみを使用して開発のすべてを行うことができます。

- 対象者 このマニュアルは,CS+ を使用してアプリケーション・システムを開発するユーザを対 象としています。
- 目的 このマニュアルは,CS+ の持つソフトウエア機能をユーザに理解していただき,これら のデバイスを使用するシステムのハードウエア,ソフトウエア開発の参照用資料として 役立つことを目的としています。

構成 このマニュアルは,大きく分けて次の内容で構成しています。

1. [概 説](#page-4-0) 2. [機 能](#page-5-0) A. [ウインドウ・リファレンス](#page-25-0)

読み方 このマニュアルを読むにあたっては,電気,論理回路,マイクロコンピュータに関する 一般知識が必要となります。 - <sub>"放</sub>知識。<br>凡例 データ表記の重み :左が上位桁、右が下位桁

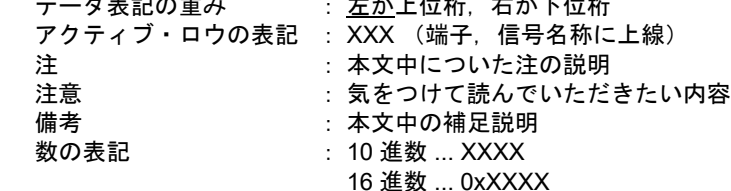

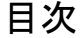

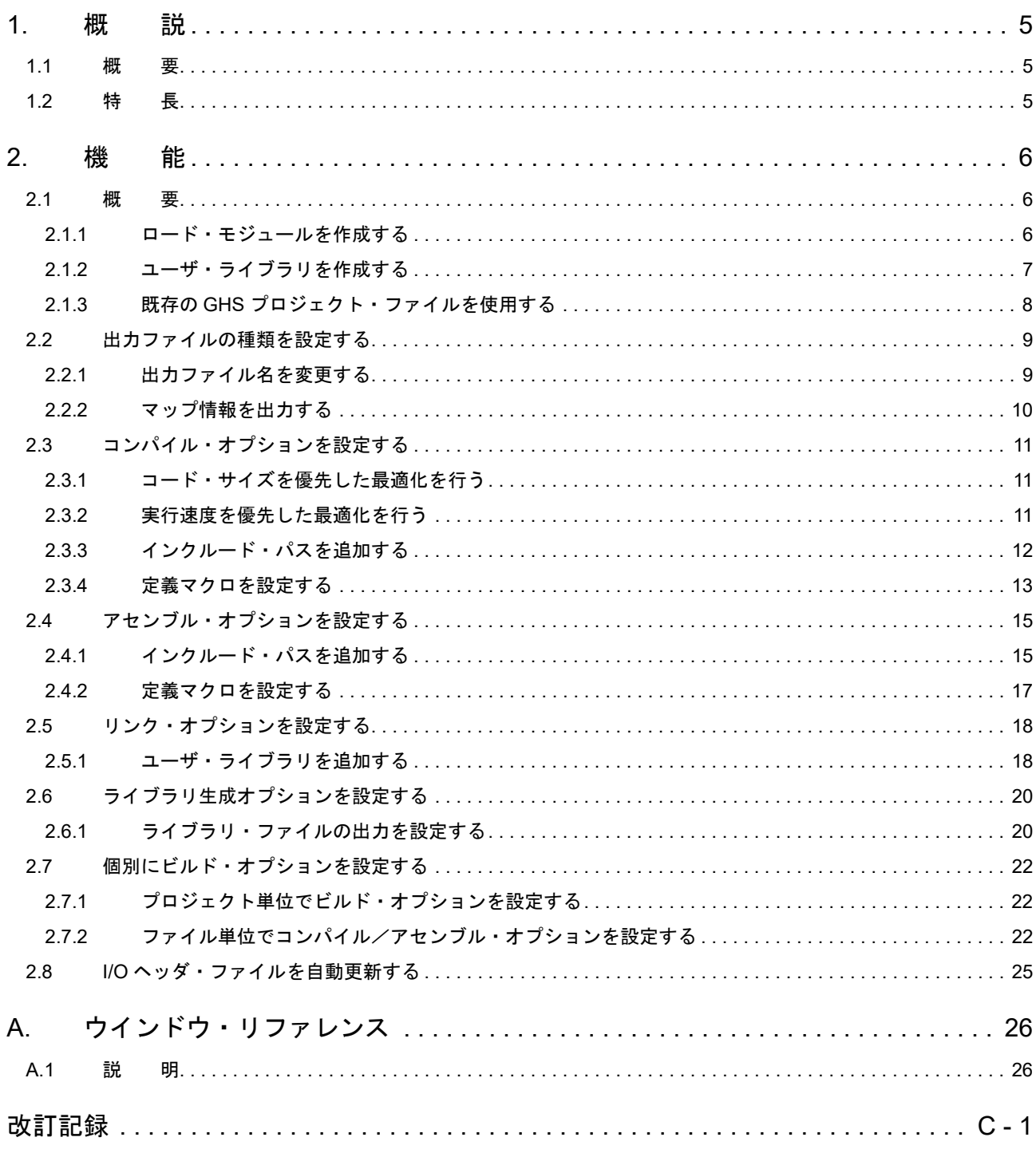

## <span id="page-4-1"></span><span id="page-4-0"></span>1. 概 説

この章では、GHS CCRH850 ビルド・ツール・プラグインの概要について説明します。

## <span id="page-4-2"></span>1.1 概 要

ビルド・ツール・プラグインでは,ロード・モジュール,またはユーザ・ライブラリを作成するためのビルド・オプ ションを設定することができます。

## <span id="page-4-3"></span>1.2 特 長

以下に,ビルド・ツール・プラグインの特長を示します。

- ビルド・オプション設定 よく使うビルド・オプションを GUI (Graphical User Interface) 上で設定することができます。

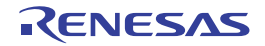

#### <span id="page-5-1"></span><span id="page-5-0"></span>2. 機 能

この章では、CS+ を使用したビルドの手順、およびビルドに関する主な機能について説明します。

#### <span id="page-5-2"></span>2.1 概 要

ここでは,ロード・モジュール,およびユーザ・ライブラリの作成手順について説明します。

<span id="page-5-3"></span>2.1.1 ロード・モジュールを作成する

ロード・モジュールの作成手順を以下に示します。

- 備考 (1), (3), (4), (8), (9) についての詳細は, 「CS+ 統合開発環境 ユーザーズマニュアル プロジェクト操 作編」を参照してください。
- (1) プロジェクトの作成/読み込み プロジェクトの新規作成,または既存のプロジェクトの読み込みを行います。 新規作成する場合は,プロジェクトの種類に[空のアプリケーション(GHS CCRH850)]を指定してください。
- (2) ツールのパスの確認 [プロパティ](#page-26-0) パネルの[\[共通オプション\]タブの](#page-29-0)[ツールのパス]カテゴリの設定を確認し,必要に応じて設定 し直してください。
- (3) ビルド対象プロジェクトの設定 ビルド対象とするプロジェクトを設定します。
- (4) ビルド対象ファイルの設定 ビルド対象ファイルの追加/削除,依存関係の更新などを行います。
- (5) 出力ファイルの種類の設定 生成するロード・モジュールの種類を設定します(「2.2 [出力ファイルの種類を設定する](#page-8-0)」参照)。
- (6) ビルド・オプションの設定 コンパイラ,アセンブラ,リンカなどに対するオプションを設定します(「2.3 [コンパイル・オプションを設定](#page-10-3) [する](#page-10-3)」,「2.4 [アセンブル・オプションを設定する」](#page-14-2),「2.5 [リンク・オプションを設定する](#page-17-2)」など参照)。
	- 備考 いっと ビルド・ツールのプロパティがサポートしている GHS コンパイラのバージョンは 2015.1.7, 2015.1.5,2014.1.7,2013.5.5,2013.1.5,2012.5.5 です。 ビルド・ツールがサポートしている GHS コンパイラのオプションでも,GHS コンパイラのバー ジョンによっては CS+ のデバッグ・ツールでサポートしていないものがあります。詳細は「CS+ 統合開発環境 ユーザーズマニュアル RH850 デバッグ・ツール編」の「機 能」→「ダウン ロード/アップロード」→「応用的なダウンロード方法」を参照してください。
- (7) I/O ヘッダ・ファイルの更新方法の設定 デバイス・ファイルのアップデートに合わせて, I/O [ヘッダ・ファイ](#page-24-1)ルを更新します (「2.8 I/O ヘッダ・ファイ [ルを自動更新する](#page-24-1)」参照)。
- (8) ビルドの実行 ビルドを実行します。
	- 備考 ビルド処理前,およびビルド処理後に実行したいコマンドがある場合は[,プロパティ](#page-26-0) パネルの [\[共通オプション\]タブ](#page-29-0)の[その他]カテゴリにおいて、[ビルド前に実行するコマンド]プロパ ティ、および[ビルド後に実行するコマンド]プロパティを設定してください。 ファイル単位でビルド処理前,およびビルド処理後に実行したいコマンドがある場合は[,\[個別コ](#page-69-0) [ンパイル・オプション\]タブ\(](#page-69-0)C ソース・ファイルの場合),および [個別アセンブル・オプショ [ン\]タブ\(](#page-75-0)アセンブリ・ソース・ファイルの場合)において設定することができます。
- (9) プロジェクトの保存 プロジェクトの設定内容をプロジェクト・ファイルに保存します。

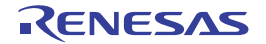

<span id="page-6-0"></span>2.1.2 ユーザ・ライブラリを作成する

ユーザ・ライブラリの作成手順を以下に示します。

- 備考 (1),(3),(4),(6),(7) についての詳細は,「CS+ 統合開発環境 ユーザーズマニュアル プロジェクト操 作編」を参照してください。
- (1) プロジェクトの作成/読み込み プロジェクトの新規作成,または既存のプロジェクトの読み込みを行います。 プロジェクトを新規作成する際は,プロジェクトの種類に[ライブラリ(GHS CCRH850)]を指定してくださ い。
- (2) ツールのパスの確認 [プロパティ](#page-26-0) パネルの「共通オプション]タブの「ツールのパス]カテゴリの設定を確認し,必要に応じて設定 し直してください。
- (3) ビルド対象プロジェクトの設定 ビルド対象とするプロジェクトを設定します。
- (4) ビルド対象ファイルの設定 ビルド対象ファイルの追加/削除,依存関係の更新などを行います。
- (5) ビルド・オプションの設定 コンパイラ, アセンブラ, ライブラリアンに対するオプションを設定します (「2.3 コンパイル·オプションを [設定する](#page-10-3)」,「2.4 [アセンブル・オプションを設定する」](#page-14-2),「2.6 [ライブラリ生成オプションを設定する](#page-19-2)」参照)。
	- 備考 ビルド・ツールのプロパティがサポートしている GHS コンパイラのバージョンは 2015.1.7, 2015.1.5,2014.1.7,2013.5.5,2013.1.5,2012.5.5 です。 ビルド・ツールがサポートしている GHS コンパイラのオプションでも,GHS コンパイラのバー ジョンによっては CS+ のデバッグ・ツールでサポートしていないものがあります。詳細は「CS+ 統合開発環境 ユーザーズマニュアル RH850 デバッグ・ツール編」の「機 能」→「ダウン ロード/アップロード」→「応用的なダウンロード方法」を参照してください。
- (6) ビルドの実行
	- ビルドを実行します。
	- 備考 ビルド処理前,およびビルド処理後に実行したいコマンドがある場合は[,プロパティ](#page-26-0) パネルの [\[共通オプション\]タブ](#page-29-0)の[その他]カテゴリにおいて,[ビルド前に実行するコマンド]プロパ ティ、および「ビルド後に実行するコマンド」プロパティを設定してください。 ファイル単位でビルド処理前,およびビルド処理後に実行したいコマンドがある場合は[,\[個別コ](#page-69-0) ンパイル・オプション] タブ (C ソース・ファイルの場合), および [個別アセンブル・オプショ [ン\]タブ\(](#page-75-0)アセンブリ・ソース・ファイルの場合)において設定することができます。
- (7) プロジェクトの保存 プロジェクトの設定内容をプロジェクト・ファイルに保存します。

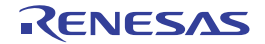

#### <span id="page-7-0"></span>2.1.3 既存の GHS プロジェクト・ファイルを使用する

既存の GHS プロジェクト・ファイルを使用して CS+ のプロジェクトを作成する方法について説明します。

- デバッグ専用プロジェクトと同様に, GHS コンパイラでビルドしたロード・モジュールを使用したデバッグを CS+ 上で行うことができます。
- 既存の GHS プロジェクト・ファイルを使用して簡単にビルドを行うことができます。
- 備考 GHS のダウンロード・モジュール・ファイルを使用する場合の注意点などは「CS+ 統合開発環境 ユー ザーズマニュアル RH850 デバッグ・ツール編」の「機 能」→「ダウンロード/アップロード」→ 「応用的なダウンロード方法」を参照してください。

既存の GHS プロジェクト・ファイルを使用した CS+ のプロジェクトの作成手順を以下に示します。

- 備考 (1), (4), (5), (6) についての詳細は,「CS+ 統合開発環境 ユーザーズマニュアル プロジェクト操作編 | を参照してください。
- (1) プロジェクトの作成/読み込み CS+ プロジェクトの新規作成,または GHS プロジェクト・ファイルを使用して作成した既存の CS+ プロジェ クトの読み込みを行います。 新規作成する場合は、プロジェクトの種類に「既存 GHS プロジェクト・ファイル使用(GHS CCRH850)]を 指定してください。
- (2) ツールのパスの確認 [プロパティ](#page-26-0) パネルの [ビルド・オプション] タブの [ツールのパス]カテゴリの設定を確認し, 必要に応じて 設定し直してください。
- (3) 使用する GHS プロジェクト・ファイルの設定 [プロパティ](#page-26-0) パネルの[\[ビルド・オプション\]タブの](#page-79-0)[ビルド]カテゴリにおいて,使用する GHS プロジェク ト・ファイルを設定します。
	- 注意 ビルド・オプションを設定する場合は、あらかじめ Green Hills Software 社の MULTI を使用して 設定しておいてください。
- (4) ダウンロード・ファイルの設定 エクスプローラなどからロード・モジュール・ファイルをドラッグし,プロジェクト・ツリーのダウンロード・ ファイル・ノード上でドロップしてください。
	- 備考 詳細は「CS+ 統合開発環境 ユーザーズマニュアル プロジェクト操作編」の「外部ビルド・ツー ルの使用」→「プロジェクトにファイルを追加する」→「ダウンロード・ファイルを追加する」 を参照してください。その際," デバッグ専用プロジェクト " は " 既存 GHS プロジェクト・ファ イル使用プロジェクト " に読み替えてください。
- (5) ビルドの実行 ビルドを実行します。
	- 備考 ビルド処理前,およびビルド処理後に実行したいコマンドがある場合は[,プロパティ](#page-26-0) パネルの [\[共通オプション\]タブ](#page-29-0)の[その他]カテゴリにおいて,[ビルド前に実行するコマンド]プロパ ティ、および「ビルド後に実行するコマンド〕プロパティを設定してください。
- (6) プロジェクトの保存 プロジェクトの設定内容をプロジェクト・ファイルに保存します。

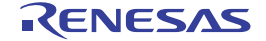

## <span id="page-8-0"></span>2.2 出力ファイルの種類を設定する

ビルドの生成物として出力するファイルの種類を設定します。

プロジェクト・ツリーでビルド・ツール・ノードを選択し、プロパティ パネル[の\[共通オプション\]タブ](#page-29-0)を選択しま す。

[出力ファイルの種類と場所]カテゴリの [出力ファイルの種類] プロパティにおいて、ファイルの種類を選択してく ださい。

図 2.1 [出力ファイルの種類] プロパティ

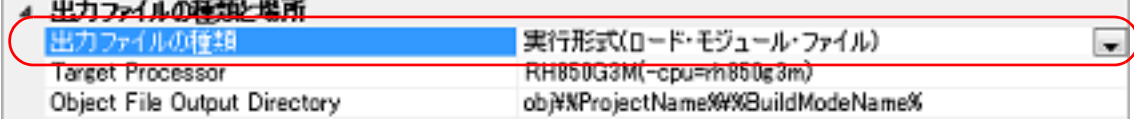

- (1) [実行形式(ロード・モジュール・ファイル)]を選択した場合(デフォルト) ロード・モジュール・ファイルがデバッグ対象となります。
- (2) [実行形式(ヘキサ・ファイル)]を選択した場合 ヘキサ・ファイルがデバッグ対象となります。
- 注意 ライブラリ用のプロジェクトの場合,本プロパティは常に[ライブラリ形式]となり,変更することは できません。

## <span id="page-8-1"></span>2.2.1 出力ファイル名を変更する

ビルド・ツールが出力するロード・モジュール・ファイル,ヘキサ・ファイル,ライブラリ・ファイルは,デフォル トで次の名前を設定しています。

ロード・モジュール・ファイル名 : %ProjectName% へキサ・ファイル名 : %ProjectName%.run ライブラリ・ファイル名 : lib%ProjectName%.a

備考 "%ProjectName%" はプレースホルダで、プロジェクト名に置換します。

これらのファイル名の変更方法を,以下に示します。

(1) ロード・モジュール・ファイル名を変更する場合

プロジェクト・ツリーでビルド・ツール・ノードを選択し、プロパティパネルの[\[リンク・オプション\]タブ](#page-52-0) を選択します。 [出力ファイル]カテゴリの [出力ファイル名] プロパティにおいて,変更するロード・モジュール・ファイル 名を入力してください。

図 2.2 〔出力ファイル名〕プロパティ

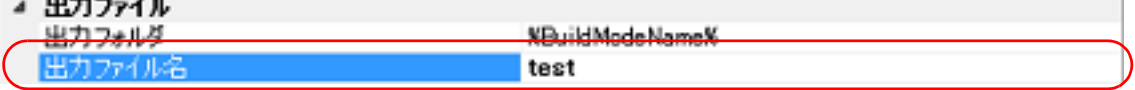

本プロパティは,次のプレースホルダに対応しています。 %ActiveProjectName% : アクティブ・プロジェクト名に置換します。 %MainProjectName% : メイン・プロジェクト名に置換します。 %ProiectName% : プロジェクト名に置換します。

備考 いって共通オプション]タブの「よく使うオプション(リンク)]カテゴリの「出力ファイル名]プロ パティでも,同様に変更することができます。

(2) ヘキサ・ファイル名を変更する場合 プロジェクト・ツリーでビルド・ツール・ノードを選択し[,プロパティ](#page-26-0) パネルの [リンク・オプション] タブ を選択します。 [ヘキサ出力]力テゴリの[出力ファイル名]プロパティにおいて、変更するヘキサ・ファイル名を入力してく ださい。

 $-1$ 

図 2.3 [出力ファイル名] プロパティ

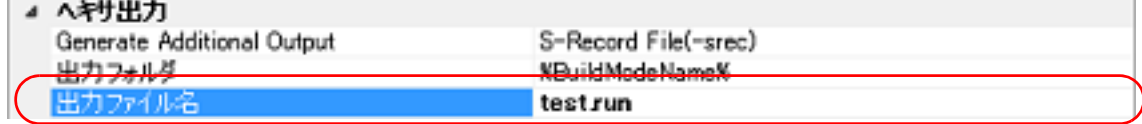

本プロパティは,次のプレースホルダに対応しています。 %ActiveProjectName% : アクティブ・プロジェクト名に置換します。 %MainProjectName% : メイン・プロジェクト名に置換します。 %ProjectName% : プロジェクト名に置換します。

(3) ライブラリ・ファイル名を変更する場合

プロジェクト・ツリーでビルド・ツール・ノードを選択し[,プロパティ](#page-26-0) パネルの [\[ライブラリ生成オプション\]](#page-58-0) [タブ](#page-58-0)を選択します。 [出力ファイル]カテゴリの[出力ファイル名]プロパティにおいて、変更するライブラリ・ファイル名を入力 してください。

図 2.4 [出力ファイル名] プロパティ

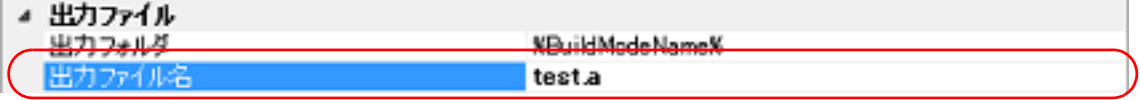

本プロパティは,次のプレースホルダに対応しています。 %ActiveProjectName% : アクティブ・プロジェクト名に置換します。 %MainProjectName% : メイン・プロジェクト名に置換します。 %ProjectName% : プロジェクト名に置換します。

備考 [\[共通オプション\]タブ](#page-29-0)の[よく使うオプション(ライブラリ生成)]カテゴリの[出力ファイル 。<br>名]プロパティでも,同様に変更することができます。

<span id="page-9-0"></span>2.2.2 マップ情報を出力する

マップ情報(リンク結果の情報)は、マップ・ファイルに出力します。

プロジェクト・ツリーでビルド・ツール・ノードを選択し[,プロパティ](#page-26-0) パネル[の\[リンク・オプション\]タブ](#page-52-0)(アプ リケーション・プロジェクトの場合),また[は\[ライブラリ生成オプション\]タブ](#page-58-0)(ライブラリ・プロジェクトの場合) を選択します。

マップ・ファイルを出力するには, [リスト] カテゴリの [Map File Generation] プロパティで [Generate Default Map File(-map)]を選択してください。

図 2.5 [Map File Generation] プロパティ

쁘고내 Map File Generation Generate Default Map File(-map) w.

マップ・ファイルの出力先は、[出力フォルダ]プロパティで指定したフォルダです。 ファイル名は,リンカの出力ファイル名の拡張子を ".map" で置き換えた名前となります。

## <span id="page-10-3"></span><span id="page-10-0"></span>2.3 コンパイル・オプションを設定する

コンパイル・フェーズに対するオプションを設定するには,プロジェクト・ツリーでビルド・ツール・ノードを選択 し[,プロパティ](#page-26-0) パネル[の\[コンパイル・オプション\]タブ](#page-42-0)を選択してください。

- タブ上で各プロパティを設定することにより,対応するコンパイル・オプションを設定することができます。
- 図 2.6 プロパティ パネル: [コンパイル・オプション] タブ

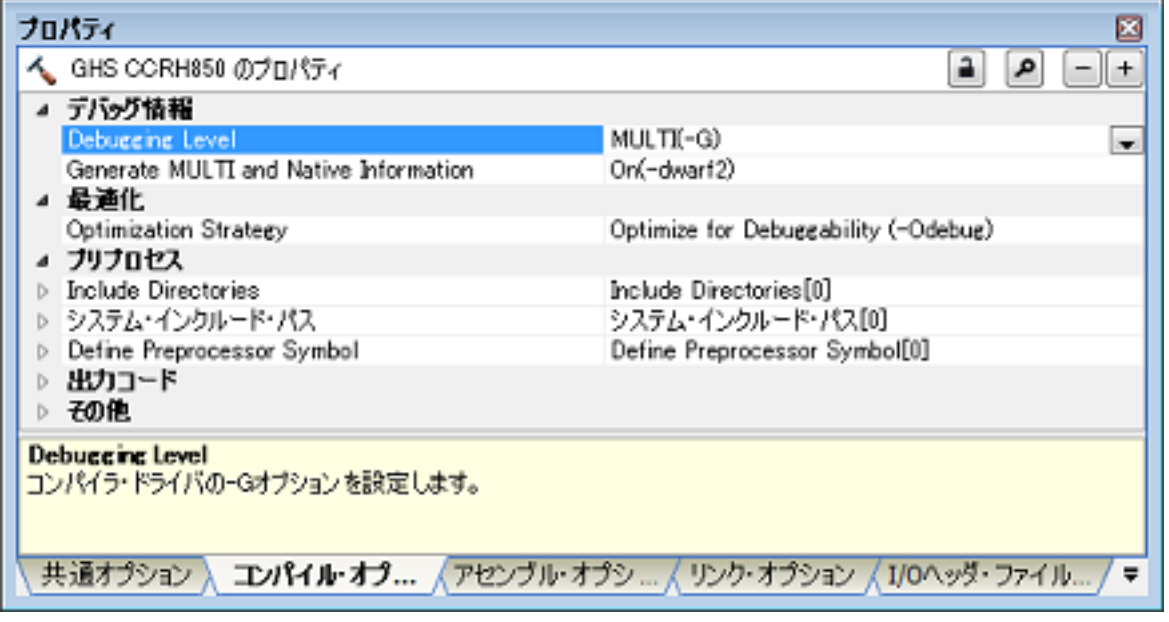

備考 よく使うオプションについては, [共通オプション] タブの [よく使うオプション (コンパイル)] カテ ゴリにまとめられています。

## <span id="page-10-1"></span>2.3.1 コード・サイズを優先した最適化を行う

プロジェクト・ツリーでビルド・ツール・ノードを選択し、プロパティ パネルの [コンパイル・オプション] タブを 選択します。

コード・サイズを優先した最適化を行うには, [最適化] カテゴリの [Optimization Strategy] プロパティで [Optimize for Size (-Osize)]を選択してください。

図 2.7 [Optimization Strategy] プロパティ (コード・サイズ優先の場合)

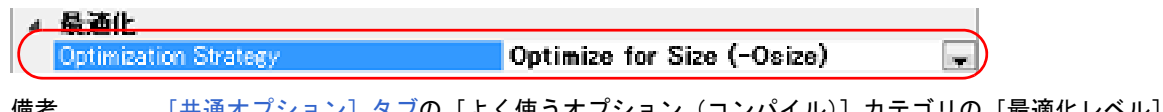

備考 し共通オフション」タフの[よく使うオブション(コンパイル)]カテゴリの[最適化レベル]プロパ ティでも,同様に設定することができます。

## <span id="page-10-2"></span>2.3.2 実行速度を優先した最適化を行う

プロジェクト・ツリーでビルド・ツール・ノードを選択し[,プロパティ](#page-26-0) パネルの [コンパイル・オプション] タブを 選択します。

実行速度を優先した最適化を行うには, [最適化] カテゴリの [Optimization Strategy] プロパティで [Optimize for Speed (-Ospeed)]を選択してください。

図 2.8 [Optimization Strategy] プロパティ (実行速度優先の場合)

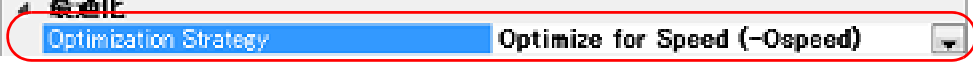

備考 いき [共通オプション] タブの [よく使うオプション(コンパイル)] カテゴリの [最適化レベル] プロパ ティでも,同様に設定することができます。

**Service Manager (1984)** 

m.

## <span id="page-11-0"></span>2.3.3 インクルード・パスを追加する

プロジェクト・ツリーでビルド・ツール・ノードを選択し、プロパティ パネルの「コンパイル・オプション]タブを 選択します。

インクルード・パスの設定は、「プリプロセス]カテゴリの「Include Directories]プロパティで行います。

図 2.9 [Include Directories] プロパティ

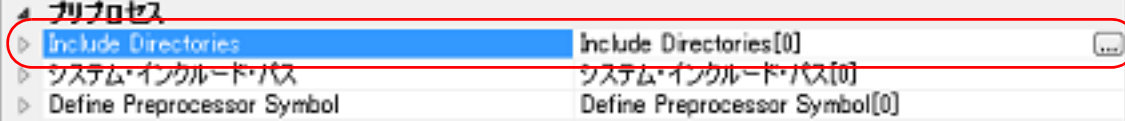

[...]ボタンをクリックすると,パス編集 ダイアログがオープンします。

#### 図 2.10 パス編集 ダイアログ

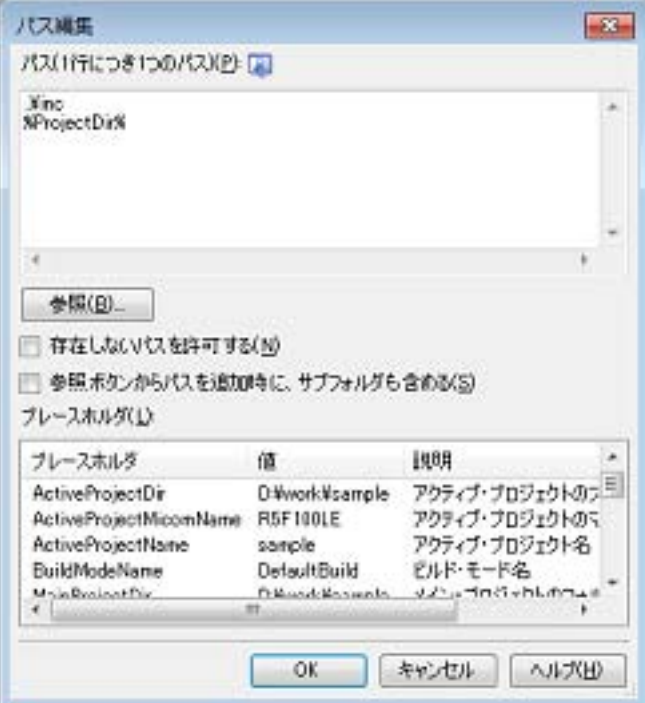

[パス(1行につき1つのパス)]にインクルード・パスを1行に1つずつ入力します。 1 行に 247 文字まで,256 行まで指定可能です。

- 備考 1. 本プロパティは、プレースホルダに対応しています。 [プレースホルダ]において行をダブルクリックすると, プレースホルダが [パス (1 行につき 1 つのパ ス )]に反映されます。
- 備考 2. インクルード・パスは,以下のいずれかの方法で指定することも可能です。
	- エクスプローラなどからフォルダをドラッグ・アンド・ドロップ
	- -[参照 ...]ボタンをクリックし,フォルダの参照 ダイアログによるフォルダの選択
	- 「プレースホルダ]において行をダブルクリック
- 備考 3. こん《参照ボタンからパスを追加時に、サブフォルダも含める]をチェックしたのち, [参照 ...] ボタンか らパスの指定を行うと、指定したパスとそのサブフォルダ5階層分までのパスを[パス (1 行につき1 つのパス )]に追加します。

[OK]ボタンをクリックすると,入力したインクルード・パスがサブプロパティとして表示されます。

**COLLEGE** 

図 2.11 [Include Directories] プロパティ (インクルード・パス追加後)

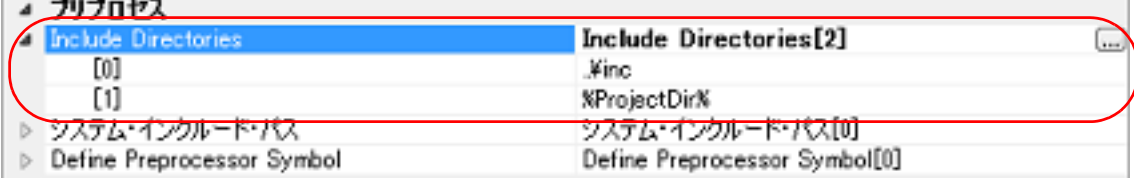

インクルード・パスの変更は, [...]ボタン, またはサブプロパティのテキスト・ボックスへの直接入力により行うこ とができます。

また,プロジェクト・ツリーにインクルード・ファイルを追加すると,そのインクルード・パスをサブプロパティの 一番最初に自動で追加します。

## <span id="page-12-0"></span>2.3.4 定義マクロを設定する

プロジェクト・ツリーでビルド・ツール・ノードを選択し、プロパティ パネルの [コンパイル・オプション] タブを 選択します。

定義マクロの設定は,[プリプロセス]カテゴリの[Define Preprocessor Symbol]プロパティで行います。

図 2.12 [Define Preprocessor Symbol] プロパティ

 $\mathbf{A}$  and  $\mathbf{A}$  and  $\mathbf{A}$ 

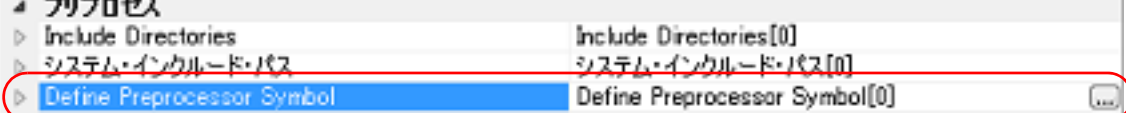

[...]ボタンをクリックすると,テキスト編集 ダイアログがオープンします。

#### 図 2.13 テキスト編集 ダイアログ

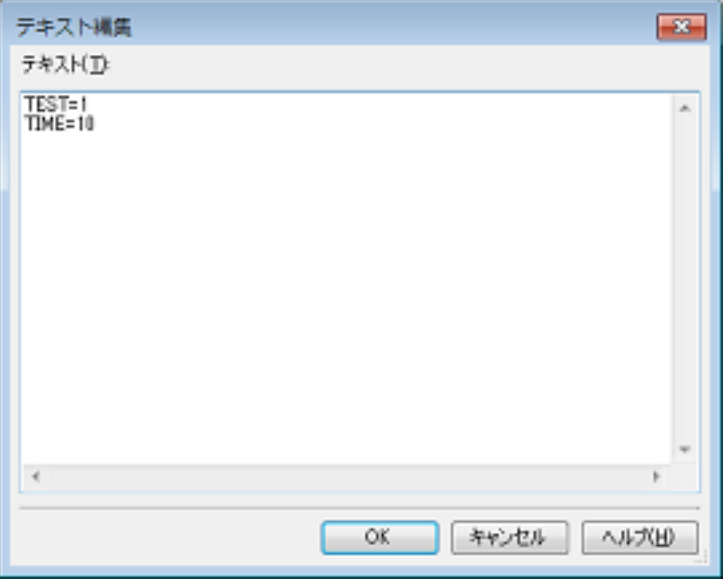

[テキスト]に定義マクロを「マクロ名=定義値」の形式で1行に1つずつ入力します。 1 行に 256 文字まで,256 行まで指定可能です。 「= 定義値」の部分は省略可能で、省略した場合、定義値を1とします。 [OK]ボタンをクリックすると,入力した定義マクロがサブプロパティとして表示されます。

備考 [\[共通オプション\]タブの](#page-29-0) [よく使うオプション (コンパイル)] カテゴリの [Include Directories] プ ロパティでも,同様に設定することができます。

図 2.14 [Define Preprocessor Symbol] プロパティ (定義マクロ設定後)

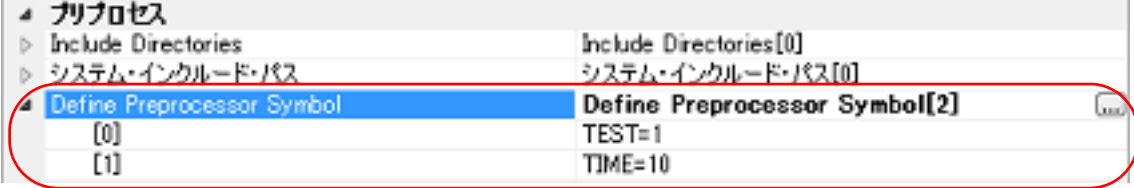

定義マクロの変更は,[...]ボタン,またはサブプロパティのテキスト・ボックスへの直接入力により行うことができ ます。

備考 [\[共通オプション\]タブの](#page-29-0) [よく使うオプション (コンパイル)] カテゴリの [Define Preprocessor Symbol]プロパティでも,同様に設定することができます。

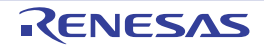

## <span id="page-14-2"></span><span id="page-14-0"></span>2.4 アセンブル・オプションを設定する

アセンブル・フェーズに対するオプションを設定するには,プロジェクト・ツリーでビルド・ツール・ノードを選択 し[,プロパティ](#page-26-0) パネル[の\[アセンブル・オプション\]タブ](#page-48-0)を選択してください。

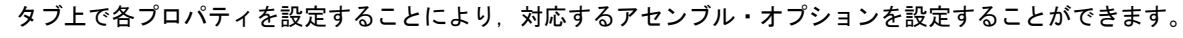

図 2.15 プロパティ パネル: [アセンブル・オプション] タブ

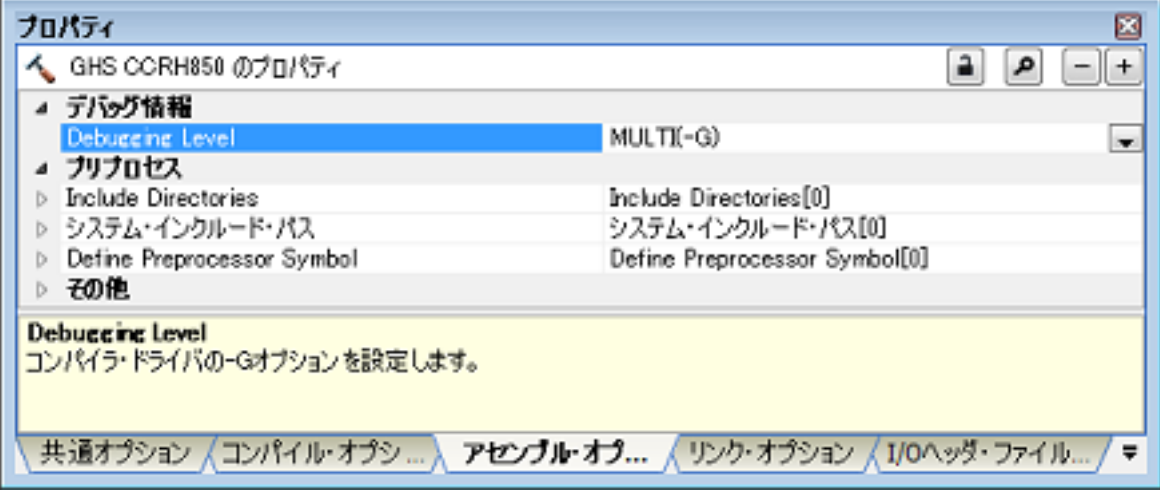

備考 よく使うオプションについては, [共通オプション] タブの [よく使うオプション(アセンブル)] カテ ゴリにまとめられています。

## <span id="page-14-1"></span>2.4.1 インクルード・パスを追加する

プロジェクト・ツリーでビルド・ツール・ノードを選択し、プロパティ パネルの [アセンブル・オプション] タブを 選択します。

インクルード・パスの設定は, [プリプロセス]カテゴリの [Include Directories] プロパティで行います。

図 2.16 [Include Directories] プロパティ

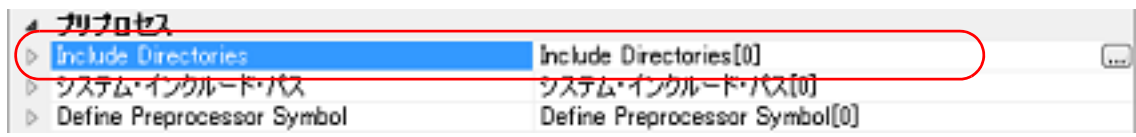

[...]ボタンをクリックすると,パス編集 ダイアログがオープンします。

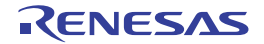

#### 図 2.17 パス編集 ダイアログ

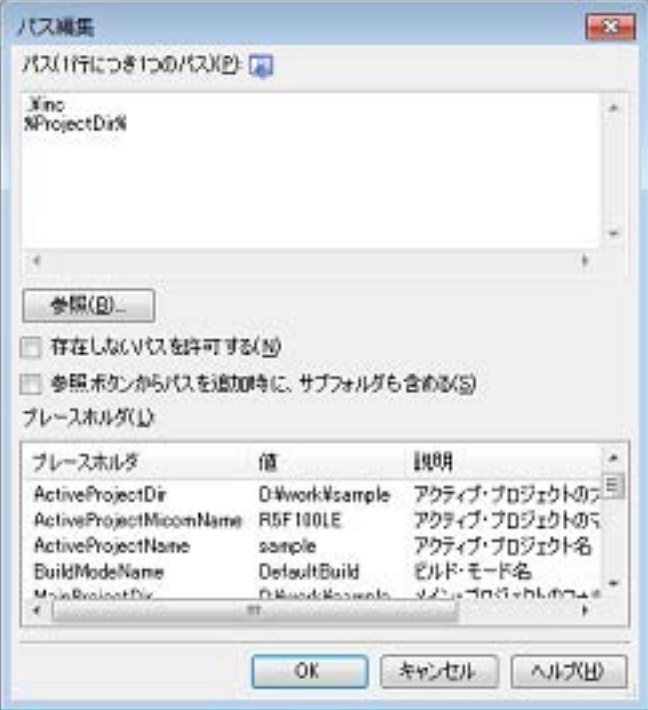

[パス(1行につき1つのパス)]にインクルード・パスを1行に1つずつ入力します。 1 行に 247 文字まで,256 行まで指定可能です。

- 備考 1. 本プロパティは、プレースホルダに対応しています。 [プレースホルダ]において行をダブルクリックすると,プレースホルダが [パス (1 行につき 1 つのパ ス)]に反映されます。
- 備考 2. インクルード・パスは,以下のいずれかの方法で指定することも可能です。
	- エクスプローラなどからフォルダをドラッグ・アンド・ドロップ
	- -[参照 ...]ボタンをクリックし,フォルダの参照 ダイアログによるフォルダの選択
	- -[プレースホルダ]において行をダブルクリック
- 備考 3. こん《参照ボタンからパスを追加時に、サブフォルダも含める]をチェックしたのち, [参照 ...]ボタンか らパスの指定を行うと、指定したパスとそのサブフォルダ5階層分までのパスを [パス (1 行につき 1 つのパス)]に追加します。

[OK]ボタンをクリックすると,入力したインクルード・パスがサブプロパティとして表示されます。

図 2.18 [Include Directories] プロパティ(インクルード・パス追加後)

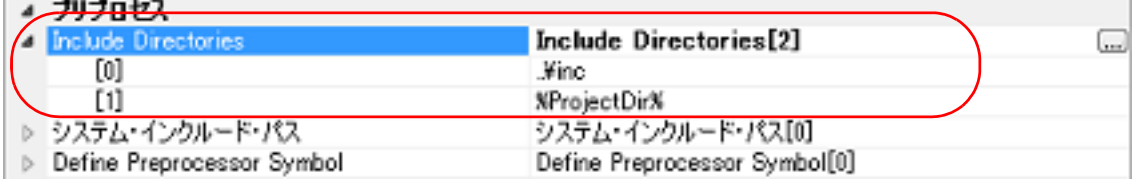

インクルード・パスの変更は,[...]ボタン,またはサブプロパティのテキスト・ボックスへの直接入力により行うこ とができます。

また,プロジェクト・ツリーにインクルード・ファイルを追加すると,そのインクルード・パスをサブプロパティの 一番最初に自動で追加します。

備考 [\[共通オプション\]タブの](#page-29-0) [よく使うオプション (アセンブル)] カテゴリの [Include Directories] プ ロパティでも,同様に設定することができます。

سا

## <span id="page-16-0"></span>2.4.2 定義マクロを設定する

プロジェクト・ツリーでビルド・ツール・ノードを選択し、プロパティ パネルの [アセンブル・オプション] タブを 選択します。

定義マクロの設定は,[プリプロセス]カテゴリの[Define Preprocessor Symbol]プロパティで行います。

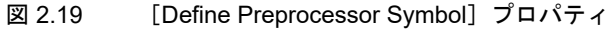

▲ カリナロセス > Include Directories Include Directories[0] システム・インクルード・パス システム・インクルード・パス[0] Define Preprocessor Symbol[0] Define Preprocessor Symbol

[...]ボタンをクリックすると,テキスト編集 ダイアログがオープンします。

#### 図 2.20 テキスト編集 ダイアログ

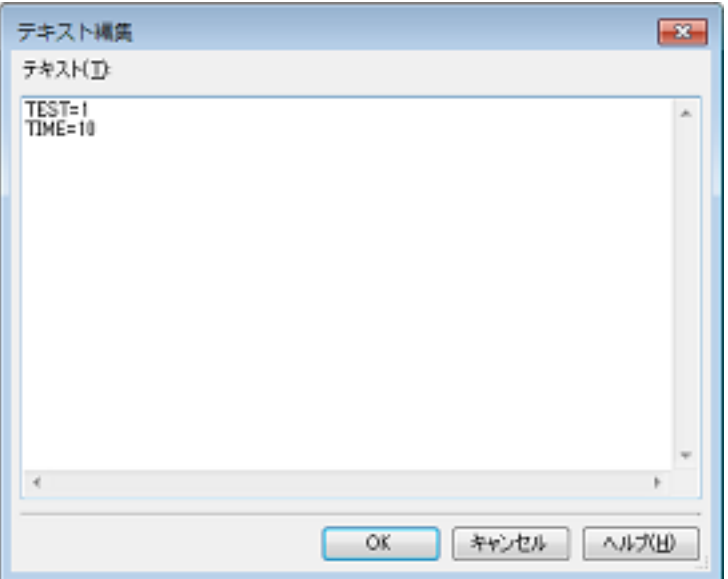

[テキスト]に定義マクロを「マクロ名=定義値」の形式で1行に1つずつ入力します。 1 行に 256 文字まで,256 行まで指定可能です。

「= 定義値」の部分は省略可能で,省略した場合,定義値を1とします。

[OK]ボタンをクリックすると,入力した定義マクロがサブプロパティとして表示されます。

図 2.21 [Define Preprocessor Symbol] プロパティ (定義マクロ設定後)

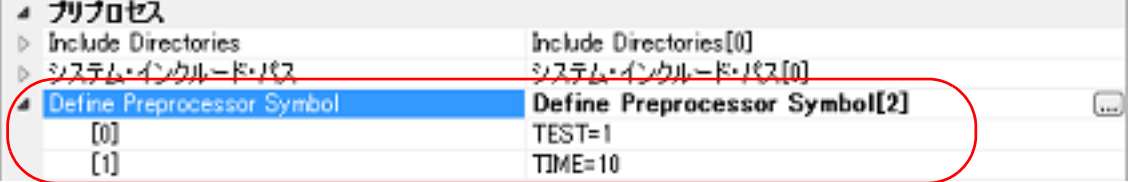

定義マクロの変更は, [...]ボタン,またはサブプロパティのテキスト・ボックスへの直接入力により行うことができ ます。

備考 いきつい [\[共通オプション\]タブの](#page-29-0)[よく使うオプション(アセンブル)]カテゴリの[Define Preprocessor Symbol] プロパティでも、同様に設定することができます。

## <span id="page-17-2"></span><span id="page-17-0"></span>2.5 リンク・オプションを設定する

リンク・フェーズに対するオプションを設定するには,プロジェクト・ツリーでビルド・ツール・ノードを選択し, [プロパティ](#page-26-0) パネル[の\[リンク・オプション\]タブ](#page-52-0)を選択してください。

タブ上で各プロパティを設定することにより,対応するリンク・オプションを設定することができます。

注意 本タブは、ライブラリ用のプロジェクトの場合は表示しません。

図 2.22 プロパティ パネル: [リンク・オプション] タブ

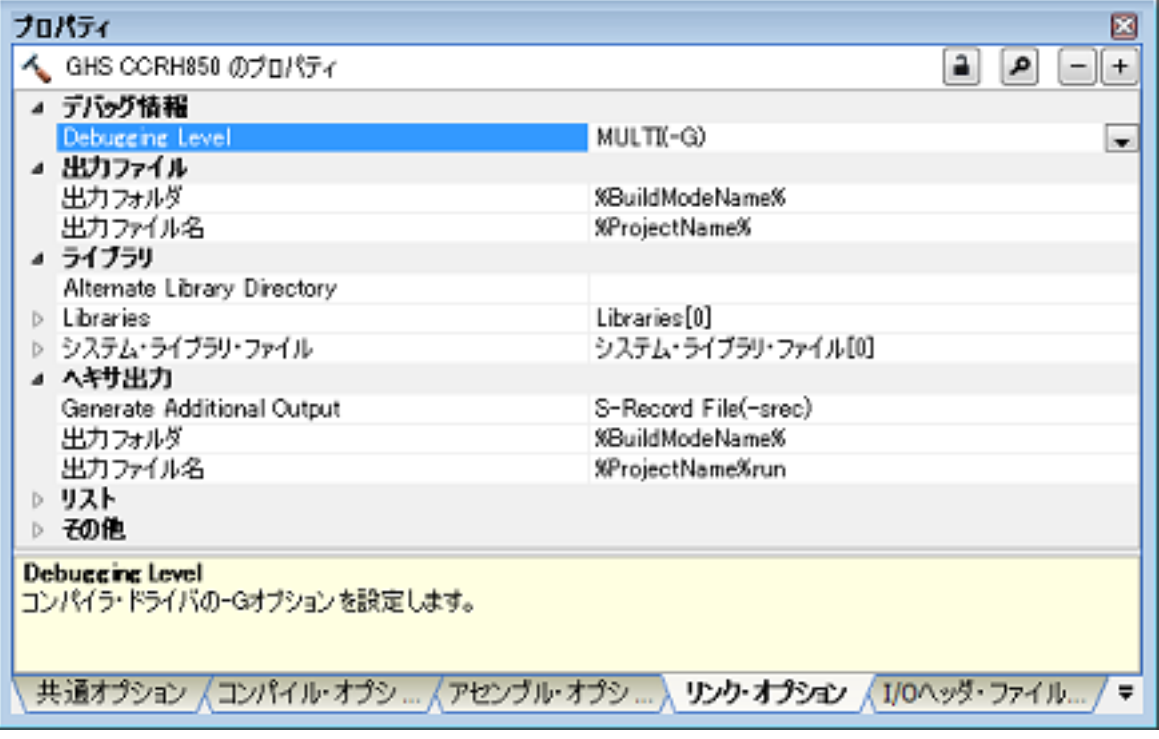

備考 まく使うオプションについては, [共通オプション]タブの [よく使うオプション (リンク)]カテゴリ にまとめられています。

# <span id="page-17-1"></span>2.5.1 ユーザ・ライブラリを追加する

ユーザ・ライブラリの追加は,プロパティ,またはプロジェクト・ツリーで行います。

(1) プロパティで追加する場合 プロジェクト・ツリーでビルド・ツール・ノードを選択し、プロパティ パネルの[\[リンク・オプション\]タブ](#page-52-0) を選択します。 ユーザ・ライブラリの追加は, [ライブラリ]カテゴリの [Libraries] プロパティで行います。

図 2.23 [Libraries] プロパティ

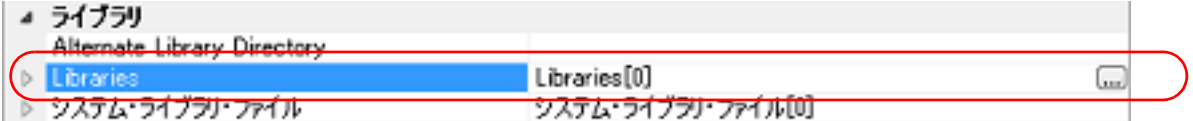

[...]ボタンをクリックすると,パス編集 ダイアログがオープンします。

#### 図 2.24 パス編集 ダイアログ

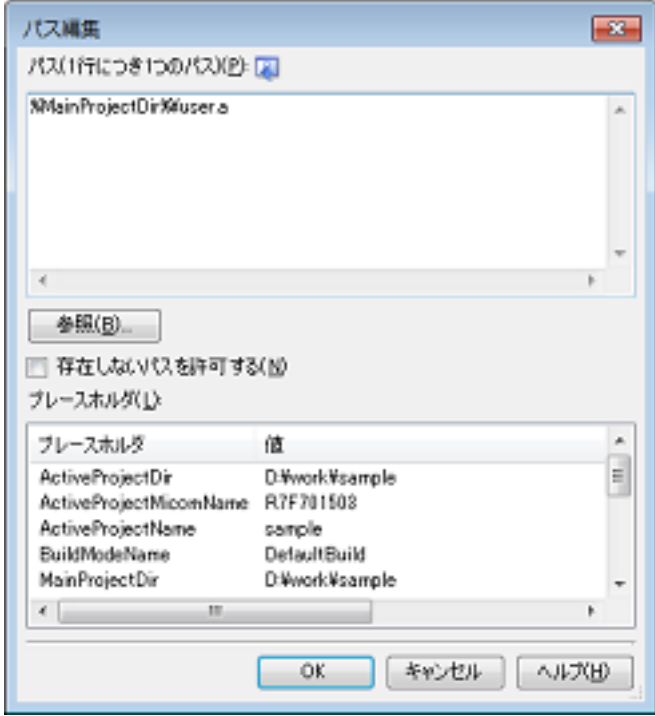

[パス (1 行につき 1 つのパス )]にライブラリ・ファイル(パスを含む)を 1 行に 1 つずつ入力します。 1 行に 259 文字まで,65536 行まで指定可能です。

- 備考 1. 本プロパティは、プレースホルダに対応しています。 [プレースホルダ]において行をダブルクリックすると、プレースホルダが [パス(1行につき1 つのパス )]に反映されます。
- 備考 2. ライブラリ・ファイルは,以下のいずれかの方法で指定することも可能です。
	- エクスプローラなどからフォルダをドラッグ・アンド・ドロップ
	- -[参照 ...]ボタンをクリックし,使用するライブラリ・ファイルを指定 ダイアログによるフォ ルダの選択
	- -[プレースホルダ]において行をダブルクリック

図 2.25 [Libraries]プロパティ(ライブラリ・ファイル設定後)

[OK]ボタンをクリックすると,入力したライブラリ・ファイルがサブプロパティとして表示されます。

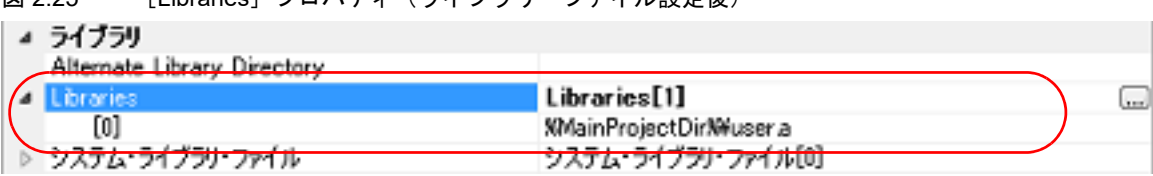

ライブラリ・ファイルの変更は,[...]ボタン,またはサブプロパティのテキスト・ボックスへの直接入力によ り行うことができます。

備考 いまい [\[共通オプション\]タブ](#page-29-0)の [よく使うオプション (リンク)] カテゴリの [Libraries] プロパティ でも,同様に設定することができます。

(2) プロジェクト・ツリーで追加する場合

プロジェクト・ツリーへのライブラリ・ファイルの追加は,既存のファイルを追加 ダイアログから行います。 または,プロジェクト・ツリーにライブラリ・ファイルをドロップすることでも行うことができます。 プロジェクト・ツリーで追加した場合,ビルド時にロード・モジュールとのタイムスタンプ比較の対象となり, 追加されたライブラリ・ファイルが更新された時には,リンク処理が実行されます。

## <span id="page-19-2"></span><span id="page-19-0"></span>2.6 ライブラリ生成オプションを設定する

ライブラリ生成フェーズに対するオプションを設定するには,プロジェクト・ツリーでビルド・ツール・ノードを選 択し、プロパティパネル[の\[ライブラリ生成オプション\]タブ](#page-58-0)を選択してください。

タブ上で各プロパティを設定することにより,対応するライブラリ生成オプションを設定することができます。

注意 本タブは、ライブラリ用のプロジェクトの場合のみ表示します。

図 2.26 プロパティ パネル: [ライブラリ生成オプション] タブ

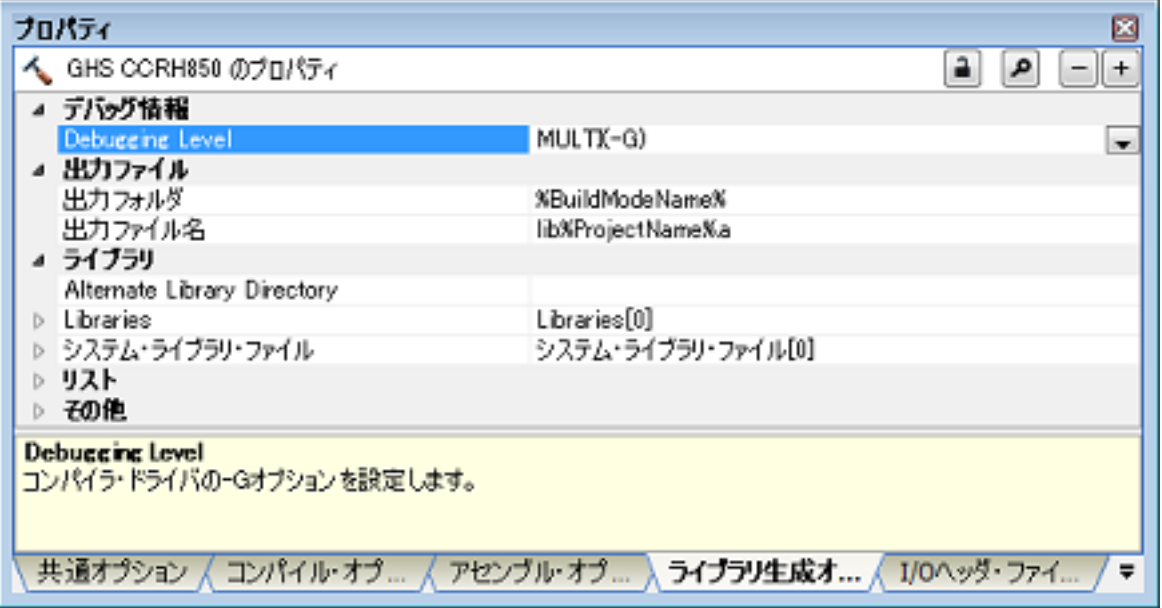

備考 よく使うオプションについては, [共通オプション] タブの [よく使うオプション (ライブラリ生成)] カテゴリにまとめられています。

## <span id="page-19-1"></span>2.6.1 ライブラリ・ファイルの出力を設定する

プロジェクト・ツリーでビルド・ツール・ノードを選択し、プロパティ パネルの [ライブラリ生成オプション] タブ を選択します。

ライブラリ・ファイルの出力設定は,[出力ファイル]カテゴリで行います。

図 2.27 [出力ファイル]カテゴリ

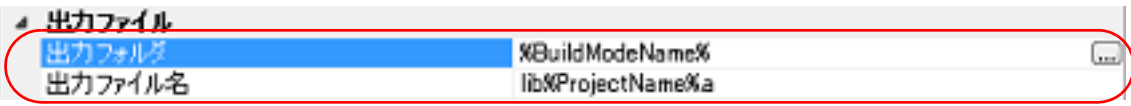

(1) 出力フォルダの設定

[出力フォルダ] プロパティにおいて、テキスト・ボックスへの直接入力,または [...] ボタンにより行います。 テキスト・ボックスには 247 文字まで指定可能です。 本プロパティは,次のプレースホルダに対応しています。

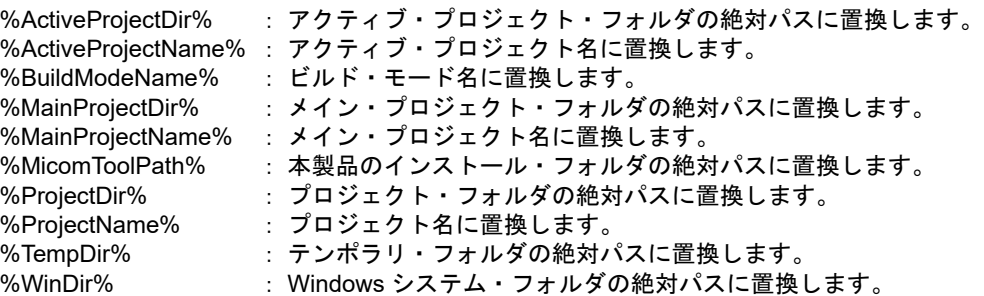

デフォルトでは,"%BuildModeName%" を設定しています。

(2) 出力ファイル名の設定 [出力ファイル名]プロパティにおいて、テキスト・ボックスへの直接入力により行います。 拡張子を省略した場合は、".a" を自動的に付加します。

テキスト・ボックスには 259 文字まで指定可能です。 本プロパティは,次のプレースホルダに対応しています。

%ActiveProjectName% : アクティブ・プロジェクト名に置換します。 %MainProjectName% : メイン・プロジェクト名に置換します。 %ProjectName% : プロジェクト名に置換します。

デフォルトでは,"lib%ProjectName%.a" を設定しています。

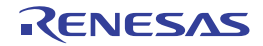

## <span id="page-21-0"></span>2.7 個別にビルド・オプションを設定する

ビルド・オプションの設定は,プロジェクト単位,またはファイル単位で行います。

プロジェクト単位 → 「2.7.1 [プロジェクト単位でビルド・オプションを設定する](#page-21-1)」参照 ファイル単位 → 「2.7.2 [ファイル単位でコンパイル/アセンブル・オプションを設定する](#page-21-2)」参照

## <span id="page-21-1"></span>2.7.1 プロジェクト単位でビルド・オプションを設定する

プロジェクト(メイン・プロジェクト,またはサブプロジェクト)に対するビルド・オプションを設定するには、プ ロジェクト・ツリーでビルド・ツール・ノードを選択し[,プロパティ](#page-26-0) パネルを表示します。 フェーズに対する各タブを選択し,必要なプロパティを設定することにより,ビルド・オプションを設定することが できます。

コンパイル・フェーズ → [コンパイル・オプション] タブ アセンブル・フェーズ → 「アセンブル・オプション〕タブ リンク・フェーズ → [リンク・オプション] タブ ライブラリ生成フェーズ → 「ライブラリ生成オプション】タブ I/O ヘッダ・ファイル生成ツール → 「I/O ヘッダ・ファイル生成オプション】タブ

## <span id="page-21-2"></span>2.7.2 ファイル単位でコンパイル/アセンブル・オプションを設定する

プロジェクトに追加している各ソース・ファイルに対して,コンパイル・オプション,またはアセンブル・オプショ ンを個別に設定することができます。

(1) C ソース・ファイルにコンパイル・オプションを設定する場合 プロジェクト・ツリー でC ソース・ファイルを選択し[,プロパティ](#page-26-0) パネルの [ビルド設定] タブを選択しま す。 [ビルド]カテゴリの[個別コンパイル・オプションを設定する]プロパティで [はい]を選択すると[,メッ](#page-21-3) セージ [ダイアログが](#page-21-3)オープンします。

図 2.28 [個別コンパイル・オプションを設定する]プロパティ

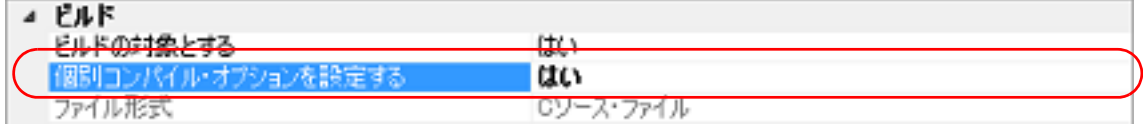

<span id="page-21-3"></span>図 2.29 メッセージ ダイアログ

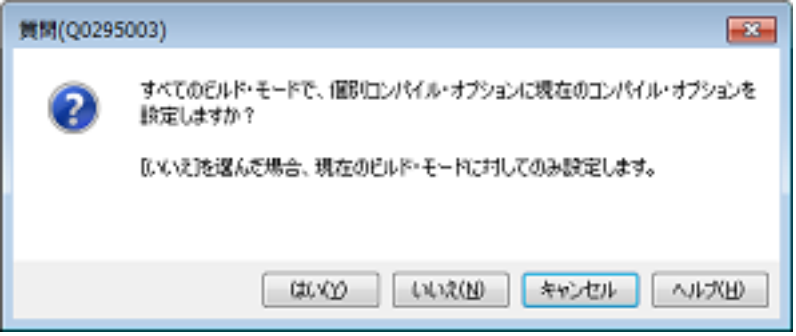

ダイアログ上で [はい]をクリックすると, [個別コンパイル・オプション]タブを表示します。

#### 図 2.30 プロパティ パネル:[個別コンパイル・オプション] タブ

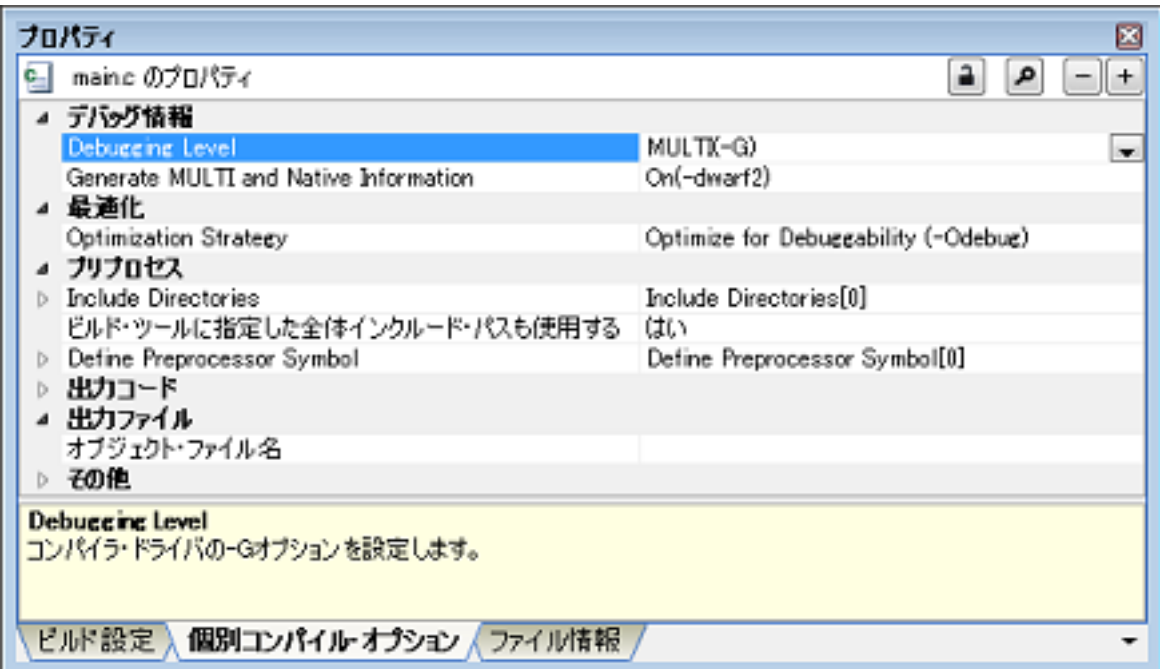

タブ上で必要なプロパティを設定することにより,C ソース・ファイルに対するコンパイル・オプションを設定 することができます。

なお、本タブは、以下のプロパティを除いて、デフォルトでは [共通オプション] タブ, および [コンパイル・ [オプション\]タブ](#page-42-0)の設定内容を継承します。

-[プリプロセス]カテゴリの [Include Directories], [ビルド・ツールに指定した全体インクルード・パスも使 用する]

-[出力ファイル]カテゴリの [オブジェクト・ファイル名]

(2) アセンブリ・ソース・ファイルにアセンブル・オプションを設定する場合 プロジェクト・ツリー でアセンブリ・ソース・ファイルを選択し、プロパティ パネルの [ビルド設定] タブを 選択します。 [ビルド]カテゴリの[個別アセンブル・オプションを設定する]プロパティで[はい]を選択すると[,メッ](#page-22-0) セージ [ダイアログが](#page-22-0)オープンします。

図 2.31 [個別アセンブル・オプションを設定する]プロパティ

| ピルド                                     |                        |  |
|-----------------------------------------|------------------------|--|
| ドルドのは免をする<br><b>CARL WAS TRAFFED ON</b> | TH.<br><b>Lighty</b> 1 |  |
|                                         | はい                     |  |
|                                         | , ,<br>$\overline{a}$  |  |

#### <span id="page-22-0"></span>図 2.32 メッセージ ダイアログ

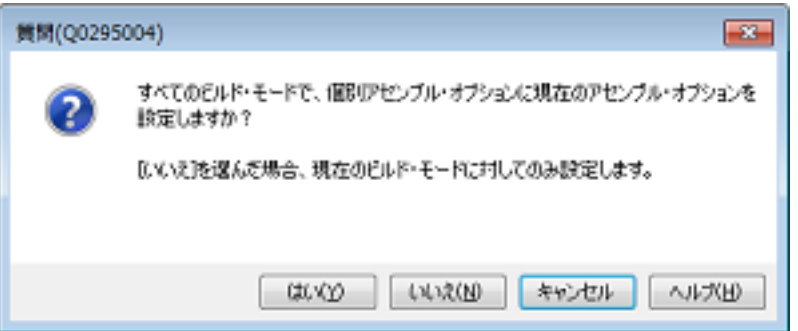

ダイアログ上で [はい]をクリックすると, [個別アセンブル・オプション] タブを表示します。

#### 図 2.33 プロパティ パネル:[個別アセンブル・オプション] タブ

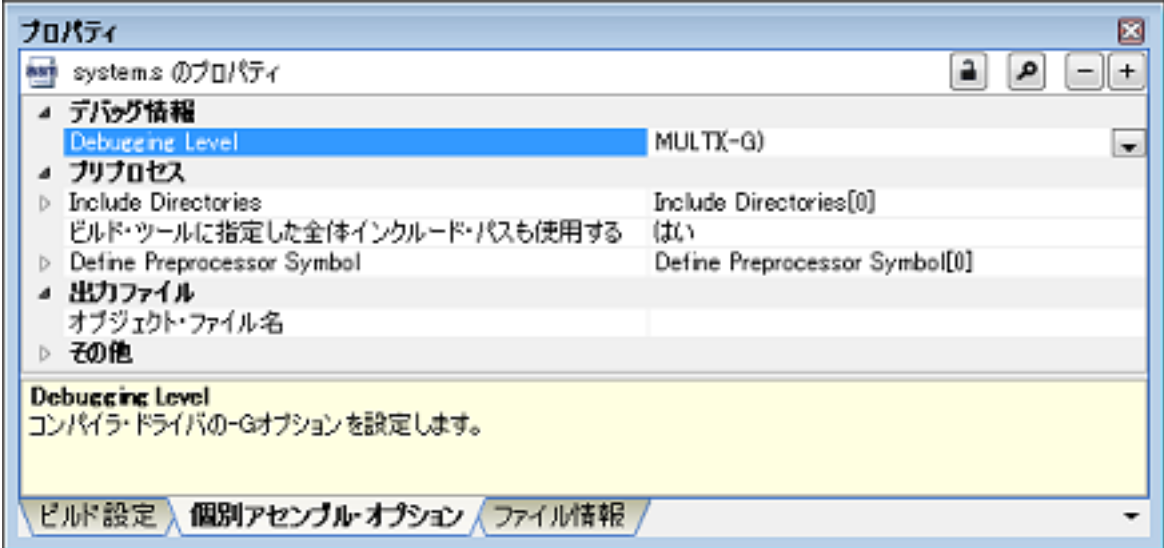

タブ上で必要なプロパティを設定することにより,アセンブリ・ソース・ファイルに対するアセンブル・オプ ションを設定することができます。

なお、本タブは、以下のプロパティを除いて、デフォルトでは [共通オプション] タブ, および [アセンブル・ [オプション\]タブ](#page-48-0)の設定内容を継承します。

- -[プリプロセス]カテゴリの [Include Directories], [ビルド・ツールに指定した全体インクルード・パスも使 用する]
- -[出力ファイル]カテゴリの [オブジェクト・ファイル名]

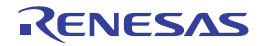

<span id="page-24-1"></span><span id="page-24-0"></span>2.8 I/O ヘッダ・ファイルを自動更新する

空のアプリケーション・プロジェクト新規作成時に,選択したデバイスに対応する I/O ヘッダ・ファイルが自動で生 成されます。

デバイス・ファイルのアップデートなどに対し,自動で I/O ヘッダ・ファイルを更新する必要がある場合は,以下の 方法で更新してください。

I/O ヘッダ・ファイルは、空のアプリケーション・プロジェクト新規作成時に "iodefine.h" として自動で生成されま す。

備考 I/O ヘッダ・ファイルはプロジェクト・ファイルと同じフォルダに生成されます。すでに同名ファイル が存在していた場合,既存のファイルを "iodefine.bak" にリネームしてバックアップします。

I/O ヘッダ・ファイルを更新するタイミング, および更新方法を以下に示します。

- プロジェクトのオープン時

CS+ は,プロジェクトのオープン時にデバイス・ファイルのバージョンをチェックします。 デバイス・ファイルが更新されており,I/O ヘッダ・ファイルの更新が必要な可能性がある場合,出力 パネルに メッセージが表示されます。必要に応じて,以下の方法で I/O ヘッダ・ファイルを更新してください。

- プロジェクト・ツリー パネルにおいて,ビルド・ツール・ノードを選択したのち,コンテキスト・メニュー → [I/O ヘッダ・ファイル生成]を選択

図 2.34 [I/O ヘッダ・ファイル生成] 項目

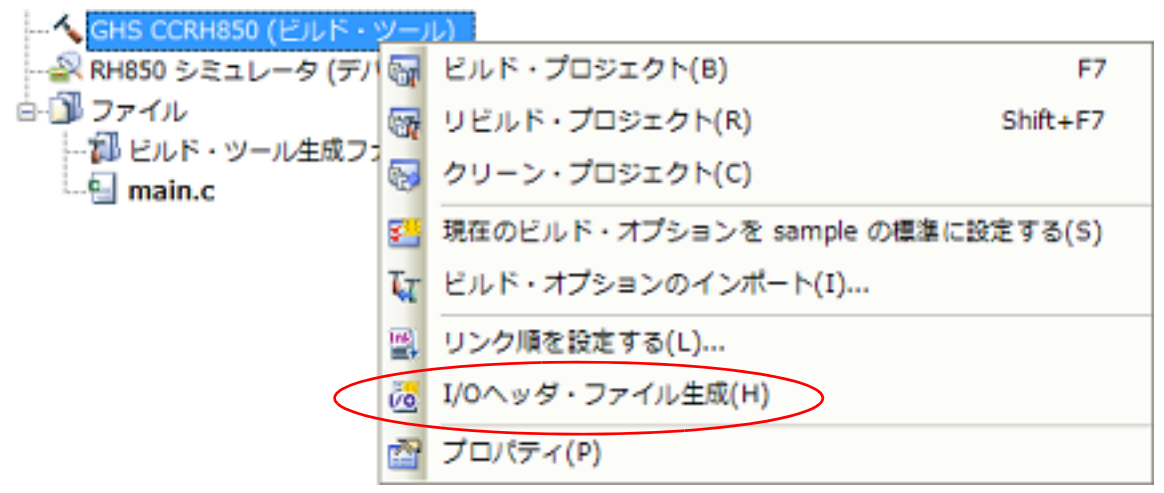

- ビルド時

ビルド操作を行ったとき,およびビルドの直前にも自動で I/O ヘッダ・ファイルを更新することができます。 [プロパティ](#page-26-0) パネルの [I/O [ヘッダ・ファイル生成オプション\]タブの](#page-63-0) [ビルド時に I/O ヘッダ・ファイルを更新す る]プロパティを設定してください。更新する条件も同じカテゴリのプロパティにて変更することができます。

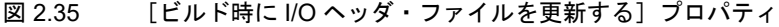

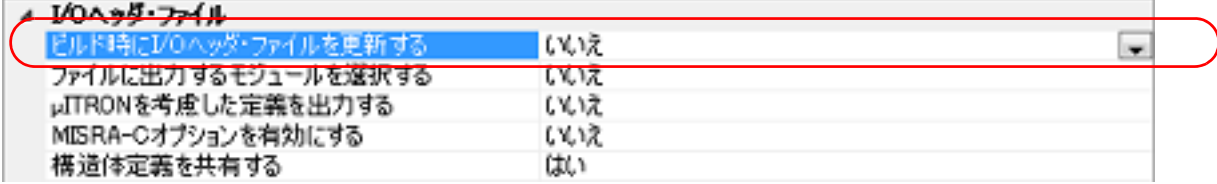

# <span id="page-25-1"></span><span id="page-25-0"></span>A. ウインドウ・リファレンス

ここでは,ビルド・ツールに関するパネル/ダイアログについての詳細を説明します。

## <span id="page-25-2"></span>A.1 説 明

以下に,ビルド・ツールに関するパネル/ダイアログの一覧を示します。

表 A.1 パネル/ダイアログ一覧

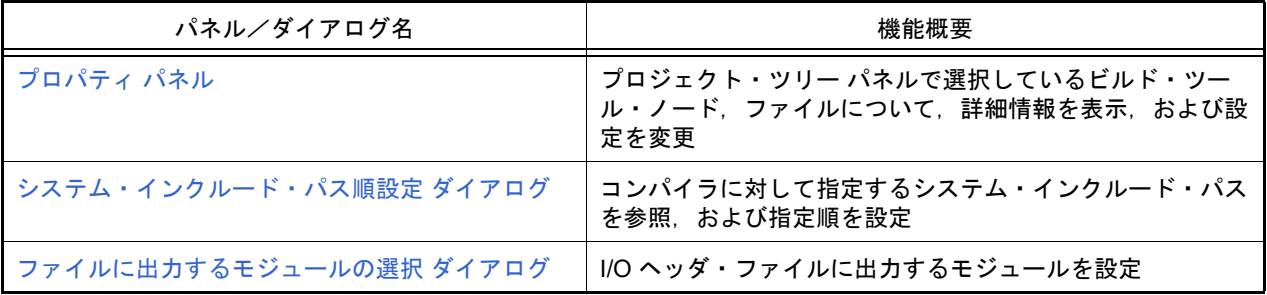

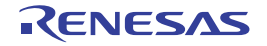

## <span id="page-26-0"></span>プロパティ パネル

プロジェクト・ツリー パネルで選択しているビルド・ツール・ノード,ファイルについて,カテゴリ別に詳細情報の 表示,および設定の変更を行います。

図 A.1 プロパティ パネル

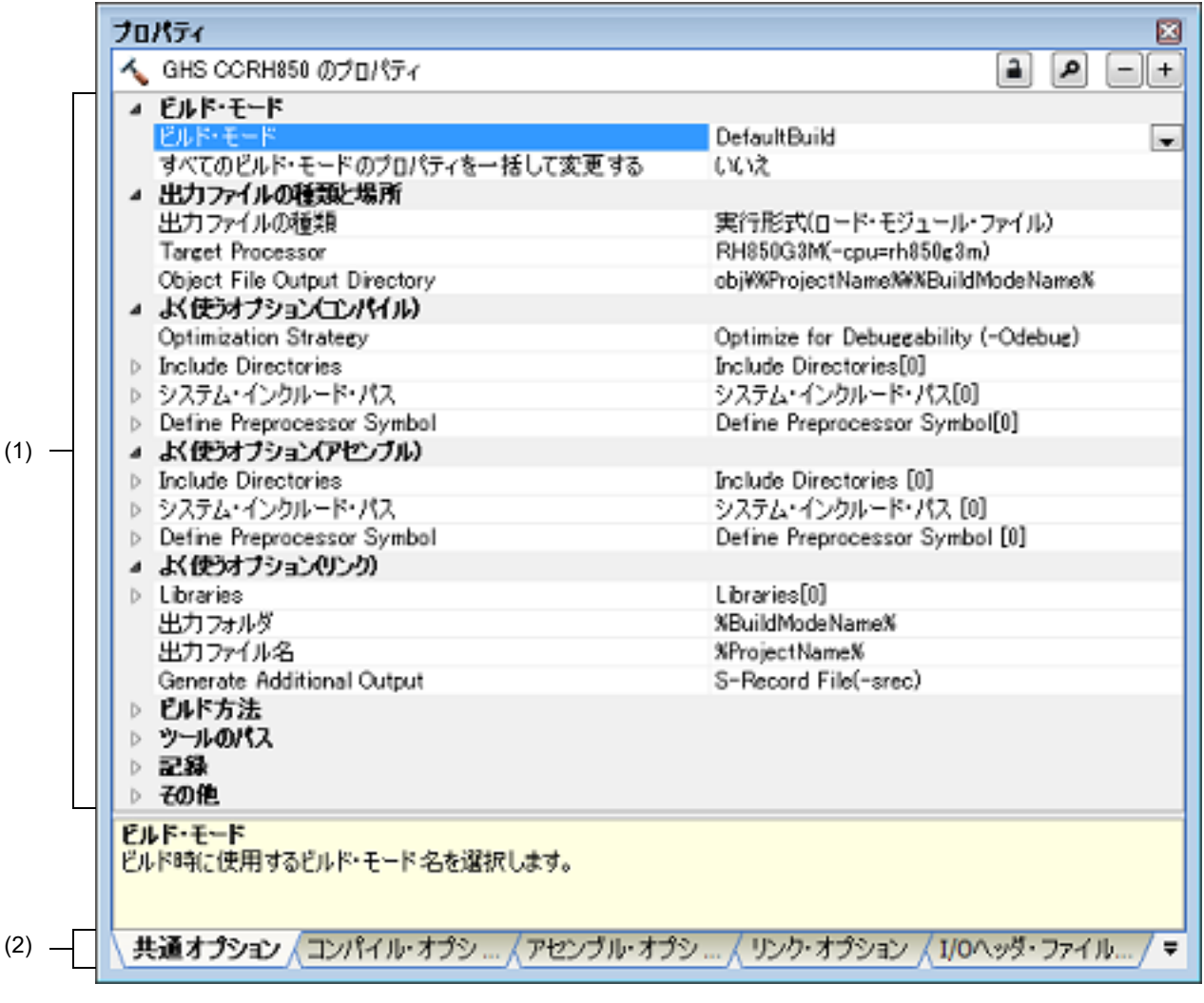

ここでは、次の項目について説明します。

- -[\[オープン方法\]](#page-26-1)
- -[\[各エリアの説明\]](#page-27-0)
- -[\[\[編集\]メニュー\(プロパティ](#page-27-1) パネル専用部分)]
- -[\[コンテキスト・メニュー\]](#page-28-0)

<span id="page-26-1"></span>[オープン方法]

- プロジェクト・ツリー パネルにおいて,ビルド・ツール・ノード,ファイルを選択したのち,[表示]メニュー→ [プロパティ]を選択,またはコンテキスト・メニュー→[プロパティ]を選択
- 備考 すでにプロパティ パネルがオープンしている場合, プロジェクト・ツリー パネルにおいて, ビルド・ ツール・ノード,ファイルを選択することで,選択した項目の詳細情報を表示します。

<span id="page-27-0"></span>[各エリアの説明]

- (1) 詳細情報表示/変更エリア プロジェクト・ツリー パネルで選択しているビルド・ツール・ノード,ファイルの詳細情報を,カテゴリ別の リスト形式で表示し,設定の変更を直接行うことができるエリアです。 ■マークは,そのカテゴリ内に含まれているすべての項目を展開表示していることを示し,また, ▷マークは, カテゴリ内の項目を折りたたみ表示していることを示します。展開/折りたたみ表示の切り替えは,このマーク のクリック,またはカテゴリ名のダブルクリックにより行うことができます。 **HEX マークは、そのプロパティのテキスト・ボックスが 16 進数入力専用であることを示します。** カテゴリ,およびそれに含まれる項目の表示内容/設定方法についての詳細は,該当するタブの項を参照してく ださい。
- (2) タブ選択エリア タブを選択することにより,詳細情報を表示するカテゴリが切り替わります。 本パネルには、次のタブが存在します(各タブ上における表示内容/設定方法についての詳細は、該当するタブ の項を参照してください)。
	- 備考 プロジェクト・ツリー パネルで複数の構成要素を選択している場合は,その構成要素に共通する タブのみ表示します。 プロパティの値の変更は,選択している複数の構成要素に共通に反映します。
	- (a) プロジェクト・ツリー パネルでビルド・ツール・ノードを選択している場合,かつプロジェクトの種類が [空のアプリケーション(GHS CCRH850)]または[ライブラリ(GHS CCRH850)]の場合
		- -[\[共通オプション\]タブ](#page-29-0)
		- -[\[コンパイル・オプション\]タブ](#page-42-0)
		- -[\[アセンブル・オプション\]タブ](#page-48-0)
		- -[\[リンク・オプション\]タブ](#page-52-0)
		- 「ライブラリ生成オプション] タブ
		- [I/O ヘッダ・ファイル生成オプション] タブ
	- (b) プロジェクト・ツリー パネルでビルド・ツール・ノードを選択している場合,かつプロジェクトの種類が [既存 GHS プロジェクト・ファイル使用 (GHS CCRH850)]の場合

-[\[ビルド・オプション\]タブ](#page-79-0)

- (c) プロジェクト・ツリー パネルでファイルを選択している場合
	- [ビルド設定] タブ(C ソース・ファイル, アセンブリ・ソース・ファイル, オブジェクト・ファイル, ラ イブラリ・ファイルの場合)
	- [個別コンパイル・オプション] タブ (C ソース・ファイルの場合)
	- 「個別アセンブル・オプション]タブ(アセンブリ・ソース・ファイルの場合)
	- [ファイル情報] タブ<sup>注</sup>
		- 注 [ファイル情報]タブについての詳細は,「CS+ 統合開発環境 ユーザーズマニュアル プロ ジェクト操作編」を参照してください。

<span id="page-27-1"></span>[[編集]メニュー(プロパティ パネル専用部分)]

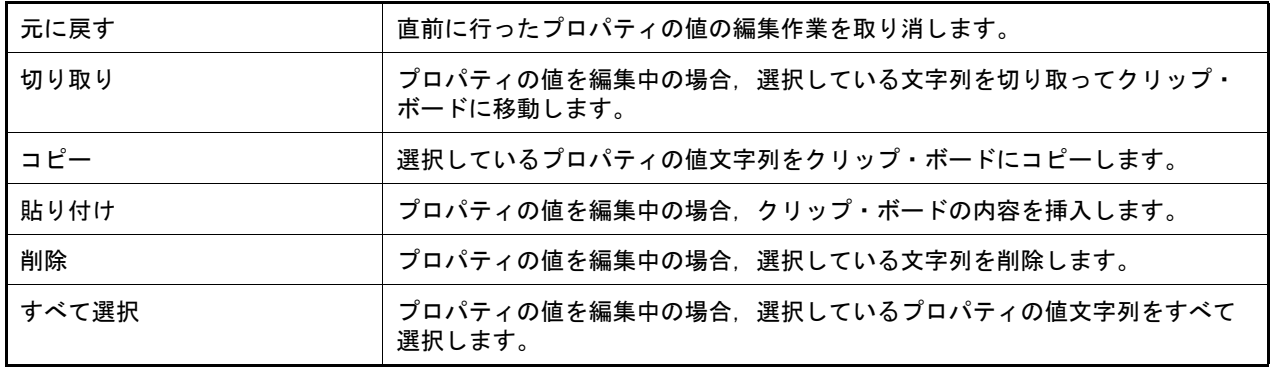

# <span id="page-28-0"></span>[コンテキスト・メニュー]

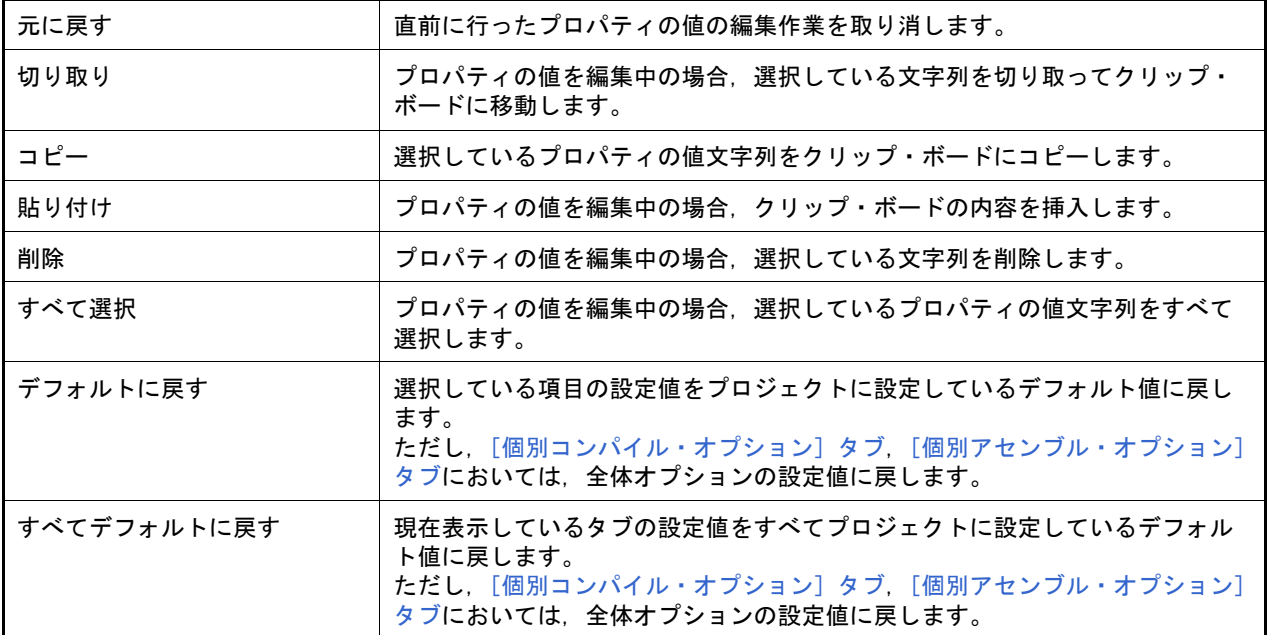

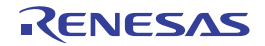

## <span id="page-29-0"></span>[共通オプション]タブ

本タブでは,ビルド・ツールに対して,次に示すカテゴリごとに詳細情報の表示,および設定の変更を行います。

- (1) [\[ビルド・モード\]](#page-30-0)
- (2) [\[出力ファイルの種類と場所\]](#page-31-0)
- (3) [\[よく使うオプション\(コンパイル\)\]](#page-32-0)
- (4) [\[よく使うオプション\(アセンブル\)\]](#page-34-0)
- (5) [\[よく使うオプション\(リンク\)\]](#page-35-0)
- (6) [\[よく使うオプション\(ライブラリ生成\)\]](#page-37-0)
- (7) [\[ビルド方法\]](#page-38-1) (8) [\[ツールのパス\]](#page-38-0)
- 
- (9) [\[記録\]](#page-39-0)
- (10) [\[その他\]](#page-39-1)
- 備考 1. [よく使うオプション]カテゴリのプロパティを変更した場合,それらに対応するタブの同名のプロパ ティの値も連動して変更します。

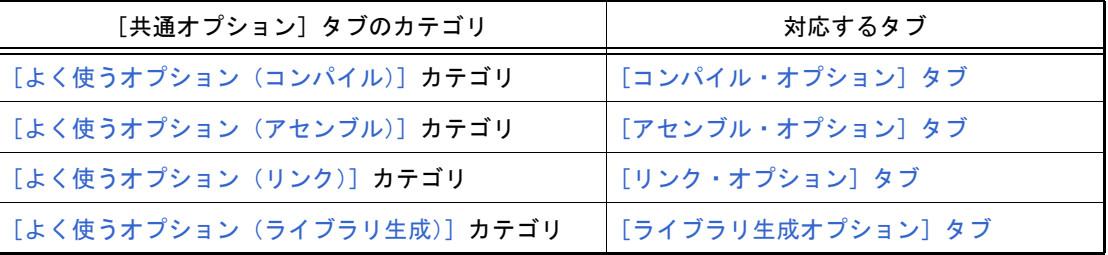

- 備考 2. コンパイラ・ドライバの各オプションについては,Green Hills Software 社の「V850/RH850 アプリ ケーション構築ガイド」を参照してください。CS+ の GHS CCRH850 ビルド・ツール・プラグインに 関して,Green Hills Software 社に問い合わせないでください。
- 注意 本タブはプロジェクトの種類に[空のアプリケーション(GHS CCRH850)],または[ライブラリ (GHS CCRH850)]を指定して作成したプロジェクトの場合のみ表示します。

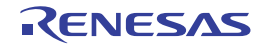

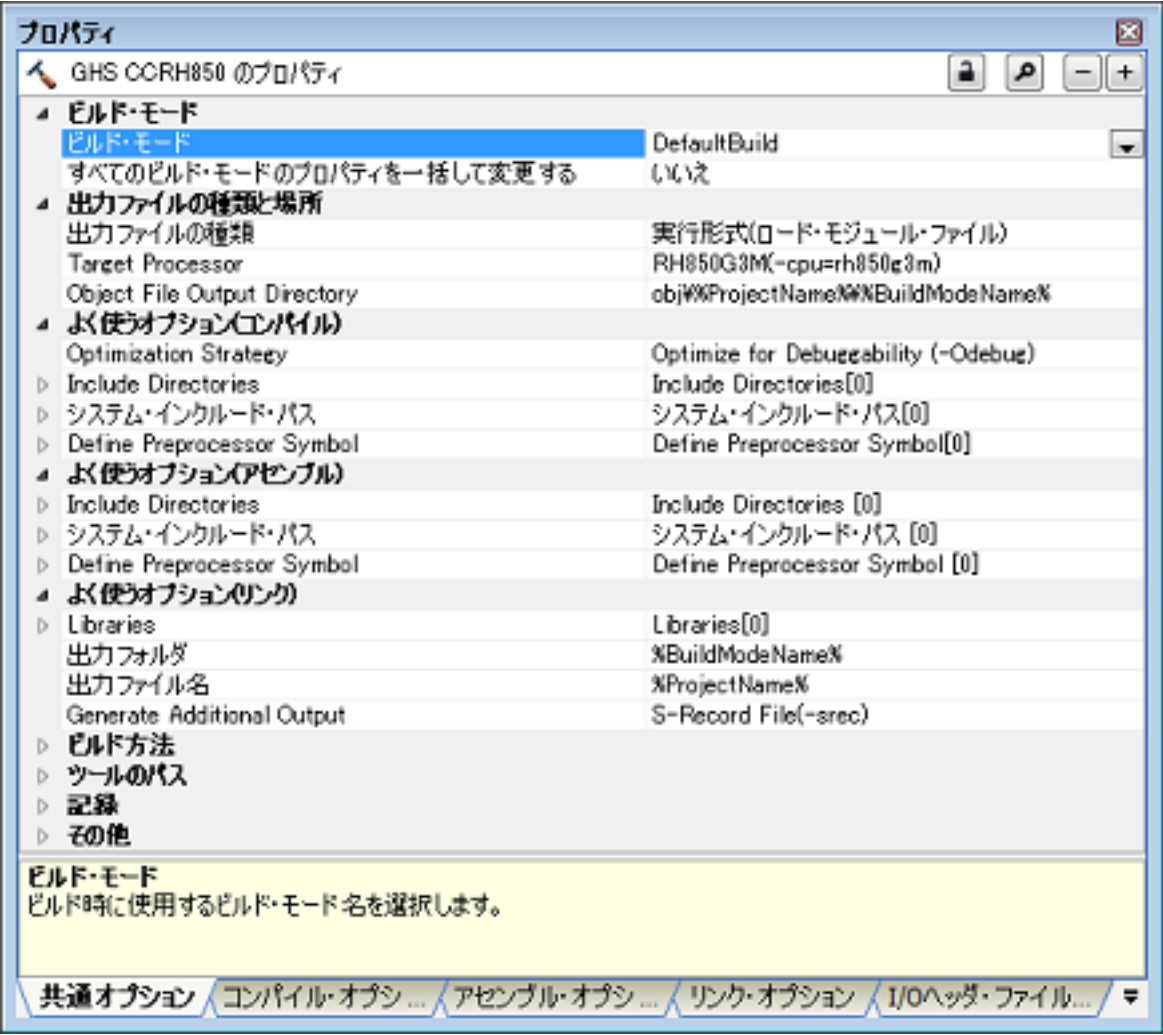

## 図 A.2 プロパティ パネル:[共通オプション]タブ

[各カテゴリの説明]

<span id="page-30-0"></span>(1) [ビルド・モード] ビルド・モードに関する詳細情報の表示,および設定の変更を行います。

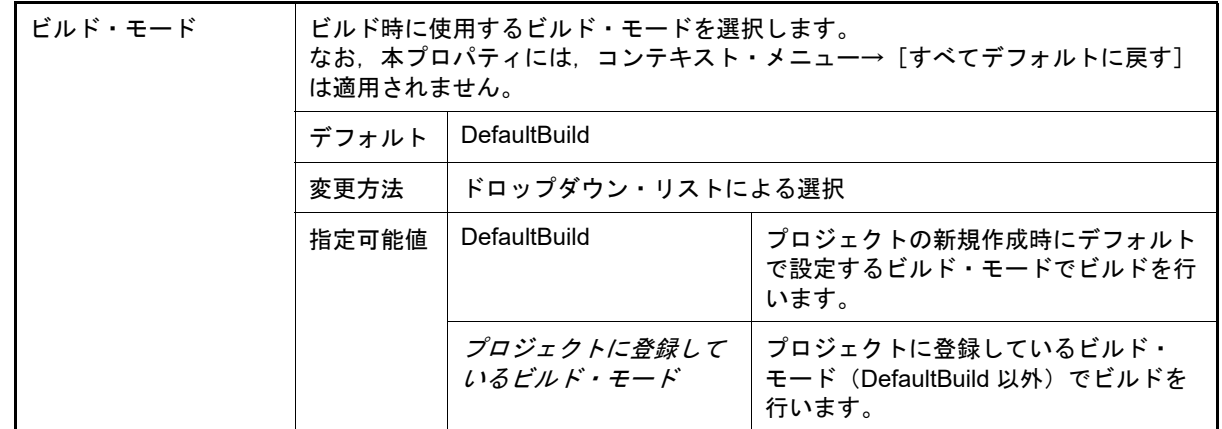

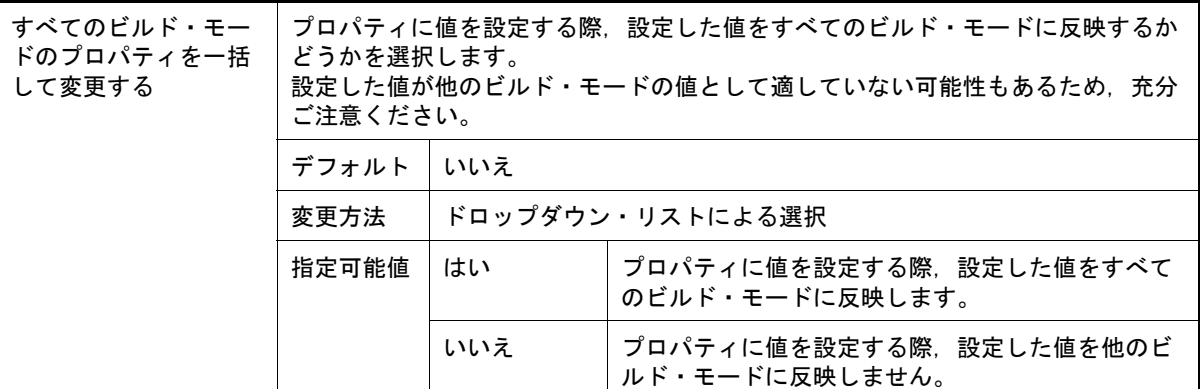

<span id="page-31-0"></span>(2) [出力ファイルの種類と場所]

出力ファイルの種類と場所に関する詳細情報の表示,および設定の変更を行います。

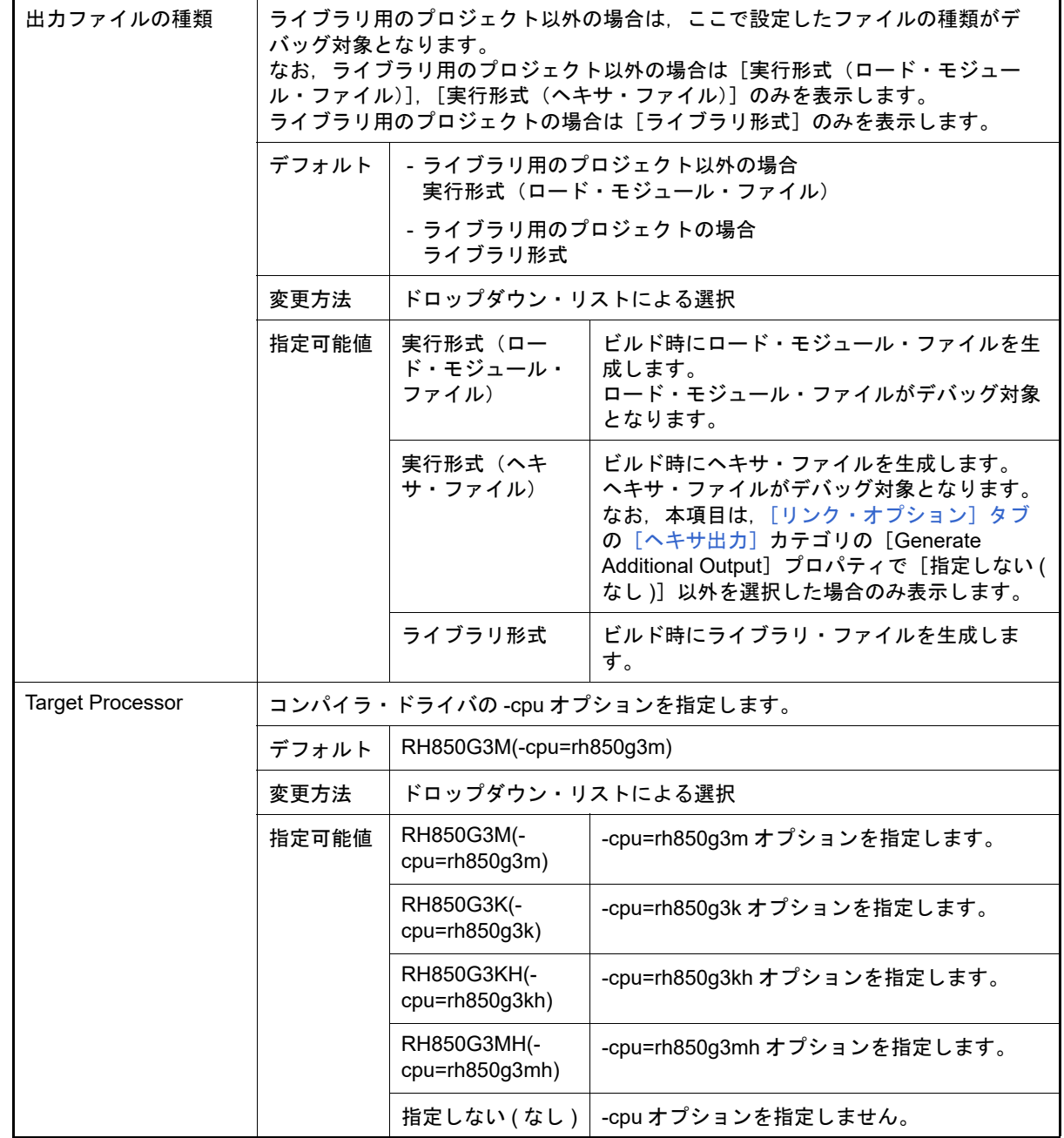

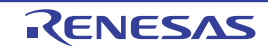

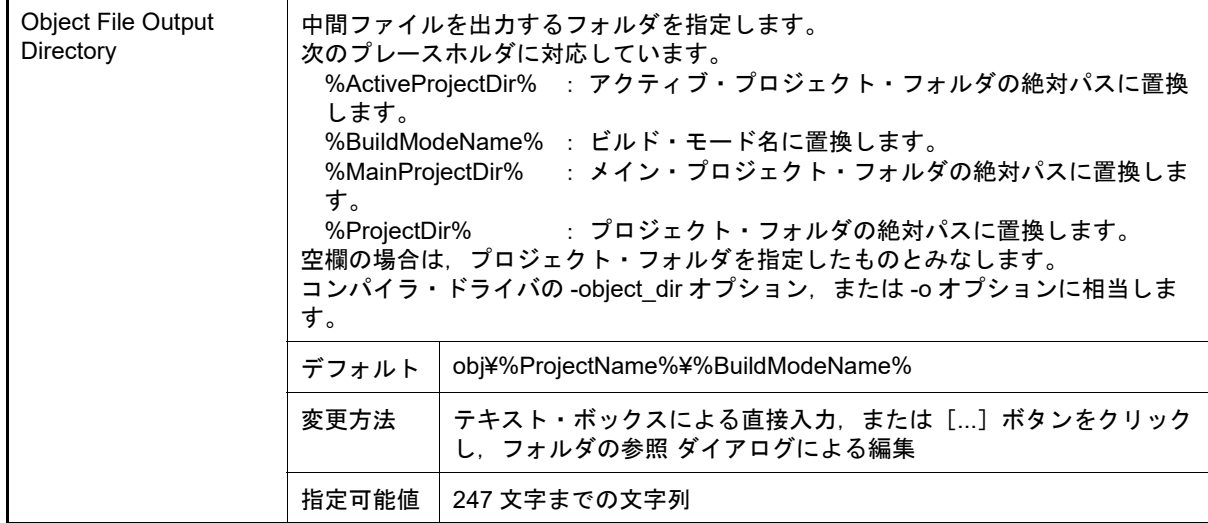

<span id="page-32-0"></span>(3) [よく使うオプション(コンパイル)]

コンパイル時によく使うオプションに関する詳細情報の表示,および設定の変更を行います。

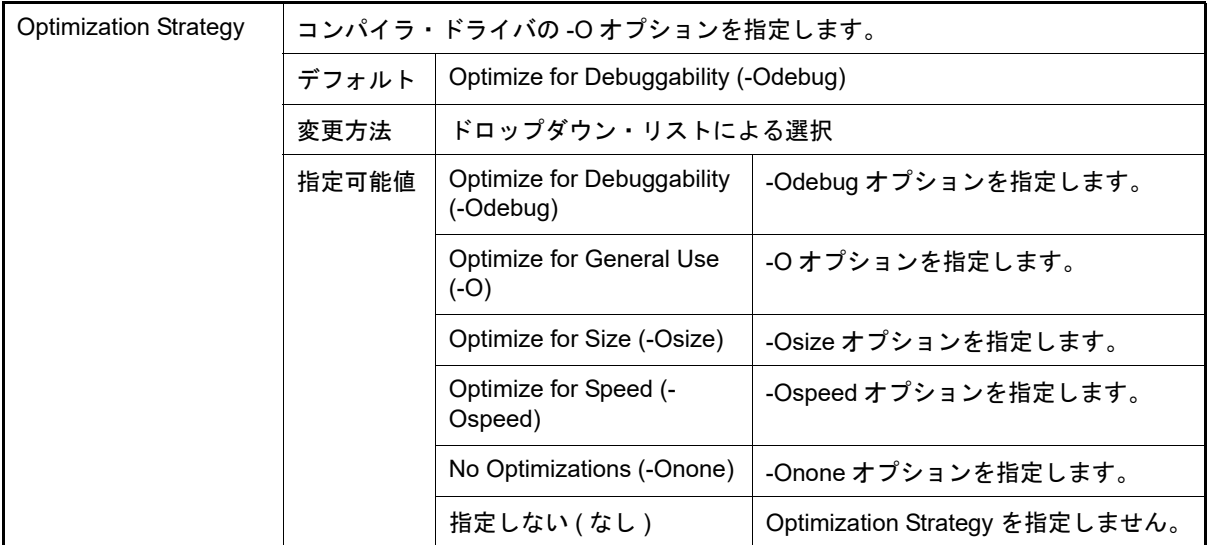

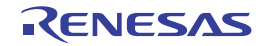

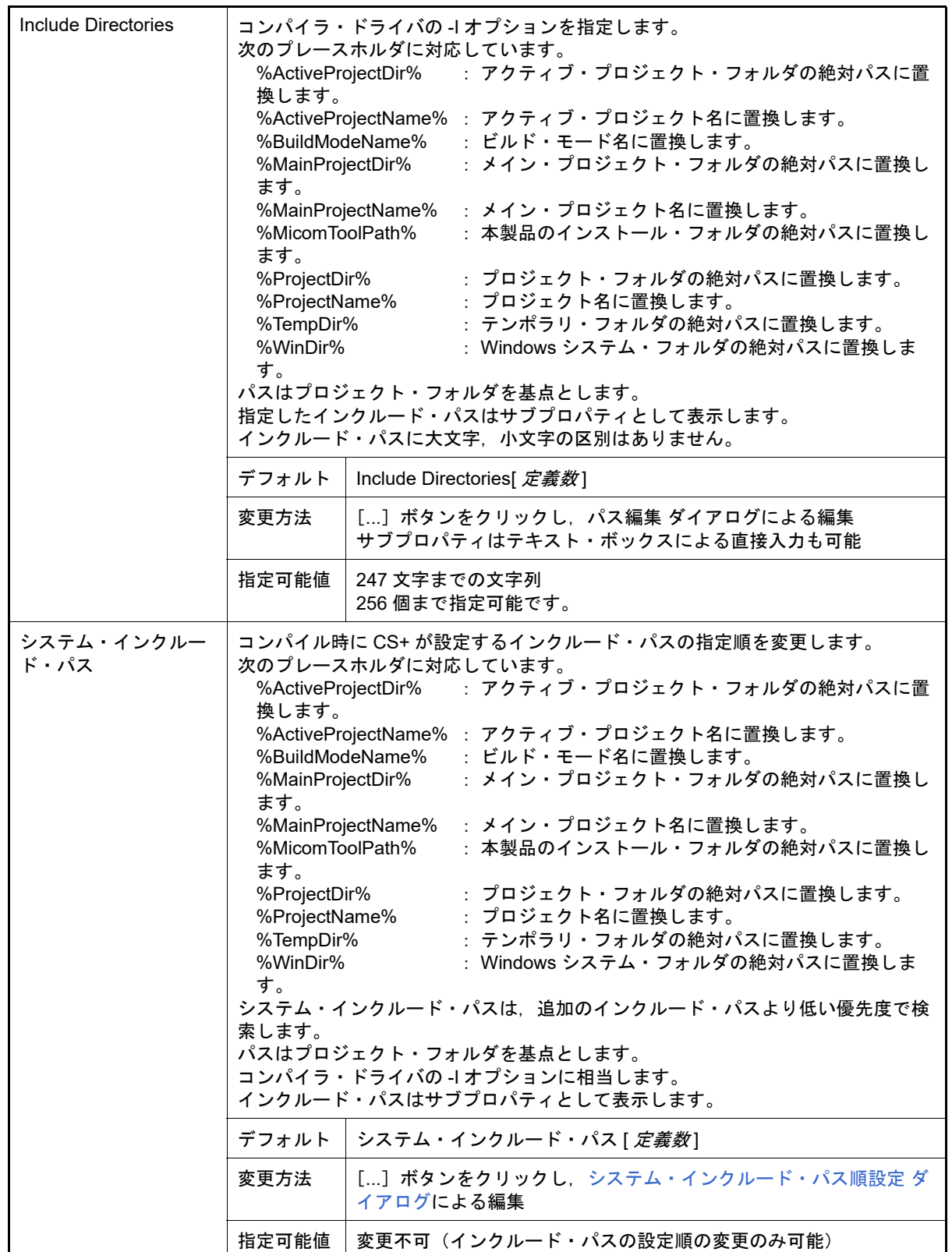

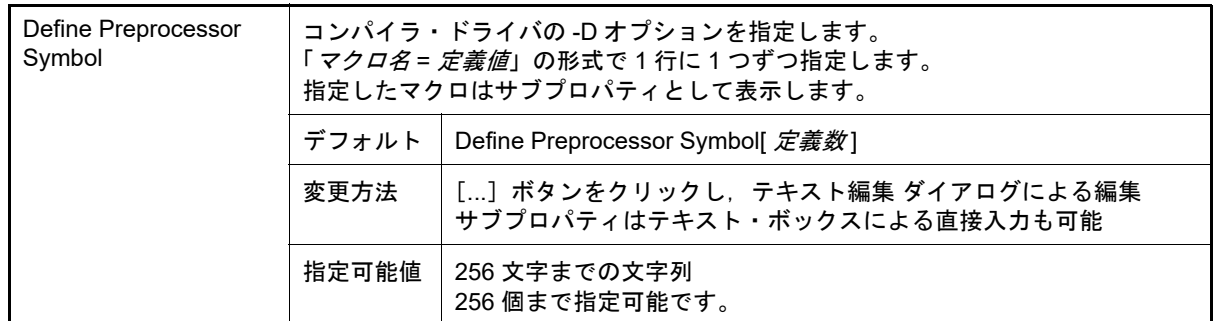

# <span id="page-34-0"></span>(4) [よく使うオプション(アセンブル)]

アセンブル時によく使うオプションに関する詳細情報の表示,および設定の変更を行います。

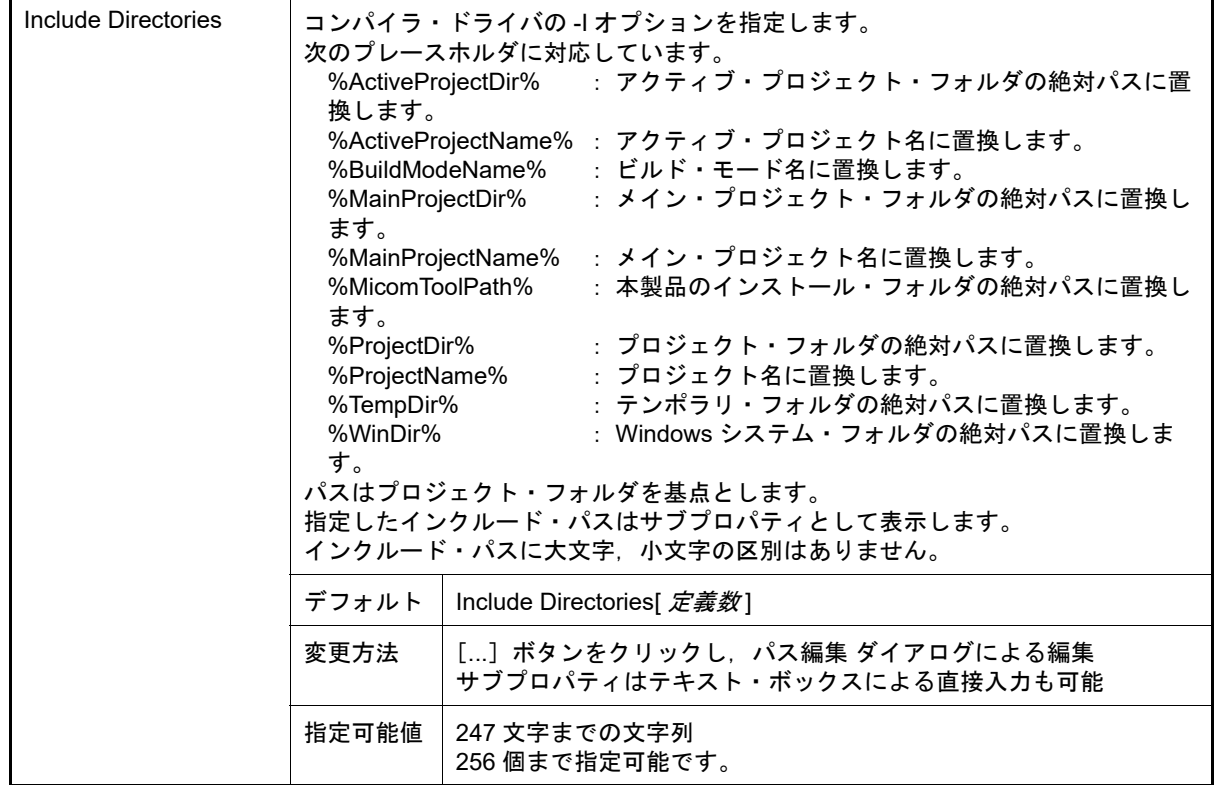

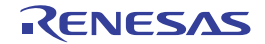

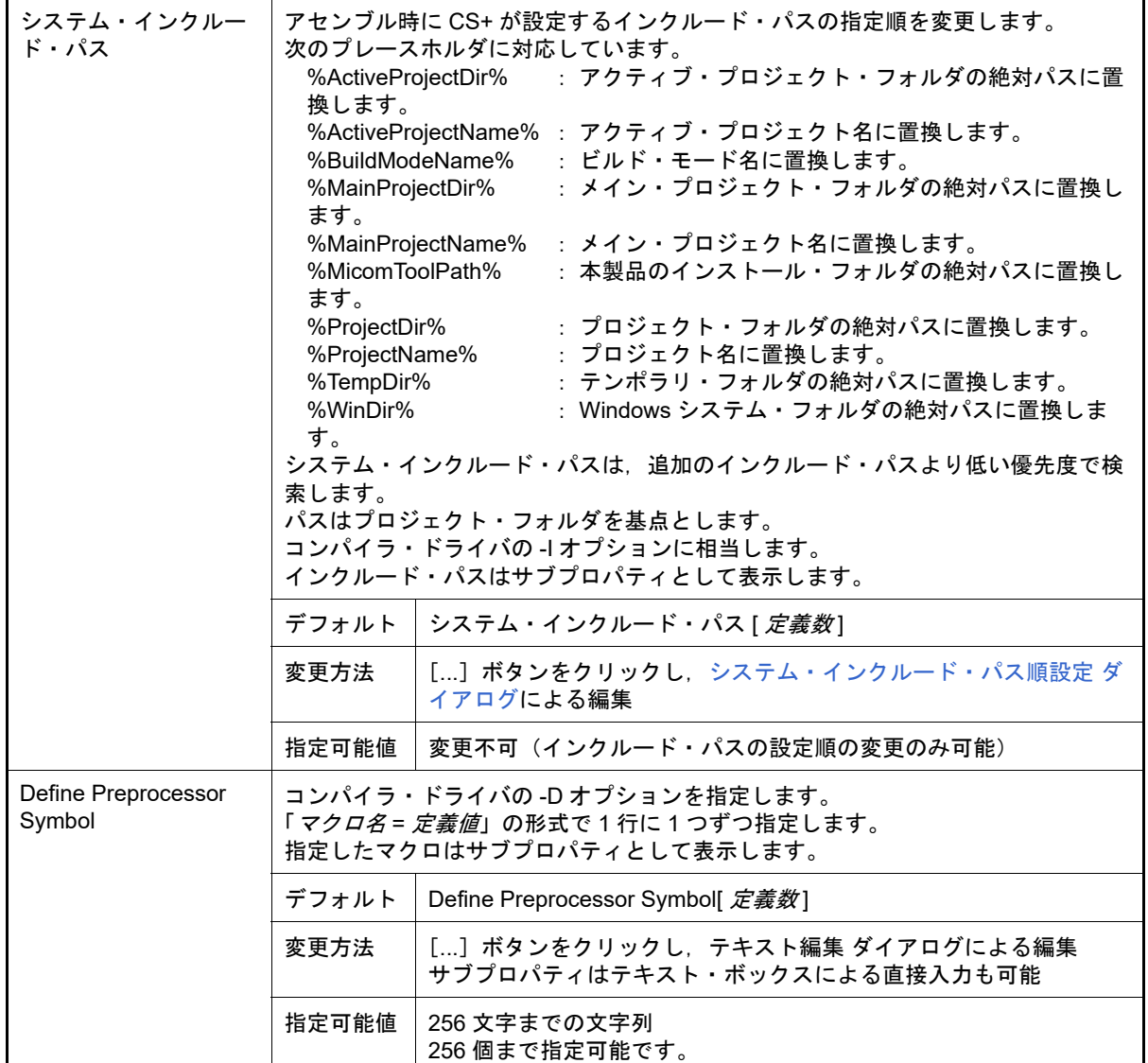

<span id="page-35-0"></span>(5) [よく使うオプション(リンク)]

リンク時によく使うオプションに関する詳細情報の表示,および設定の変更を行います。 なお,本カテゴリは,ライブラリ用のプロジェクトの場合は表示しません。

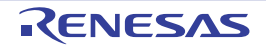
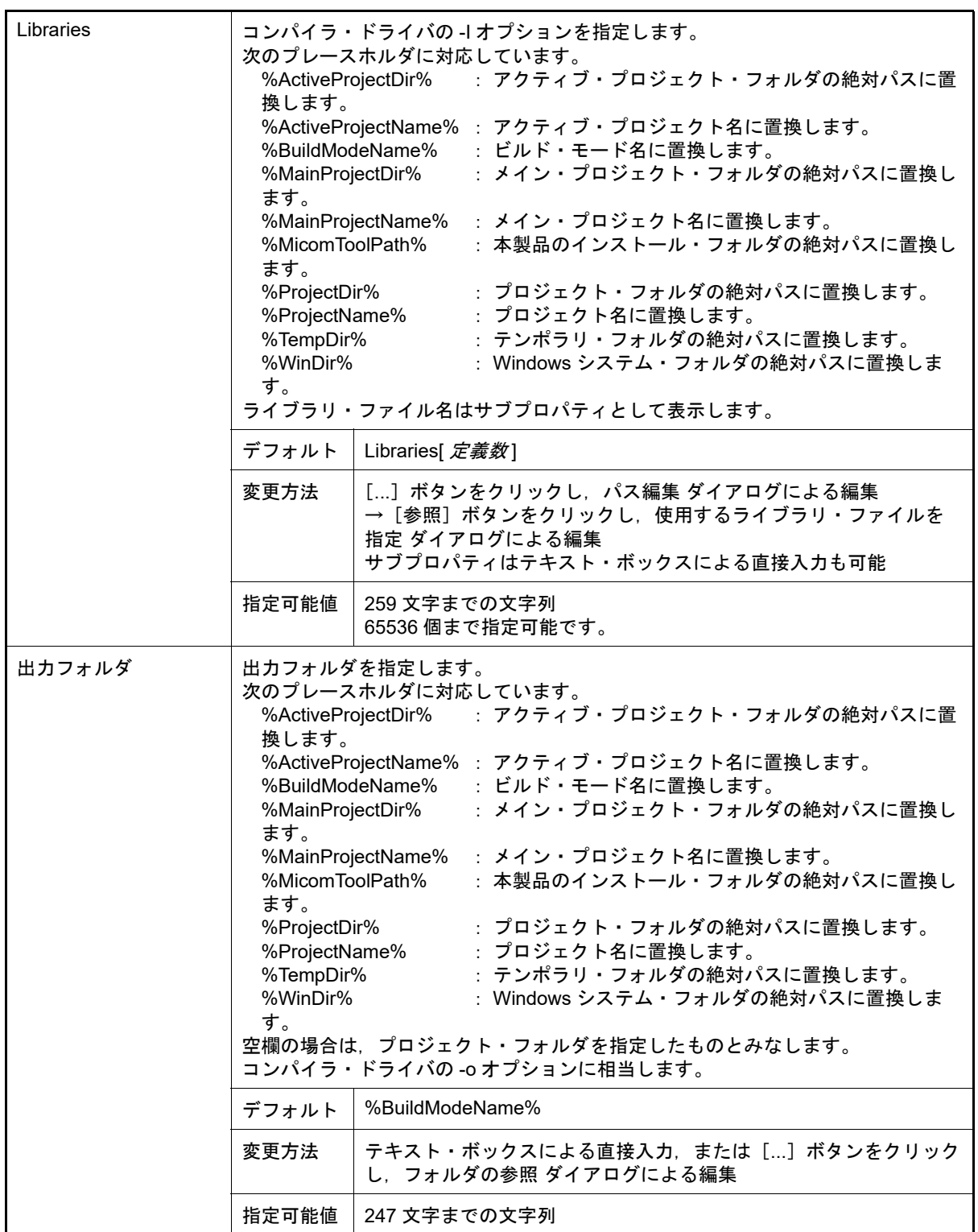

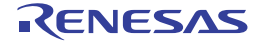

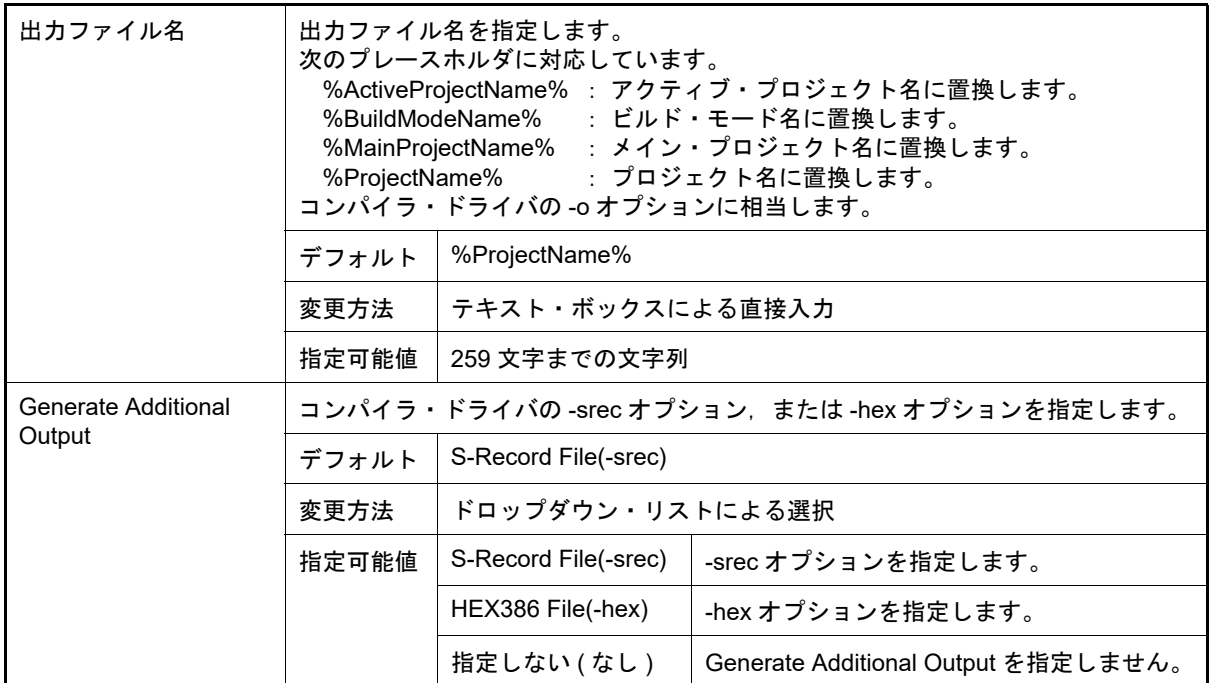

(6) [よく使うオプション(ライブラリ生成)]

ライブラリ生成時によく使うオプションに関する詳細情報の表示,および設定の変更を行います。 なお,本カテゴリは,ライブラリ用のプロジェクトの場合のみ表示します。

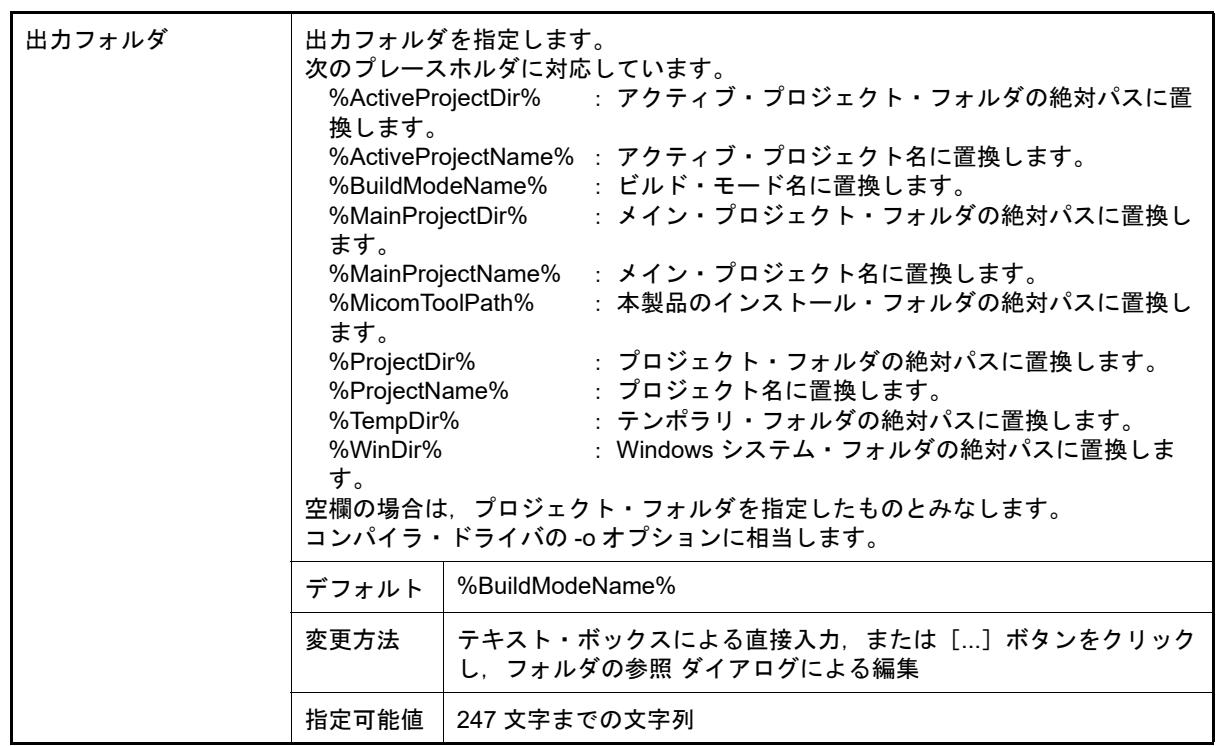

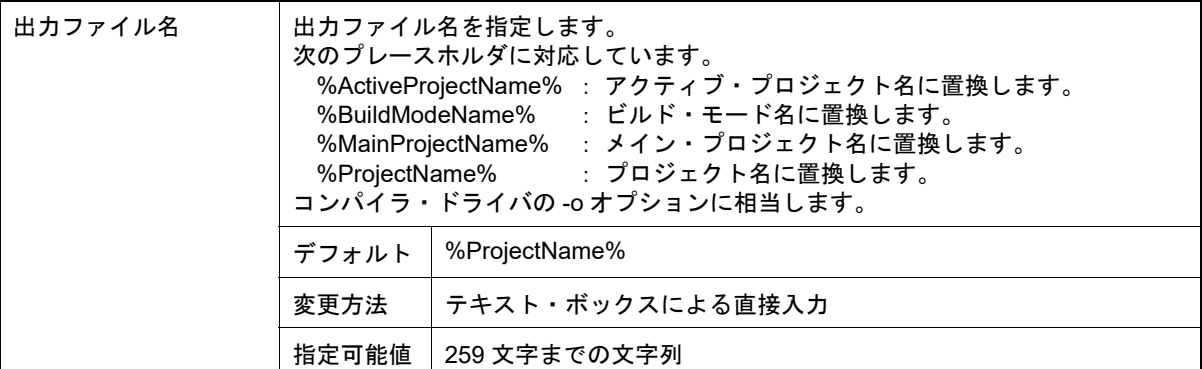

### (7) [ビルド方法]

ビルド方法に関する詳細情報の表示,および設定の変更を行います。

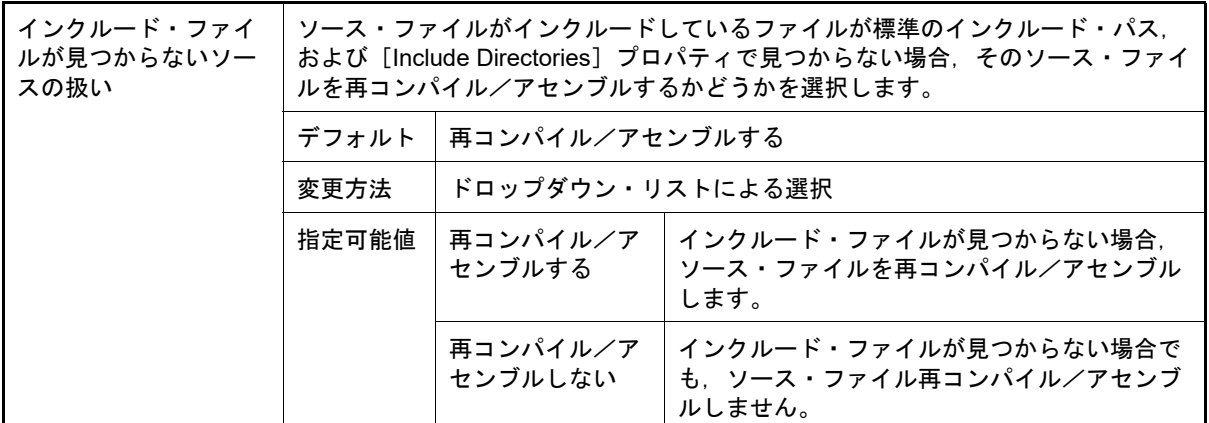

### (8) [ツールのパス]

ツールのパスに関する詳細情報の表示,および設定の変更を行います。

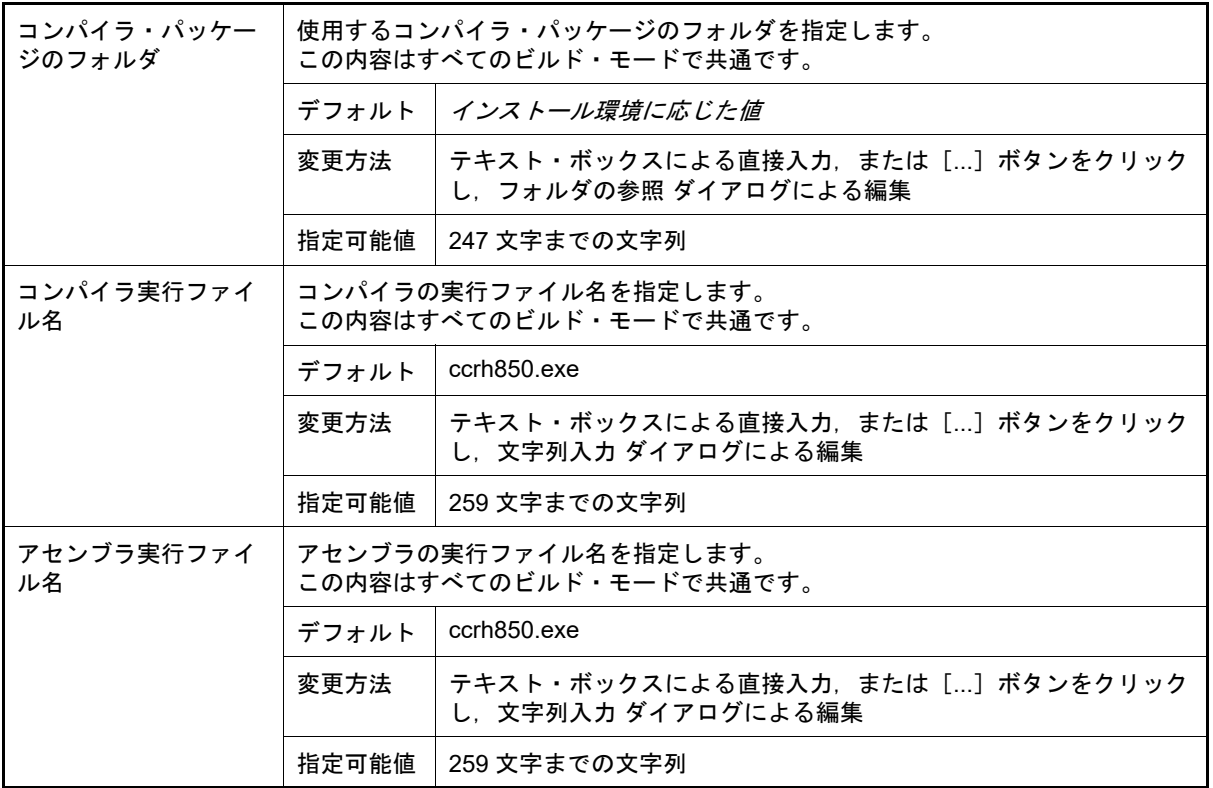

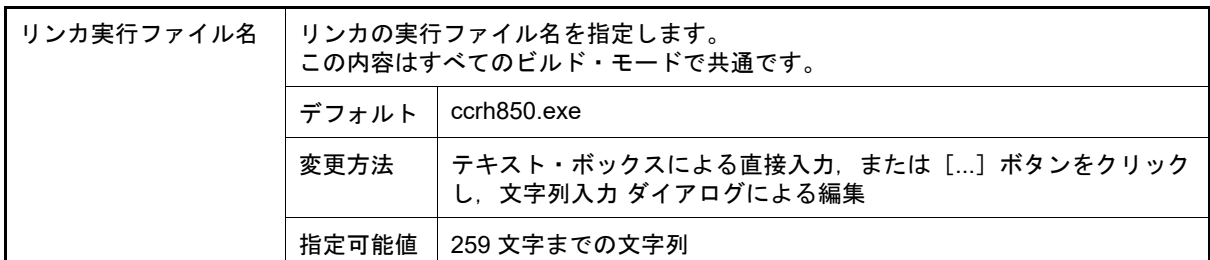

(9) [記録]

記録に関する詳細情報の表示,および設定の変更を行います。

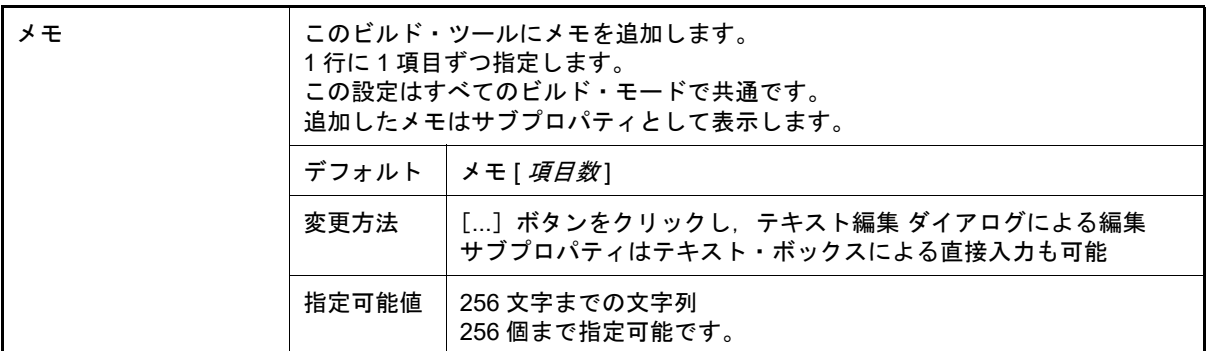

(10) [その他]

ビルド・ツールに関するその他の詳細情報の表示,および設定の変更を行います。

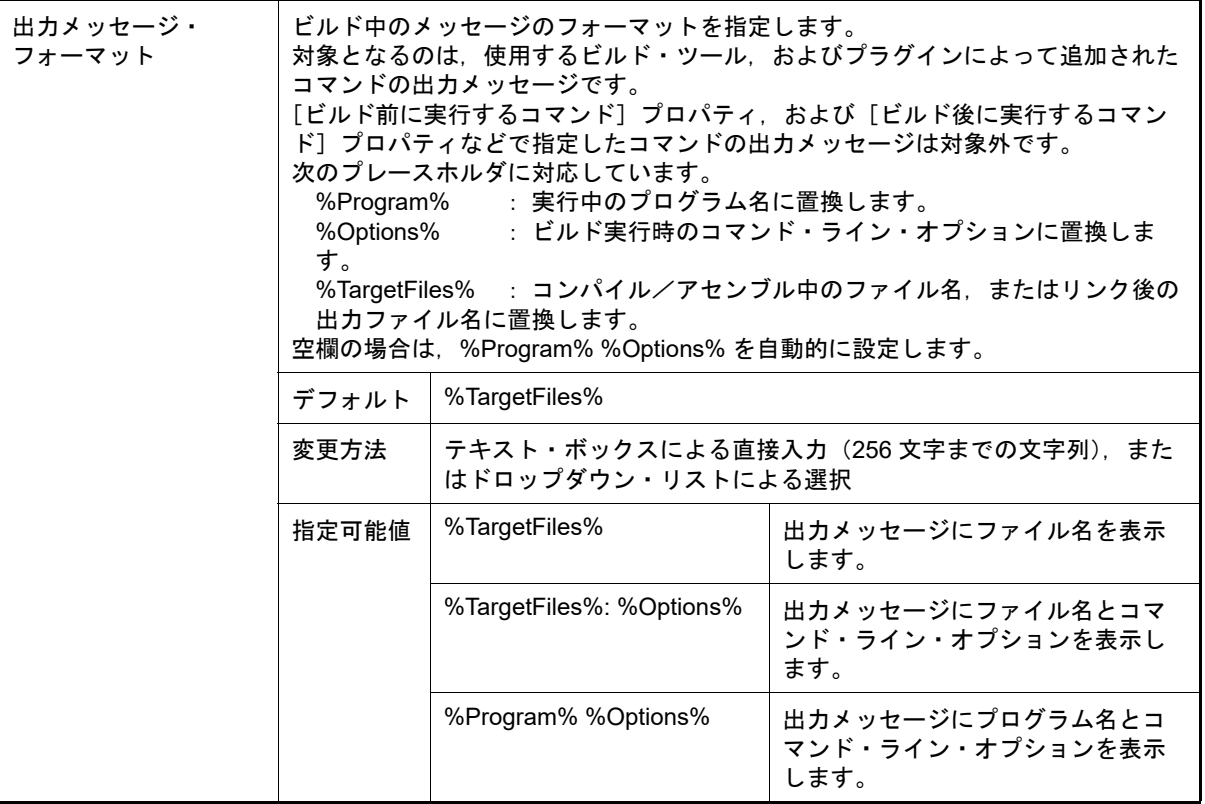

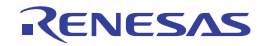

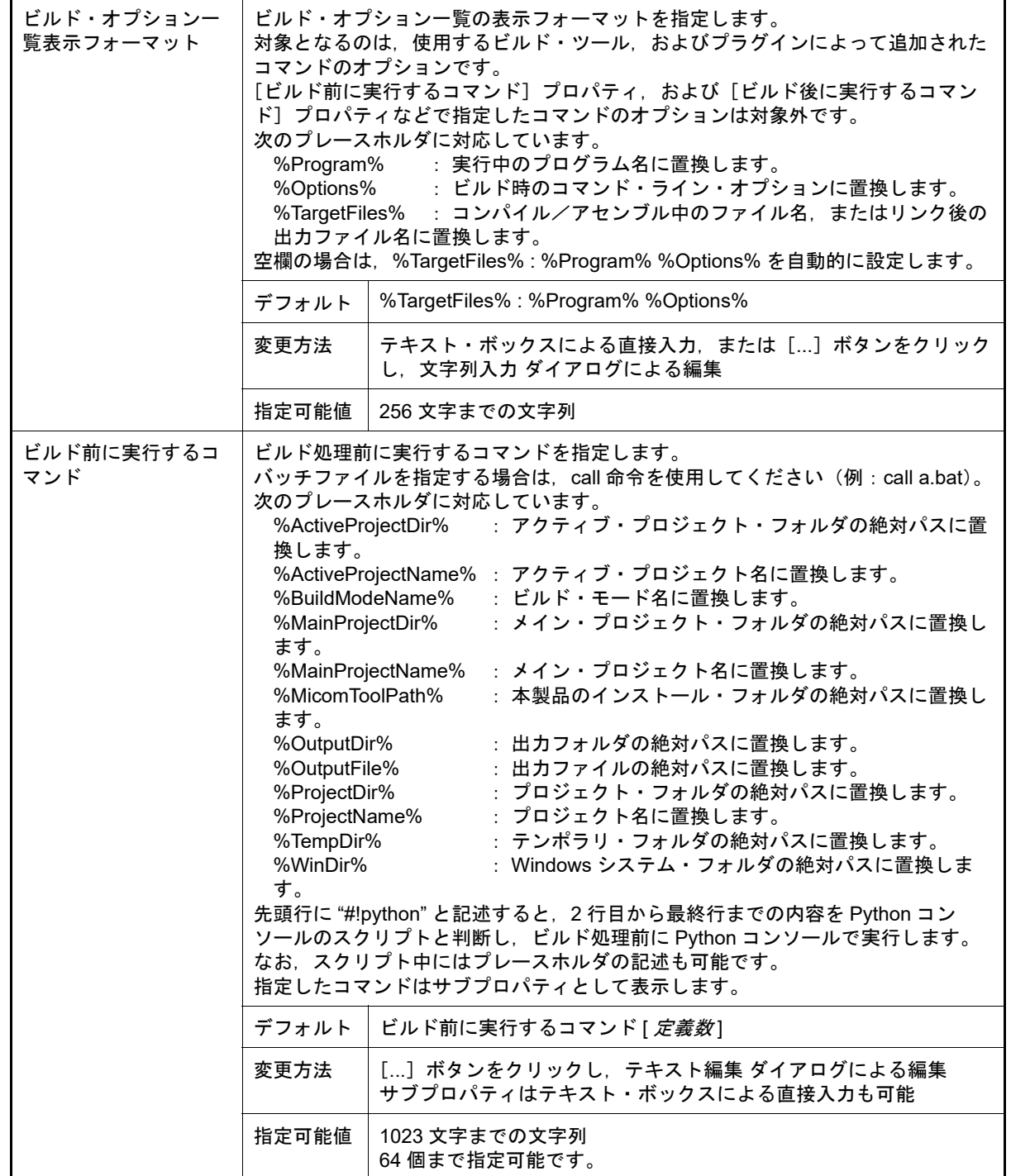

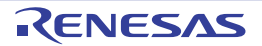

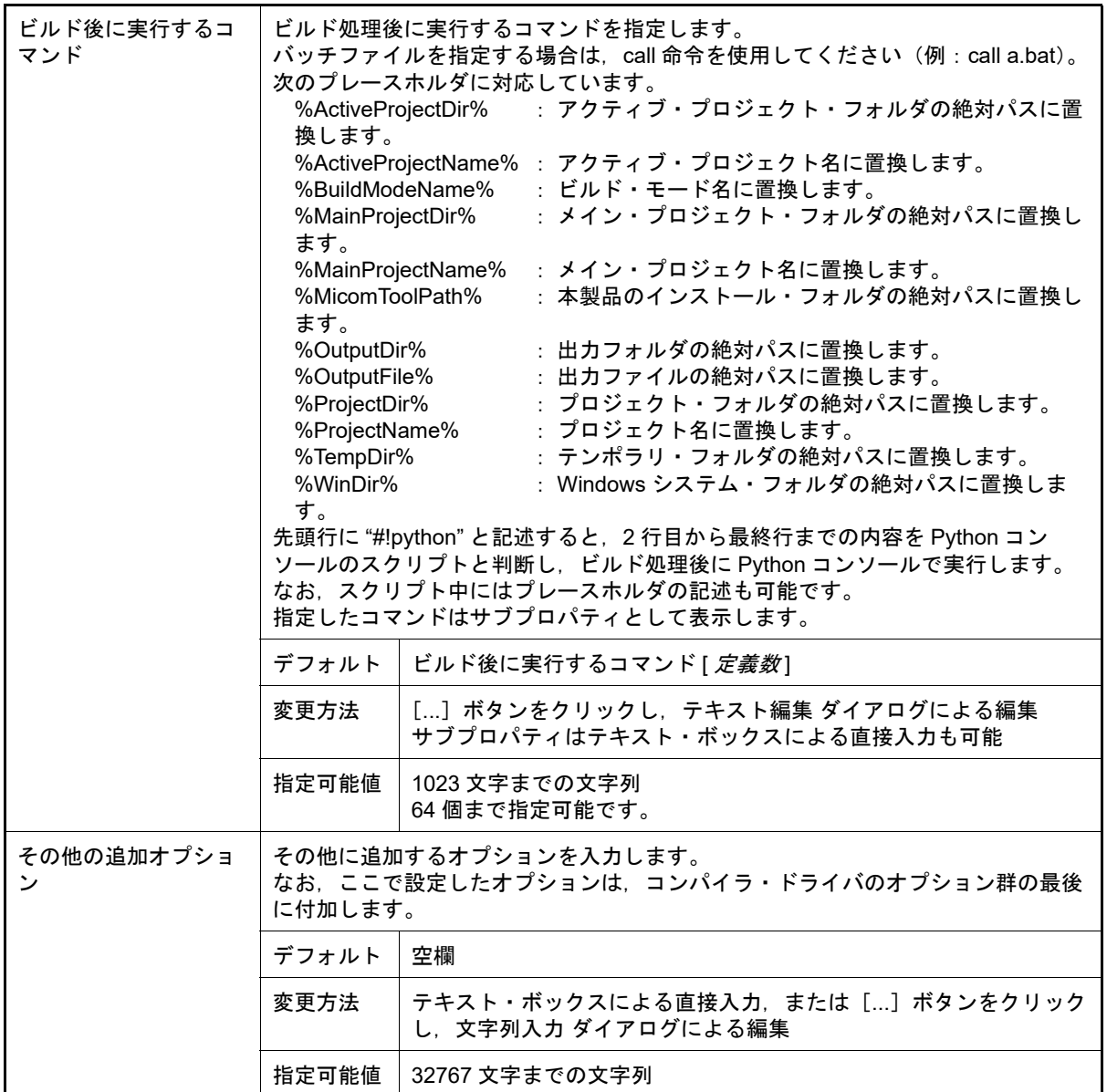

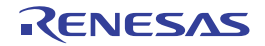

<span id="page-42-1"></span>[コンパイル・オプション]タブ

本タブでは,コンパイル・フェーズに対して,次に示すカテゴリごとに詳細情報の表示,および設定の変更を行いま す。

(1) [\[デバッグ情報\]](#page-42-0)

- (2) [\[最適化\]](#page-43-0)
- (3) [\[プリプロセス\]](#page-43-1)
- (4) 「出力コード] (5) [\[その他\]](#page-45-0)
- 
- 備考 コンパイラ・ドライバの各オプションについては,Green Hills Software 社の「V850/RH850 アプリ ケーション構築ガイド」を参照してください。CS+ の GHS CCRH850 ビルド・ツール・プラグインに 関して,Green Hills Software 社に問い合わせないでください。
- 注意 本タブはプロジェクトの種類に [空のアプリケーション (GHS CCRH850)], または [ライブラリ (GHS CCRH850)]を指定して作成したプロジェクトの場合のみ表示します。

# [各カテゴリの説明]

- <span id="page-42-0"></span>(1) [デバッグ情報]
	- デバッグ情報に関する詳細情報の表示,および設定の変更を行います。

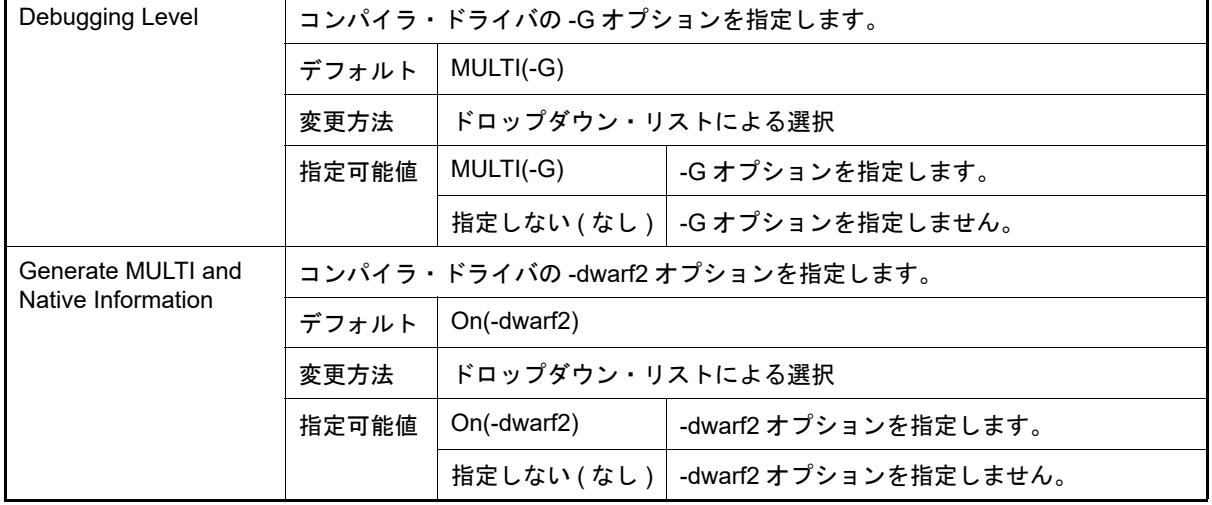

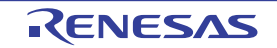

図 A.3 プロパティ パネル:[コンパイル・オプション]タブ

プロパティ ⊠ ◆ GHS CCRH850 のプロパティ a ٩  $\ddot{}$ ▲ デバッグ情報 Debugging Level  $MULTI(-G)$  $\overline{ }$ Generate MULTI and Native Information On(-dwarf2) ⊿ 最適化 Optimization Strategy Optimize for Debuggability (-Odebug) ▲ ブリブロセス **D** Include Directories Include Directories[0] ▷ システム・インクルード・パス システム・インクルード・パス[0] D Define Preprocessor Symbol Define Preprocessor Symbol[0] ▷ 出力コード ▷ <del>7</del>の他 **Debugging Level** コンパイラ·ドライバの-Gオブションを設定します。 共通オプション コンパイル・オプ... (アセンブル・オプシ ... ( リンク・オプション / I/Oヘッダ・ファイル..  $\equiv$ 

## <span id="page-43-0"></span>(2) [最適化]

最適化に関する詳細情報の表示,および設定の変更を行います。

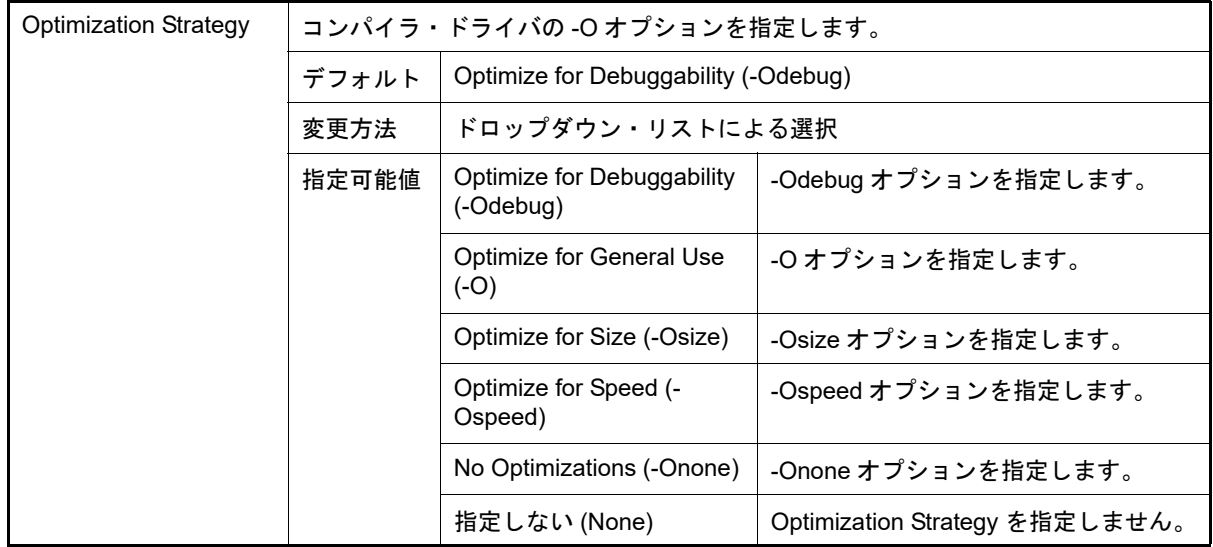

<span id="page-43-1"></span>(3) [プリプロセス]

<span id="page-43-2"></span>プリプロセスに関する詳細情報の表示,および設定の変更を行います。

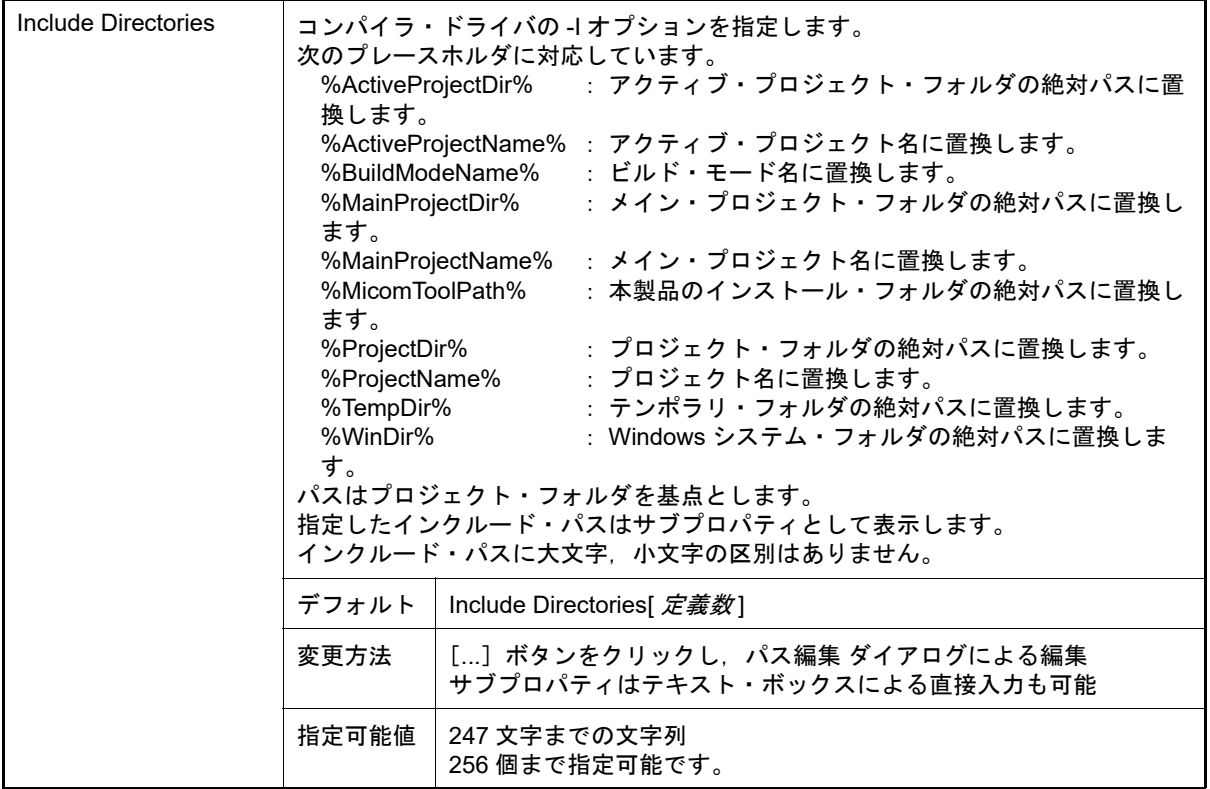

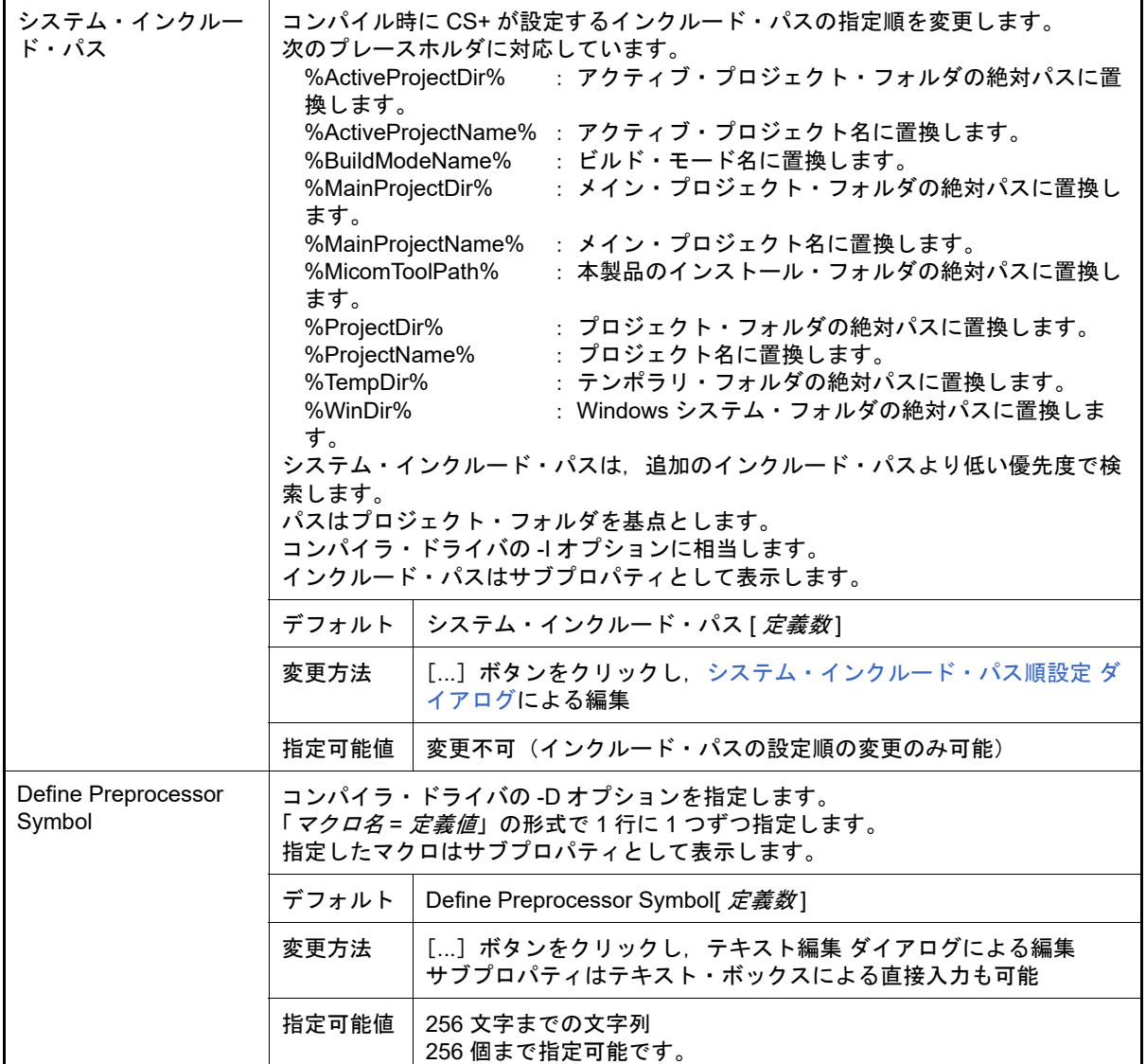

### <span id="page-44-0"></span>(4) [出力コード]

出力コードに関する詳細情報の表示,および設定の変更を行います。

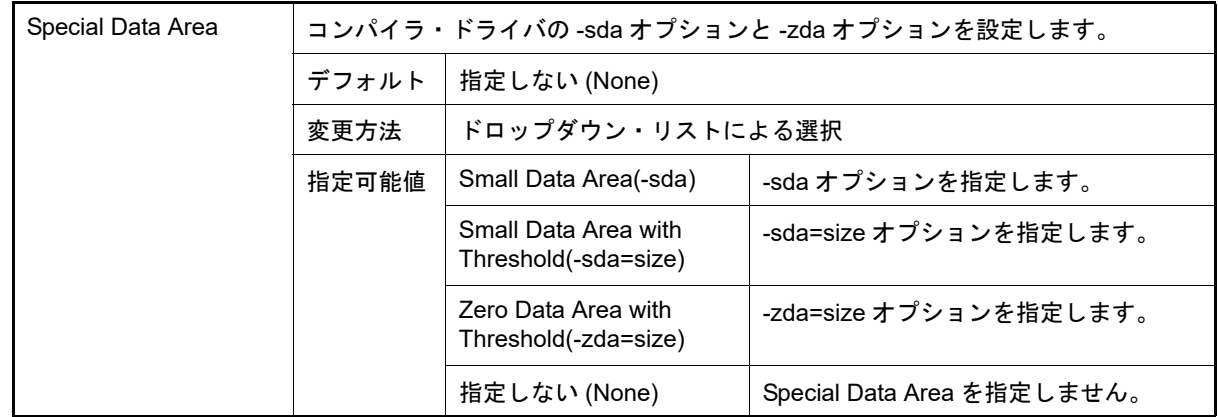

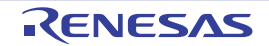

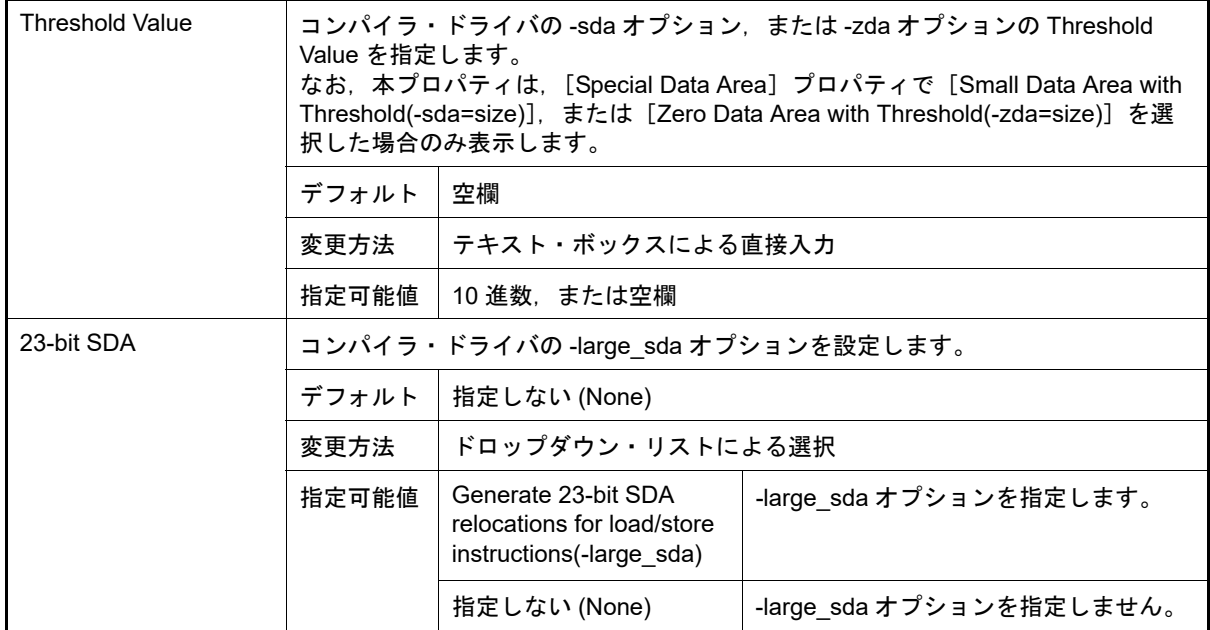

<span id="page-45-0"></span>(5) [その他]

コンパイルに関するその他の詳細情報の表示,および設定の変更を行います。

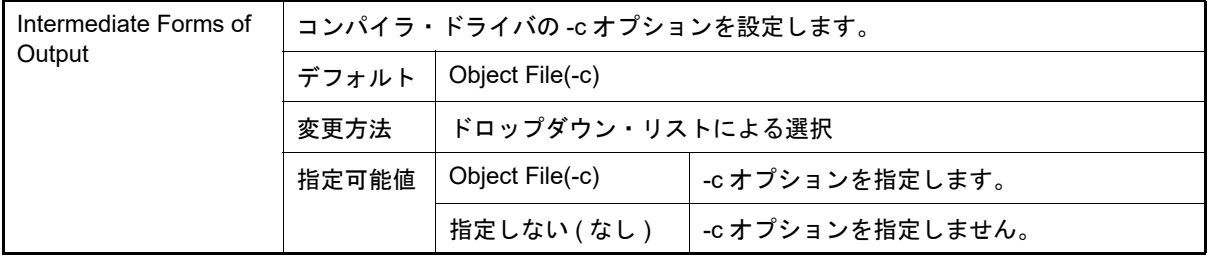

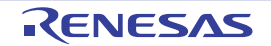

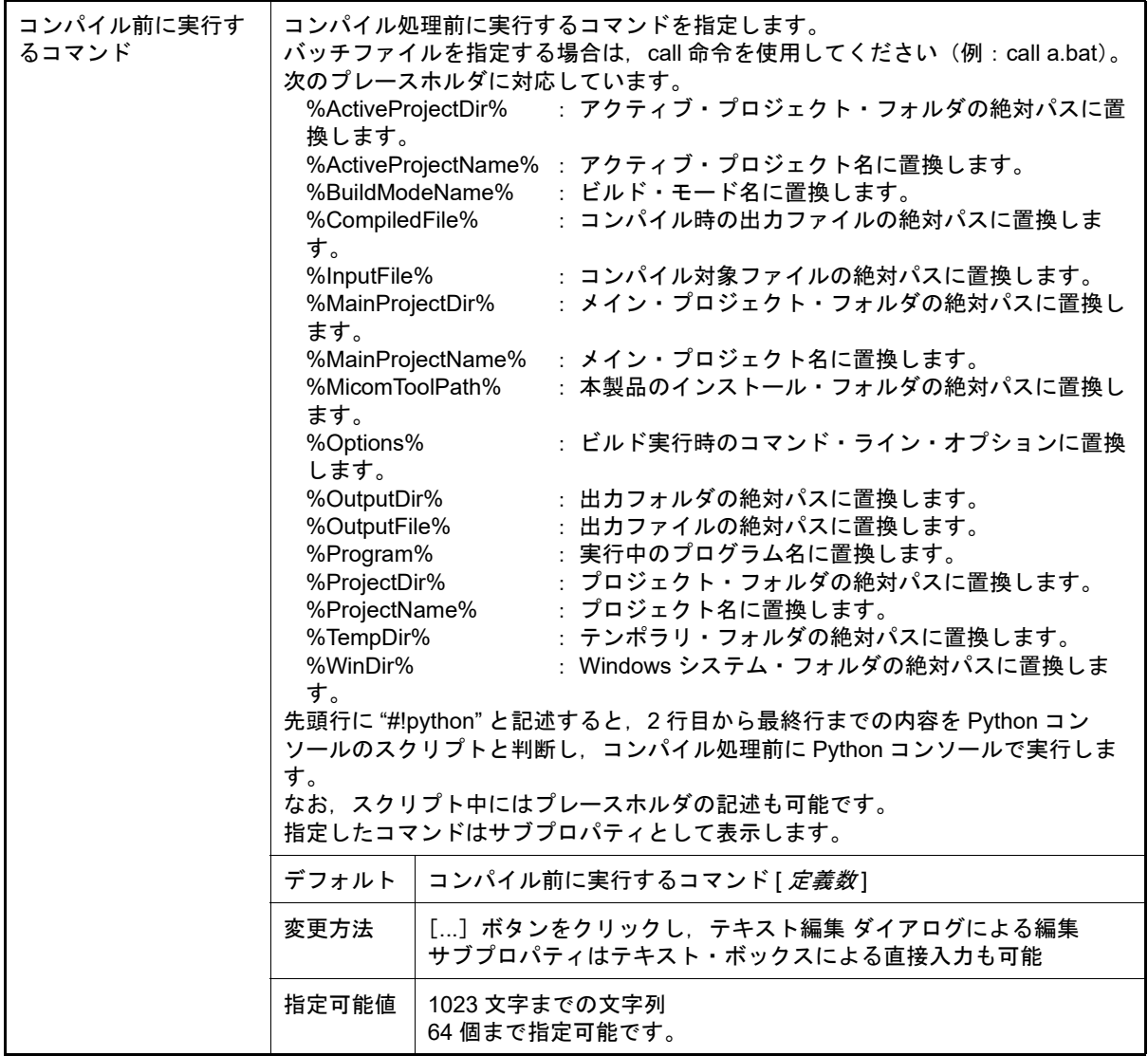

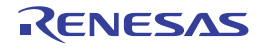

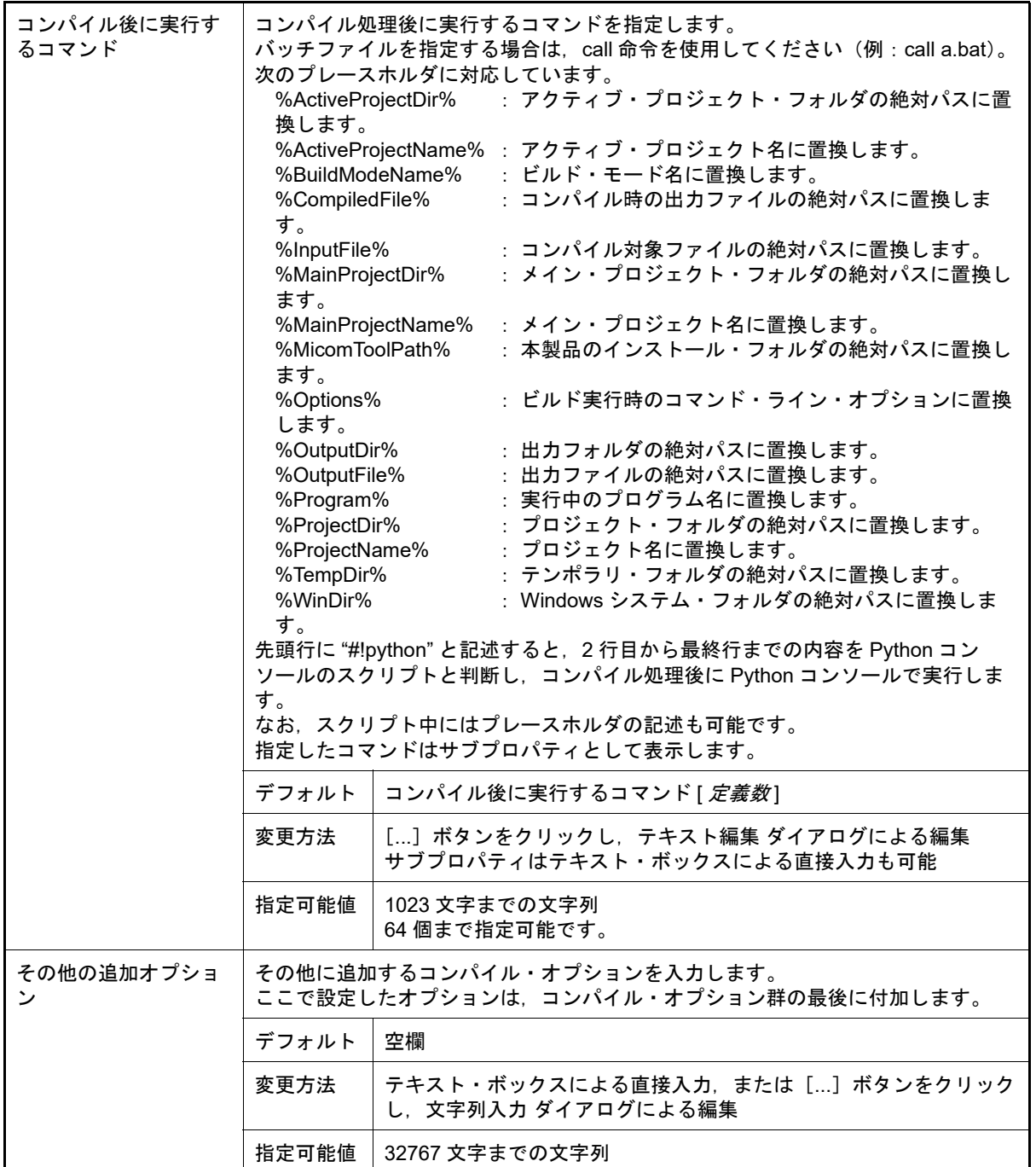

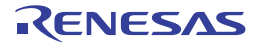

[アセンブル・オプション]タブ

本タブでは,アセンブル・フェーズに対して,次に示すカテゴリごとに詳細情報の表示,および設定の変更を行いま す。

(1) [\[デバッグ情報\]](#page-48-0)

(2) [\[プリプロセス\]](#page-48-1)

(3) [\[その他\]](#page-50-0)

備考 コンパイラ・ドライバの各オプションについては,Green Hills Software 社の「V850/RH850 アプリ ケーション構築ガイド」を参照してください。CS+ の GHS CCRH850 ビルド・ツール・プラグインに 関して,Green Hills Software 社に問い合わせないでください。

注意 本タブはプロジェクトの種類に [空のアプリケーション (GHS CCRH850)], または [ライブラリ (GHS CCRH850)]を指定して作成したプロジェクトの場合のみ表示します。

図 A.4 プロパティ パネル:[アセンブル・オプション]タブ

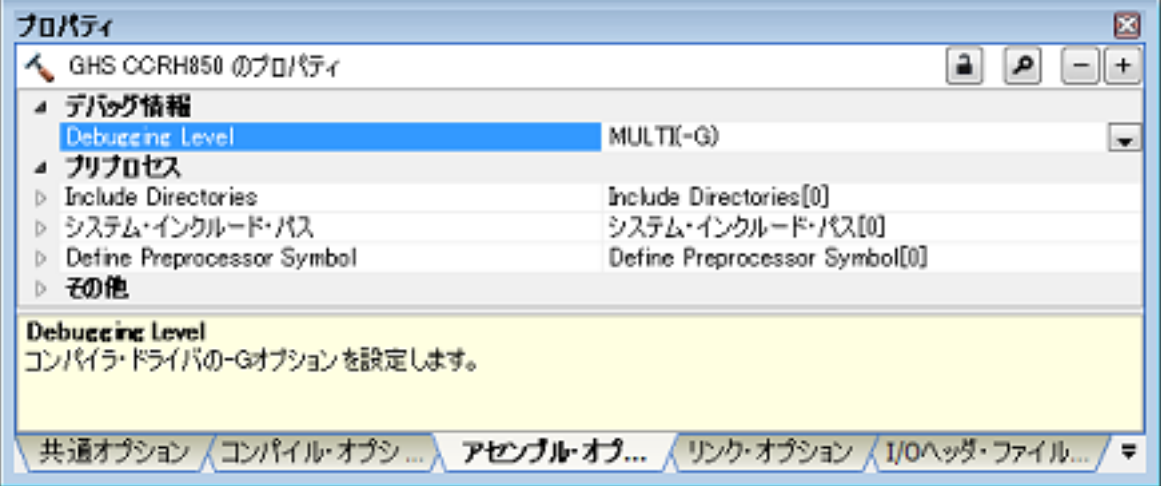

# [各カテゴリの説明]

### <span id="page-48-0"></span>(1) [デバッグ情報]

デバッグ情報に関する詳細情報の表示,および設定の変更を行います。

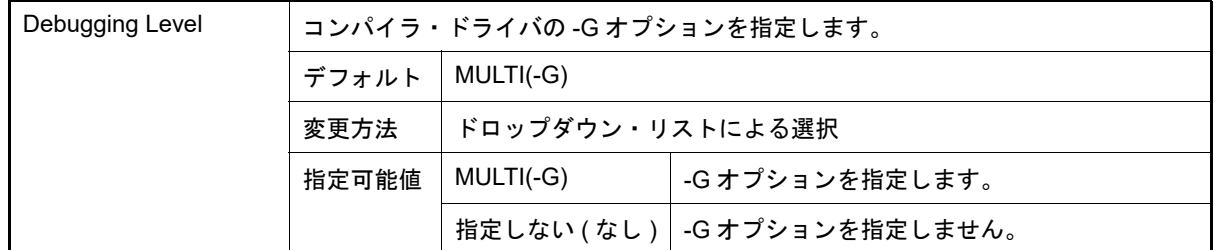

#### <span id="page-48-1"></span>(2) [プリプロセス]

プリプロセスに関する詳細情報の表示,および設定の変更を行います。

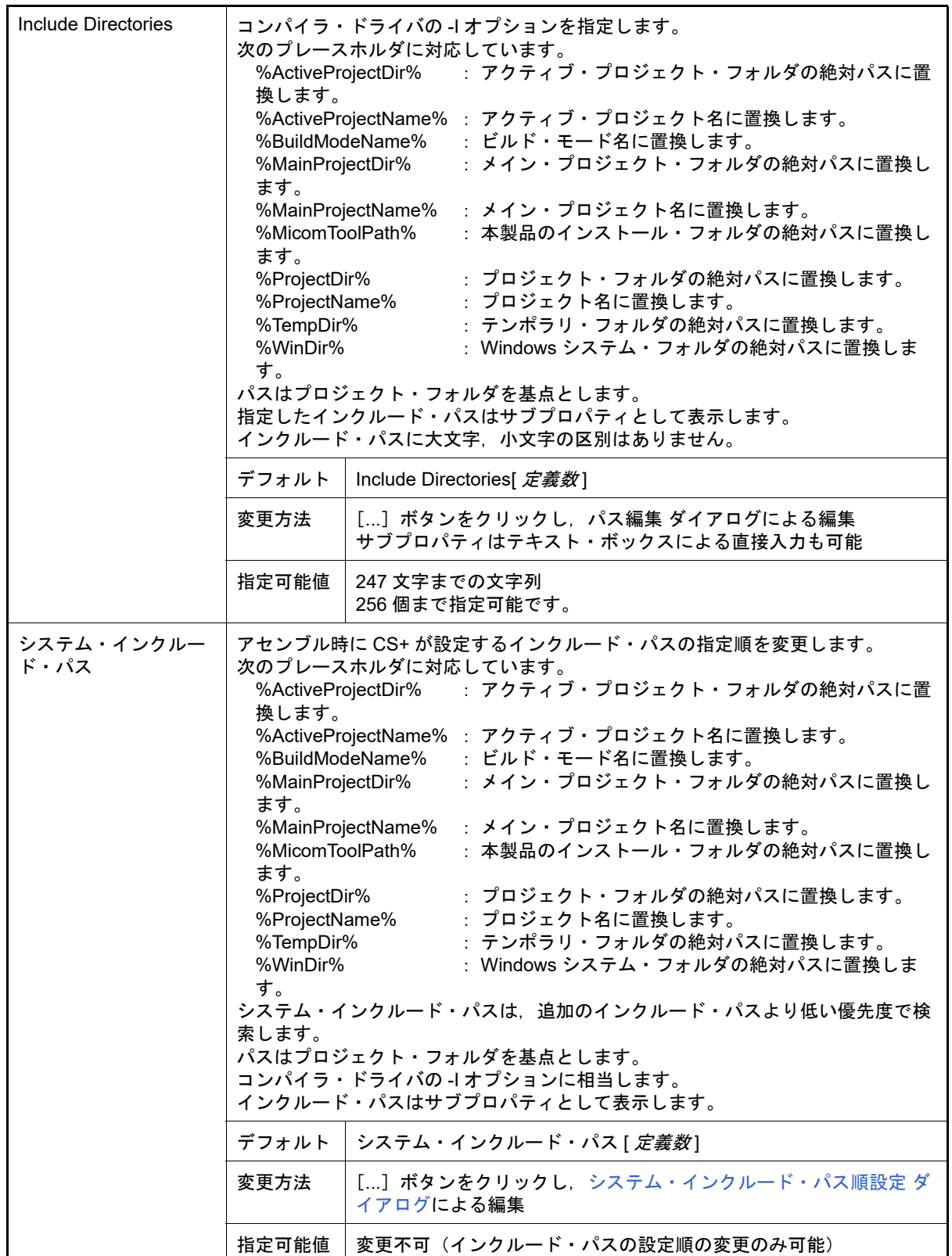

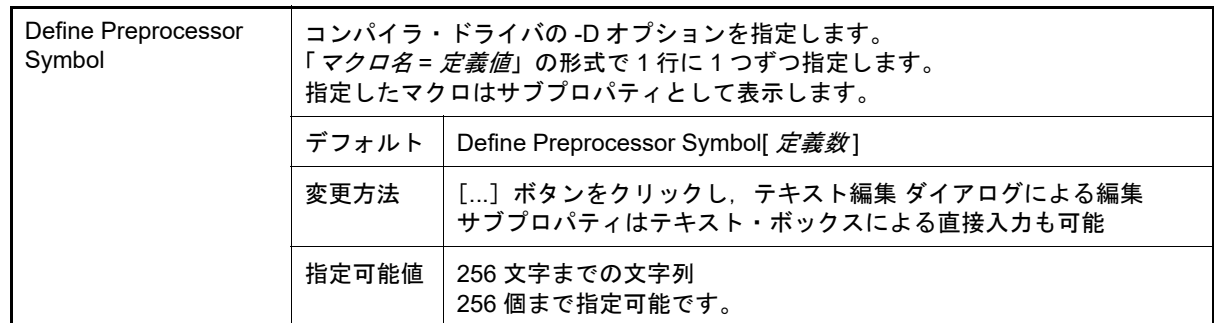

<span id="page-50-0"></span>(3) [その他]

アセンブルに関するその他の詳細情報の表示,および設定の変更を行います。

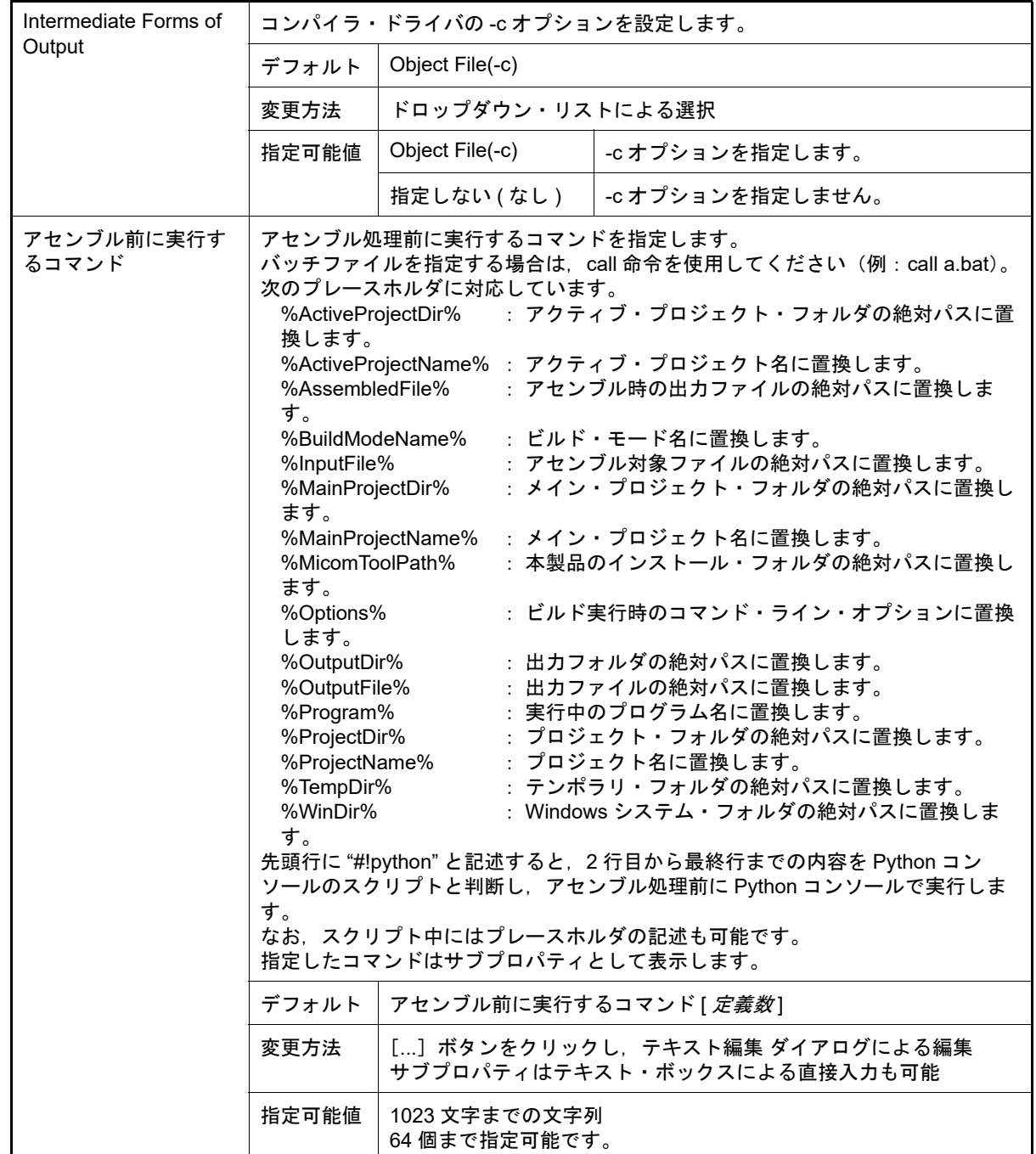

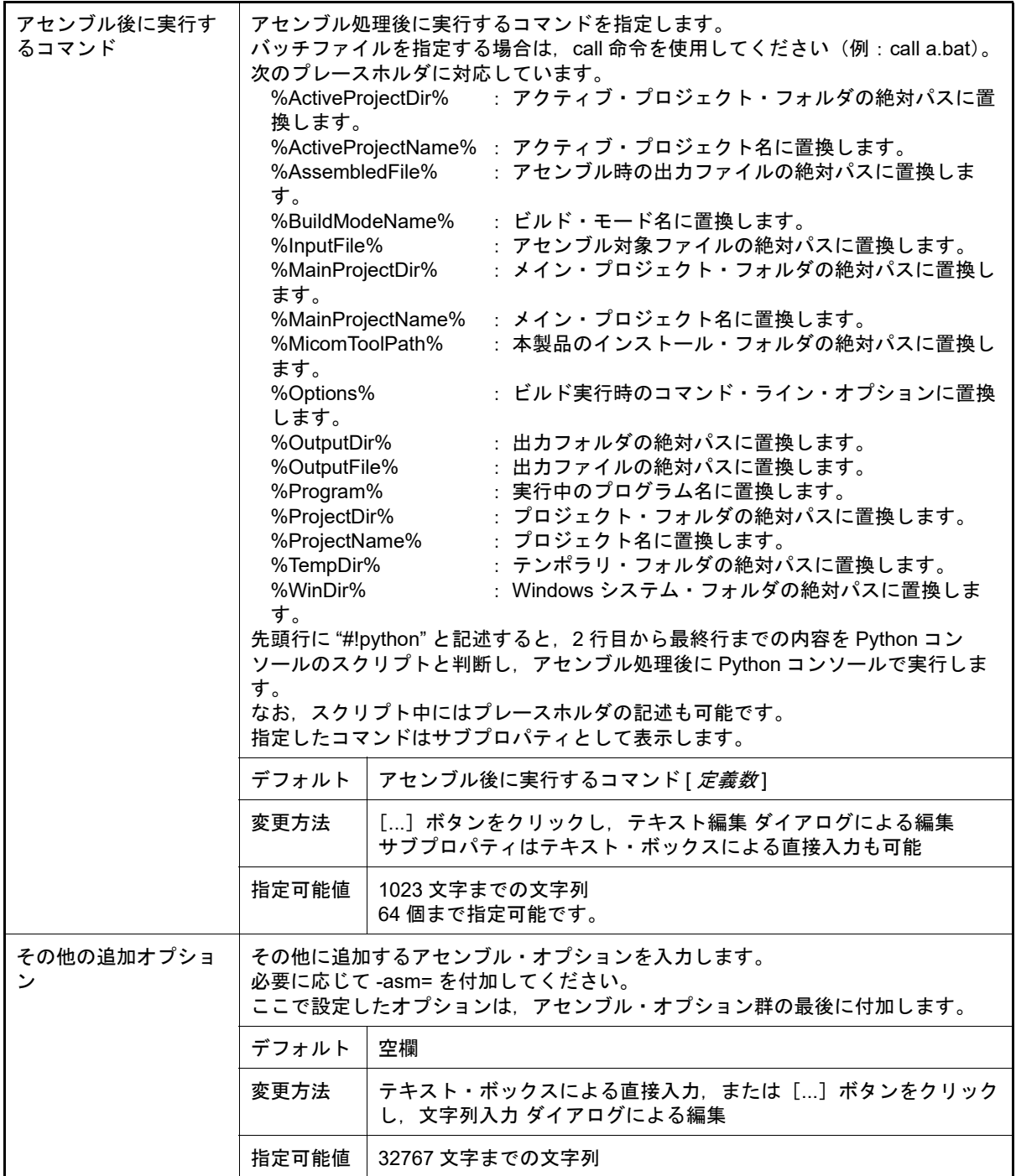

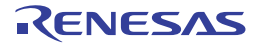

## [リンク・オプション]タブ

本タブでは,リンク・フェーズに対して,次に示すカテゴリごとに詳細情報の表示,および設定の変更を行います。

(1) [\[デバッグ情報\]](#page-52-0)

- (2) [\[出力ファイル\]](#page-53-0)
- (3) [\[ライブラリ\]](#page-53-1)
- (4) [\[ヘキサ出力\]](#page-54-0)
- (5) [\[リスト\]](#page-55-0)
- (6) [\[その他\]](#page-56-0)
- 備考 コンパイラ・ドライバの各オプションについては,Green Hills Software 社の「V850/RH850 アプリ ケーション構築ガイド」を参照してください。CS+ の GHS CCRH850 ビルド・ツール・プラグインに 関して,Green Hills Software 社に問い合わせないでください。
- 注意 **1.** 本タブは,ライブラリ用のプロジェクトの場合は表示しません。
- 注意 **2.** 本タブはプロジェクトの種類に[空のアプリケーション(GHS CCRH850)],または[ライブラリ (GHS CCRH850)]を指定して作成したプロジェクトの場合のみ表示します。

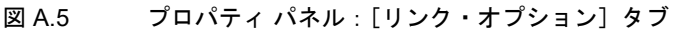

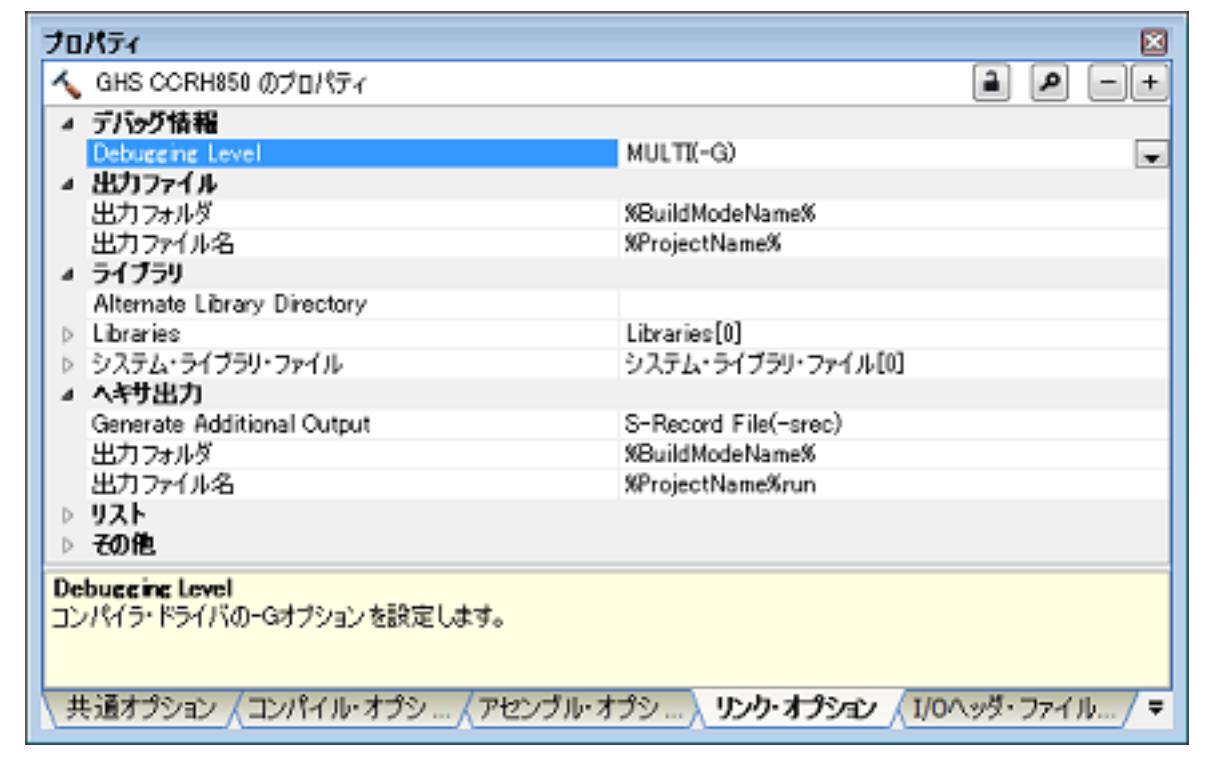

## [各カテゴリの説明]

<span id="page-52-0"></span>(1) [デバッグ情報]

デバッグ情報に関する詳細情報の表示,および設定の変更を行います。

| Debugging Level |       | コンパイラ・ドライバの -G オプションを指定します。 |                               |  |
|-----------------|-------|-----------------------------|-------------------------------|--|
|                 | デフォルト | MULTI(-G)                   |                               |  |
|                 | 変更方法  | ドロップダウン・リストによる選択            |                               |  |
|                 | 指定可能値 | MULTI(-G)                   | -G オプションを指定します。               |  |
|                 |       |                             | 指定しない (なし)   -G オプションを指定しません。 |  |

<span id="page-53-0"></span>(2) [出力ファイル]

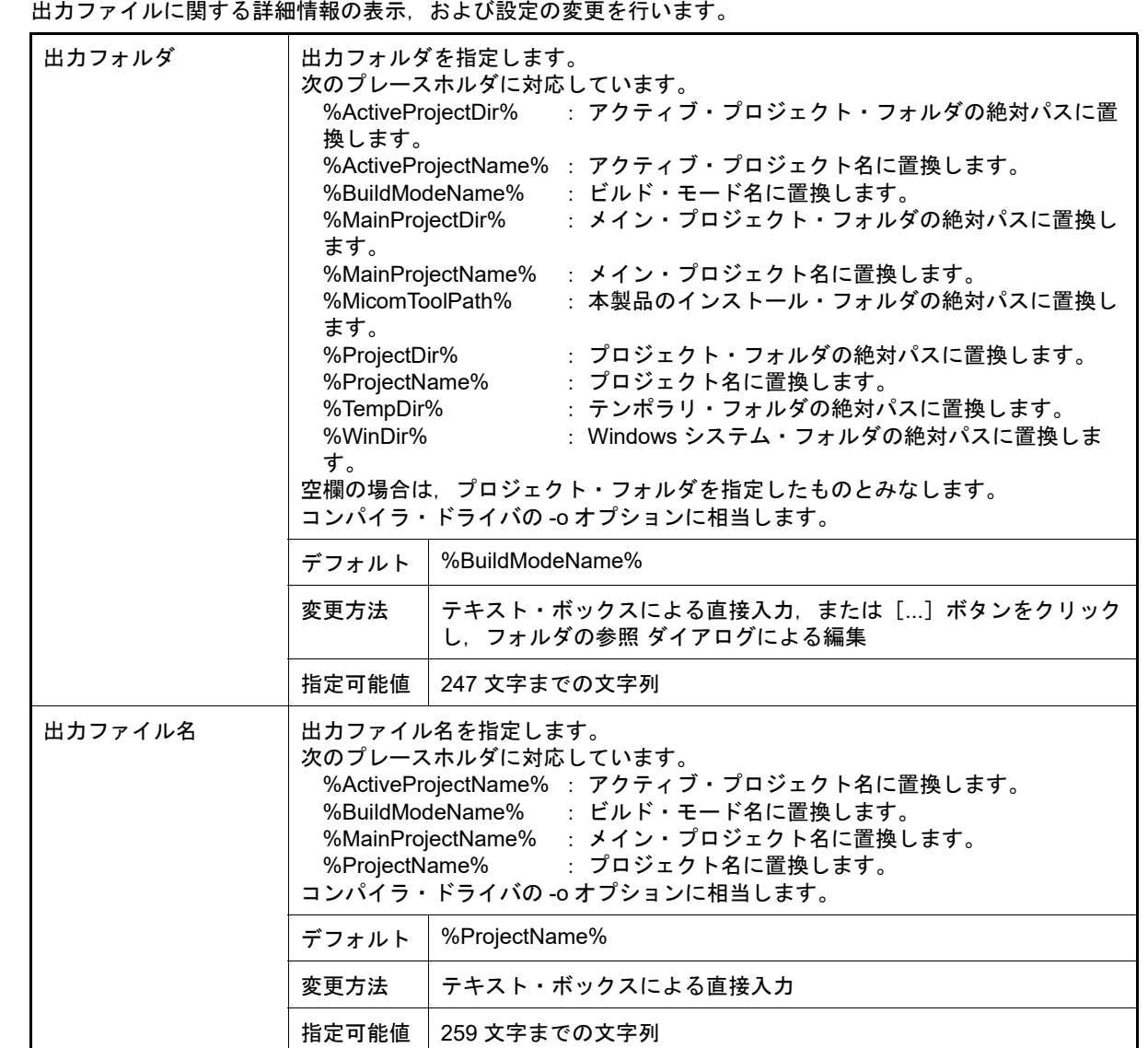

<span id="page-53-1"></span>(3) [ライブラリ]

ライブラリに関する詳細情報の表示,および設定の変更を行います。

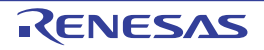

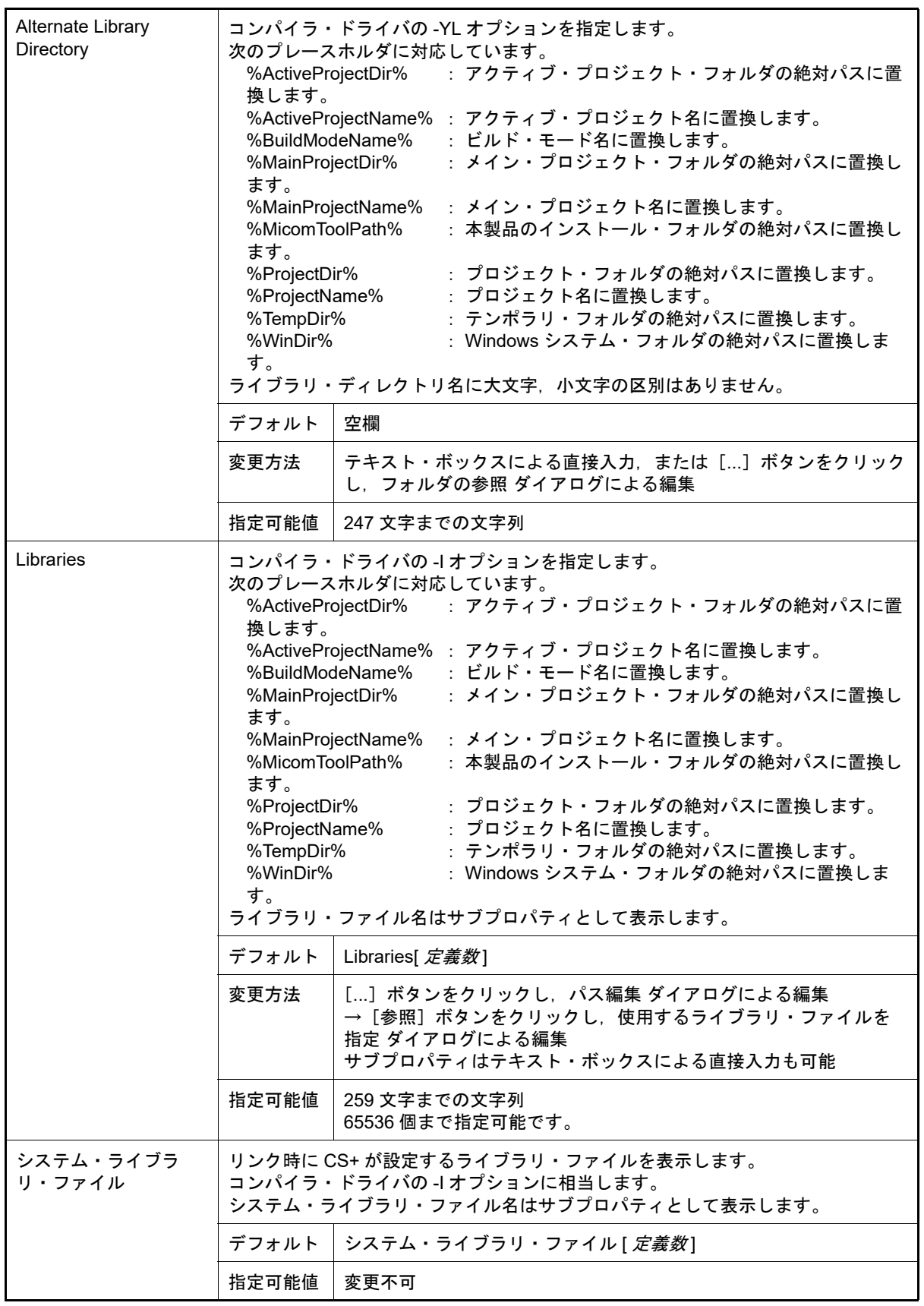

<span id="page-54-0"></span>(4) [ヘキサ出力]

ヘキサ出力に関する詳細情報の表示,および設定の変更を行います。

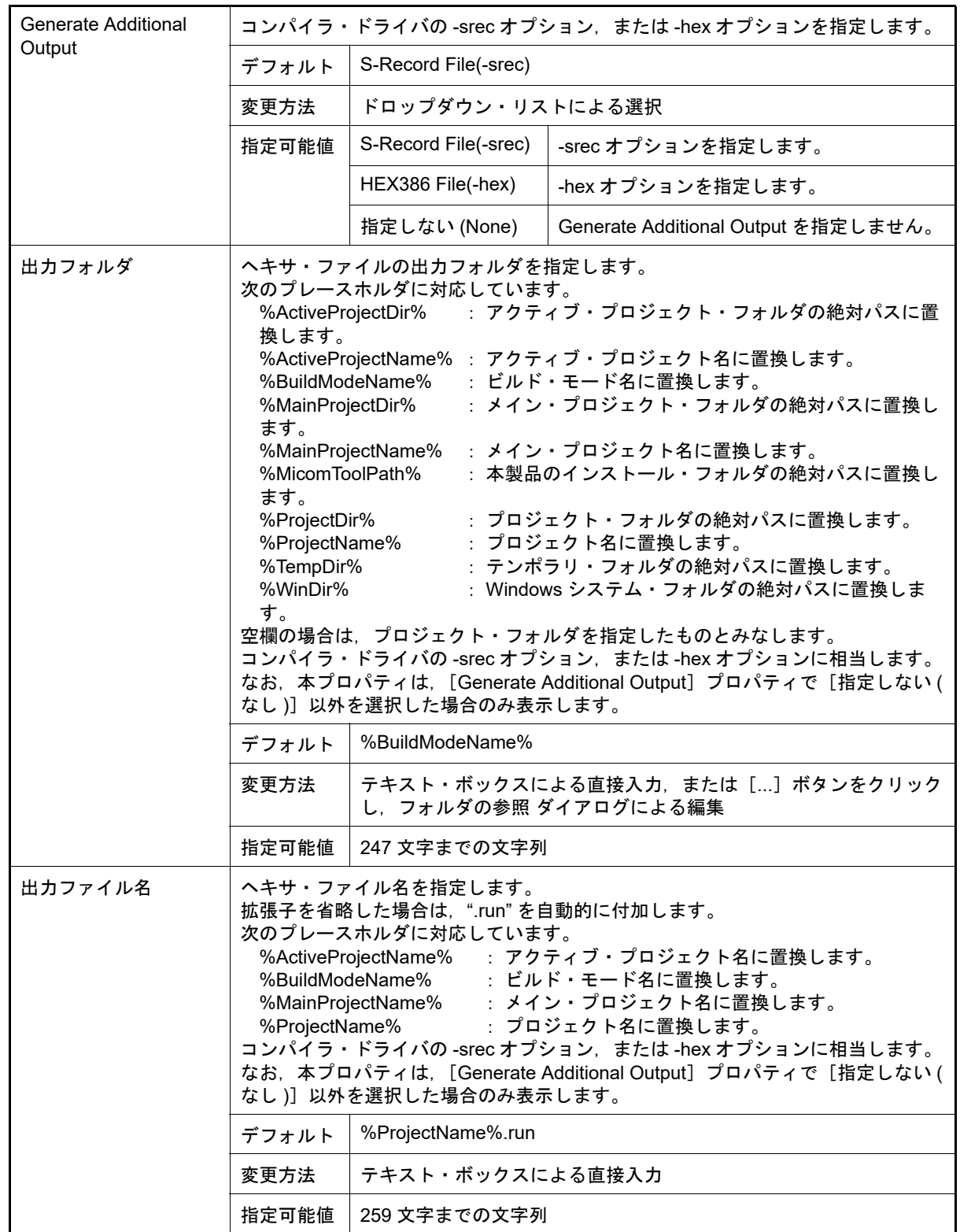

<span id="page-55-0"></span>(5) [リスト]

リストに関する詳細情報の表示,および設定の変更を行います。

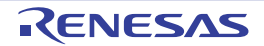

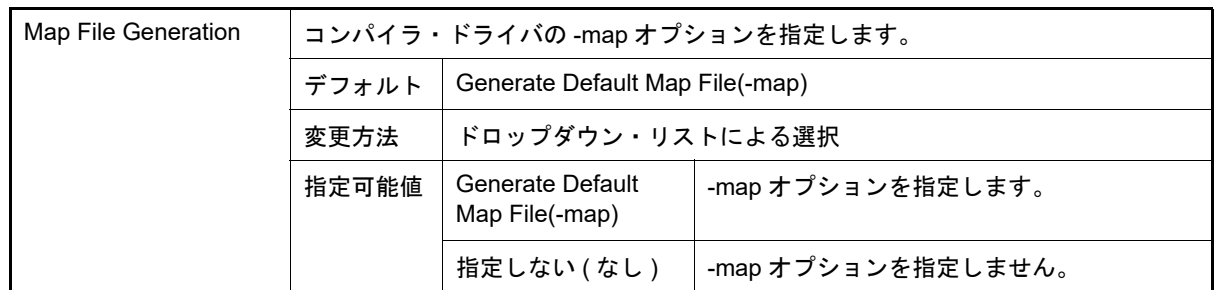

#### <span id="page-56-0"></span>(6) [その他]

#### リンクに関するその他の詳細情報の表示,および設定の変更を行います。

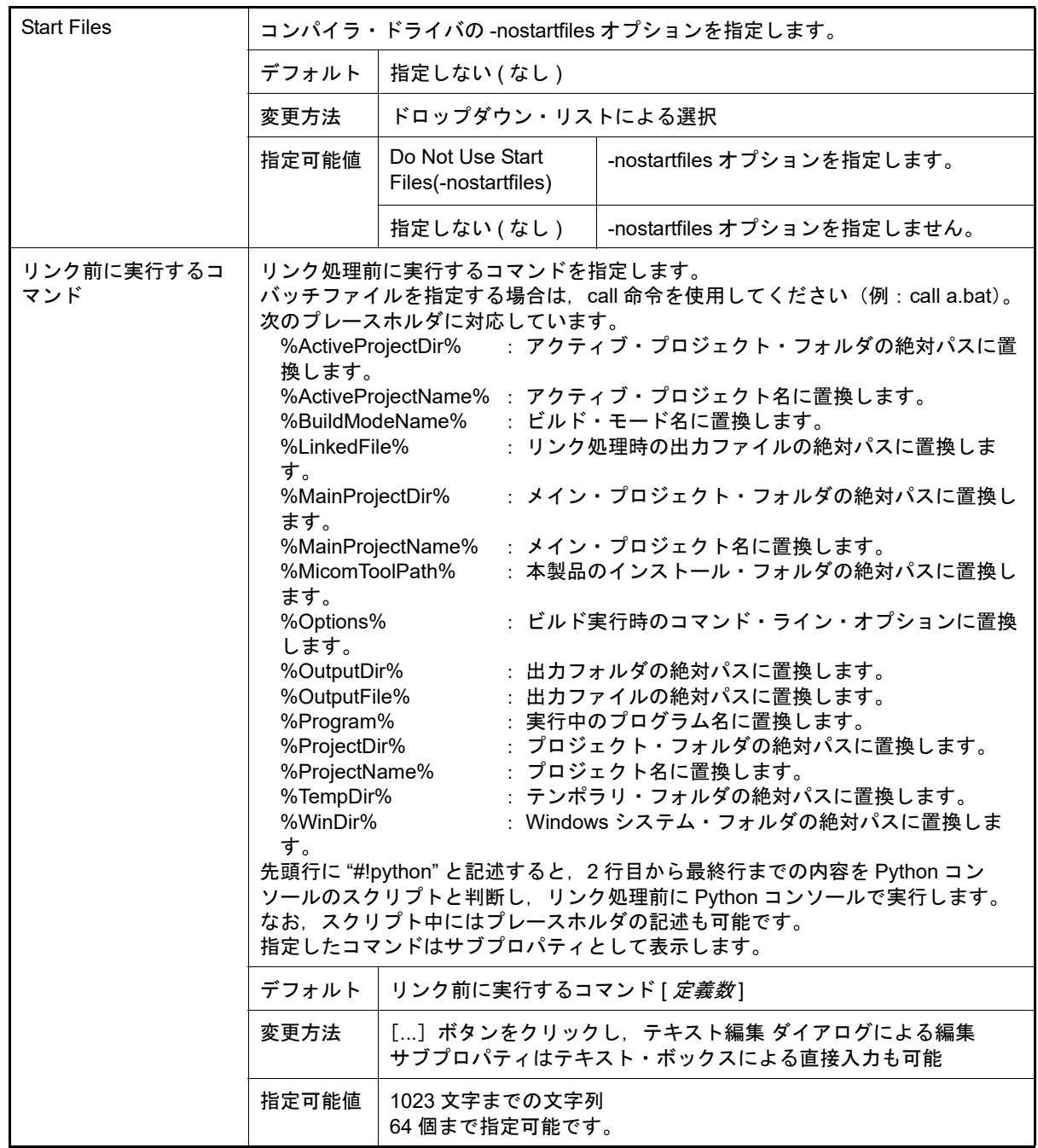

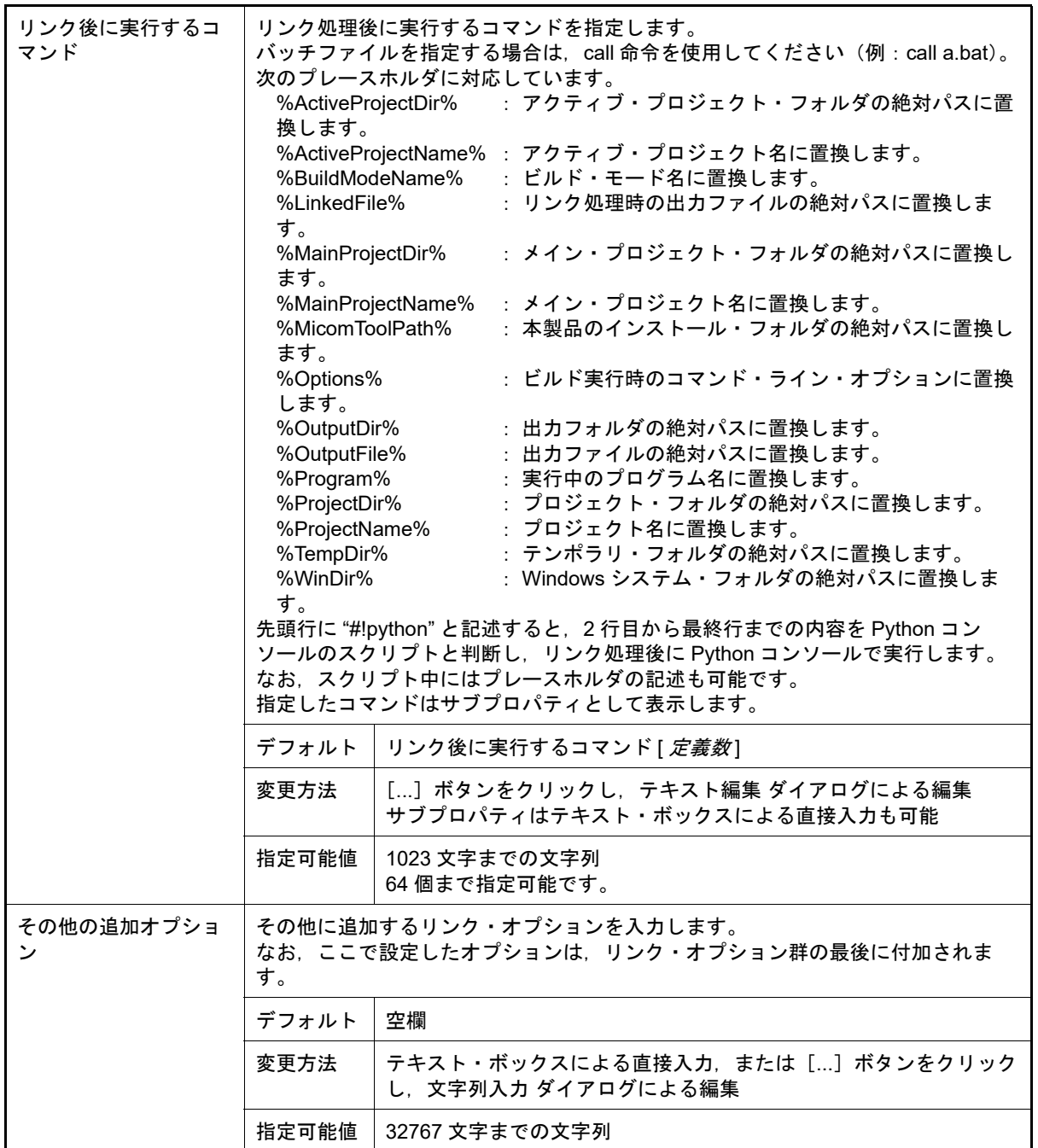

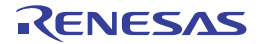

### [ライブラリ生成オプション]タブ

本タブでは,ライブラリ生成フェーズに対して,次に示すカテゴリごとに詳細情報の表示,および設定の変更を行い ます。

- (1) [\[デバッグ情報\]](#page-58-0)
- (2) [\[出力ファイル\]](#page-58-1)
- (3) [\[ライブラリ\]](#page-59-0)
- (4) [\[リスト\]](#page-60-0)
- (5) [\[その他\]](#page-61-0)
- 備考 コンパイラ・ドライバの各オプションについては,Green Hills Software 社の「V850/RH850 アプリ ケーション構築ガイド」を参照してください。CS+ の GHS CCRH850 ビルド・ツール・プラグインに 関して,Green Hills Software 社に問い合わせないでください。
- 注意 **1.** 本タブは,ライブラリ用のプロジェクトの場合は表示しません。
- 注意 **2.** 本タブはプロジェクトの種類に[空のアプリケーション(GHS CCRH850)],または[ライブラリ (GHS CCRH850)]を指定して作成したプロジェクトの場合のみ表示します。
- 図 A.6 プロパティ パネル:「ライブラリ生成オプション】タブ

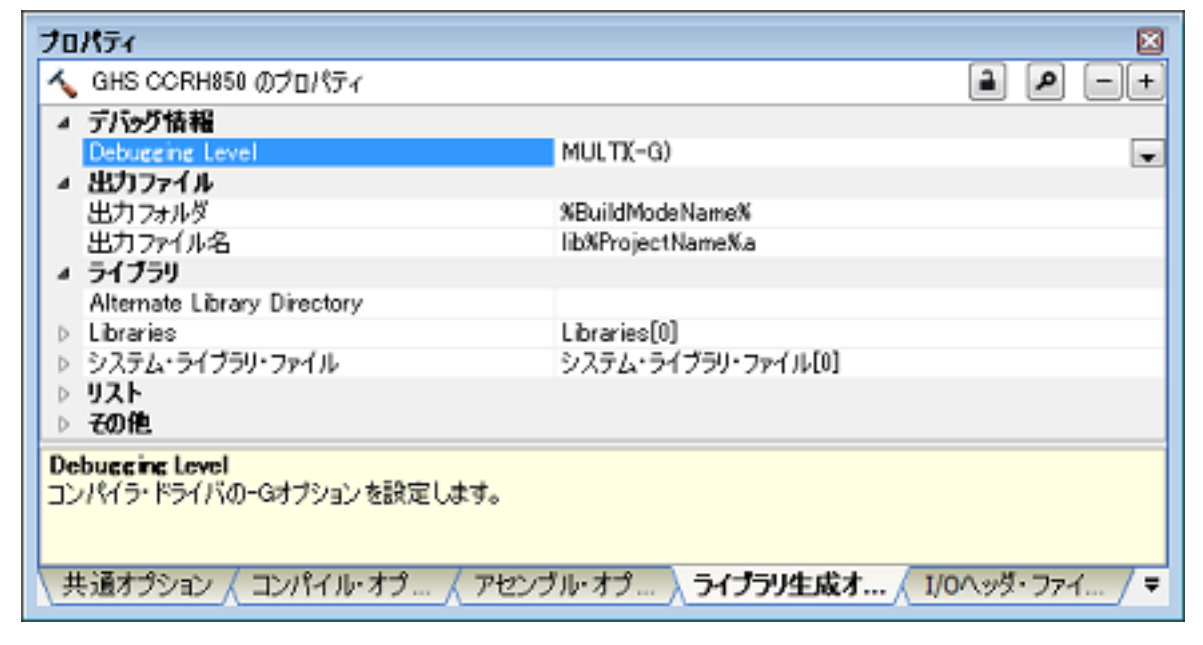

### [各カテゴリの説明]

- <span id="page-58-0"></span>(1) [デバッグ情報]
	- デバッグ情報に関する詳細情報の表示,および設定の変更を行います。

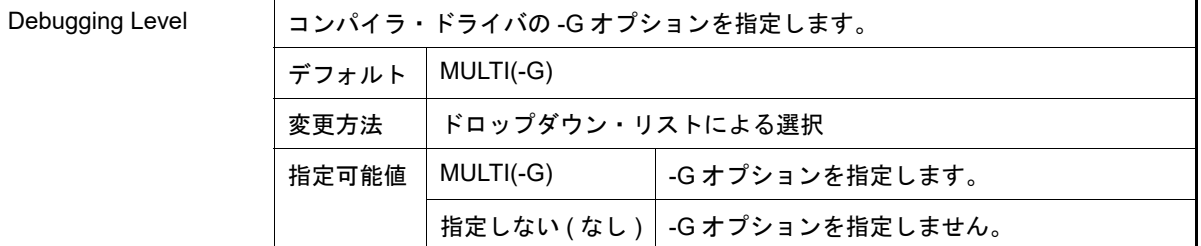

<span id="page-58-1"></span>(2) [出力ファイル]

出力ファイルに関する詳細情報の表示,および設定の変更を行います。

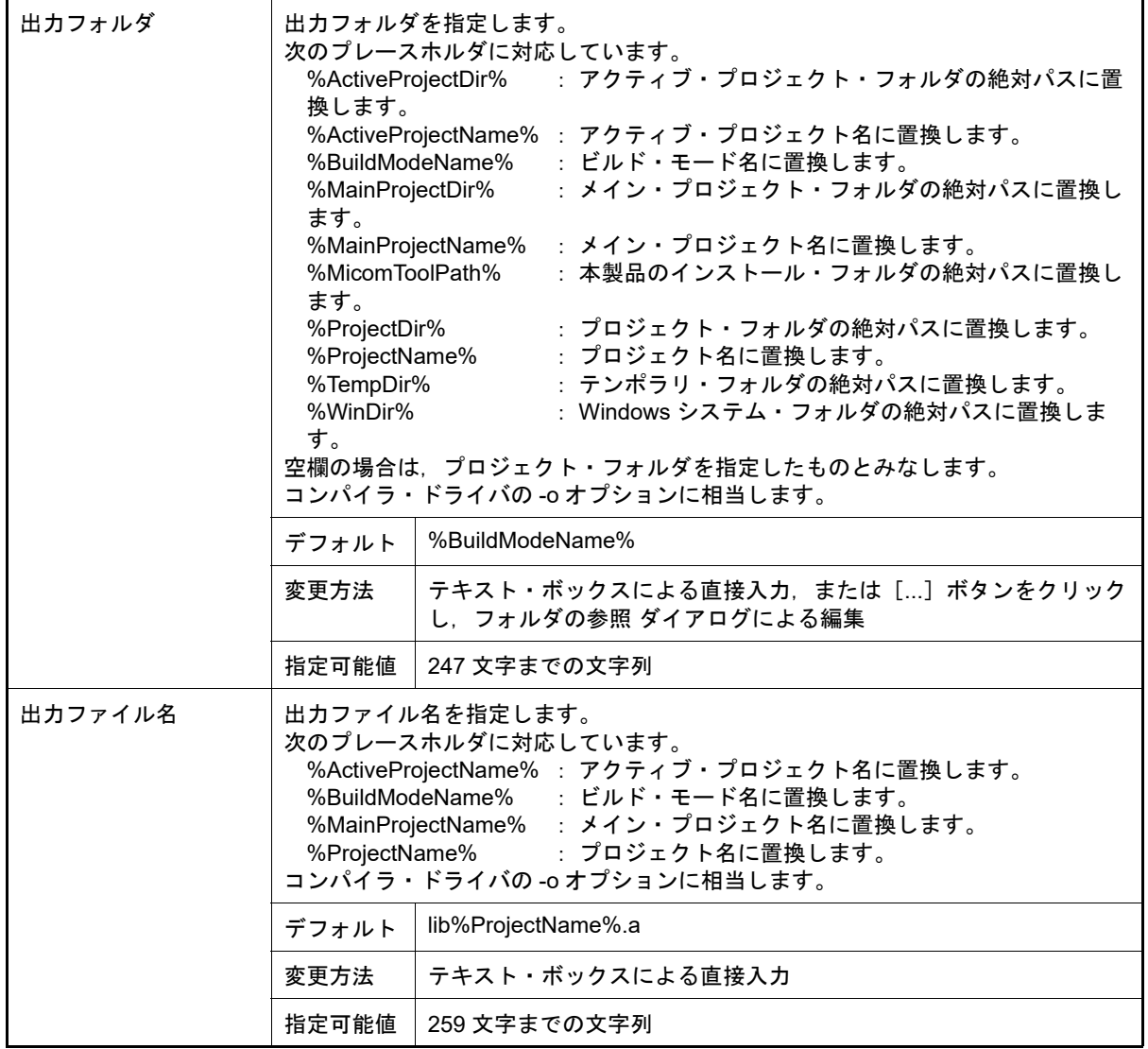

<span id="page-59-0"></span>(3) [ライブラリ]

ライブラリに関する詳細情報の表示,および設定の変更を行います。

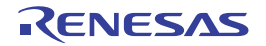

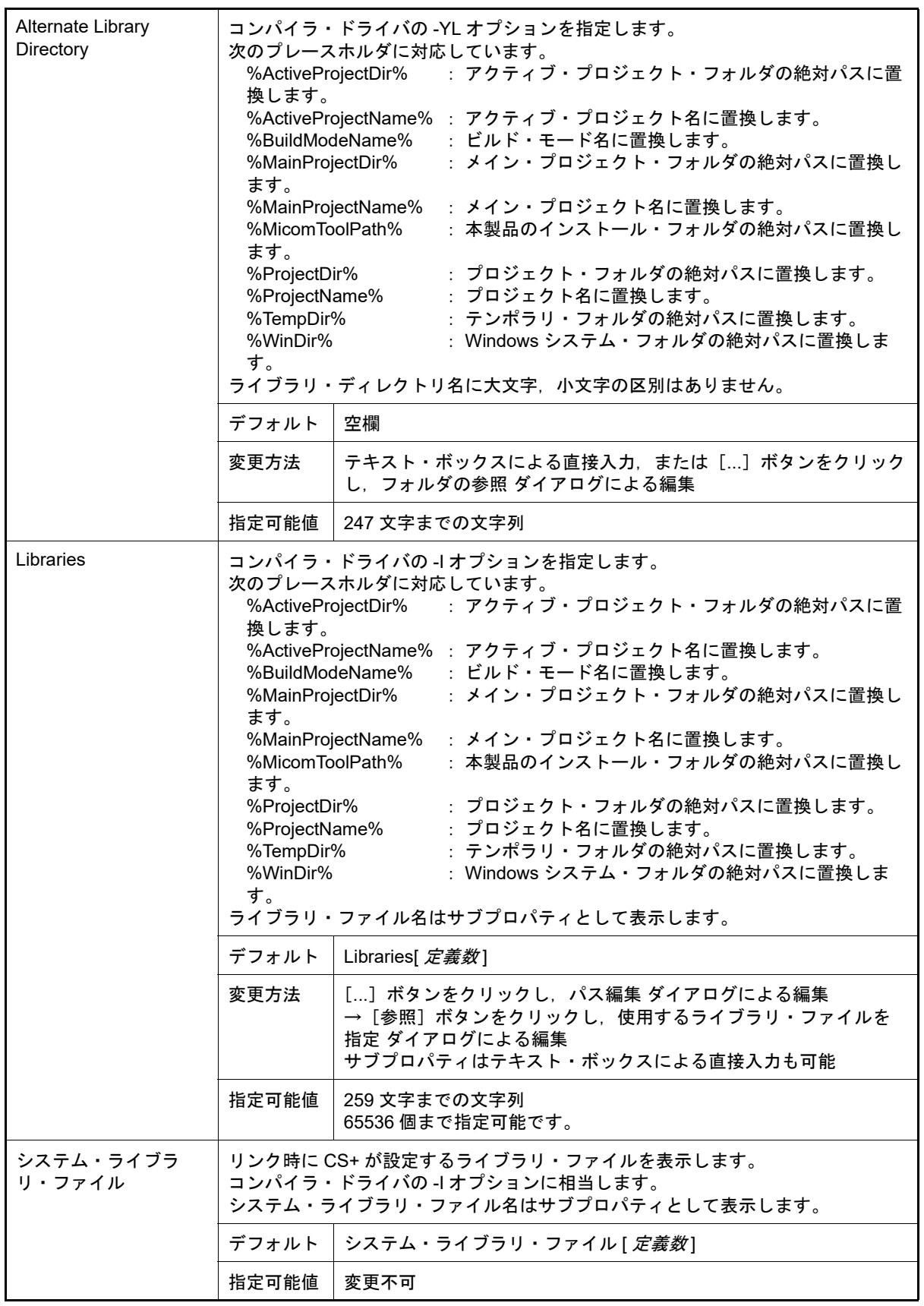

<span id="page-60-0"></span>(4) [リスト]

リストに関する詳細情報の表示,および設定の変更を行います。

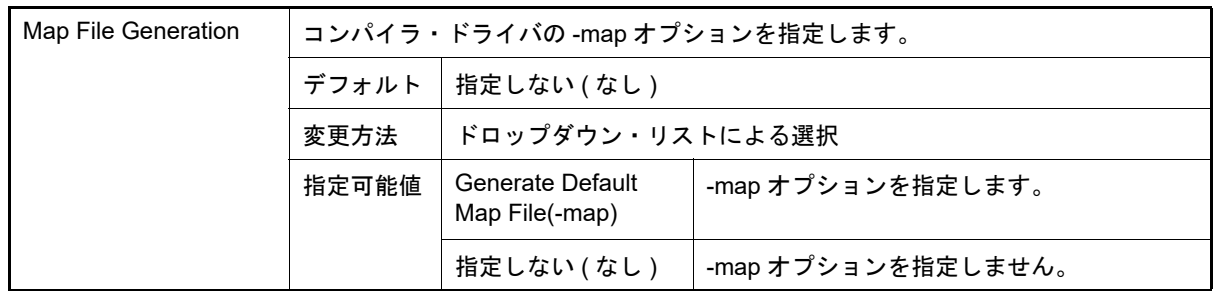

### <span id="page-61-0"></span>(5) [その他]

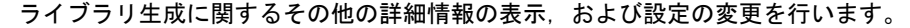

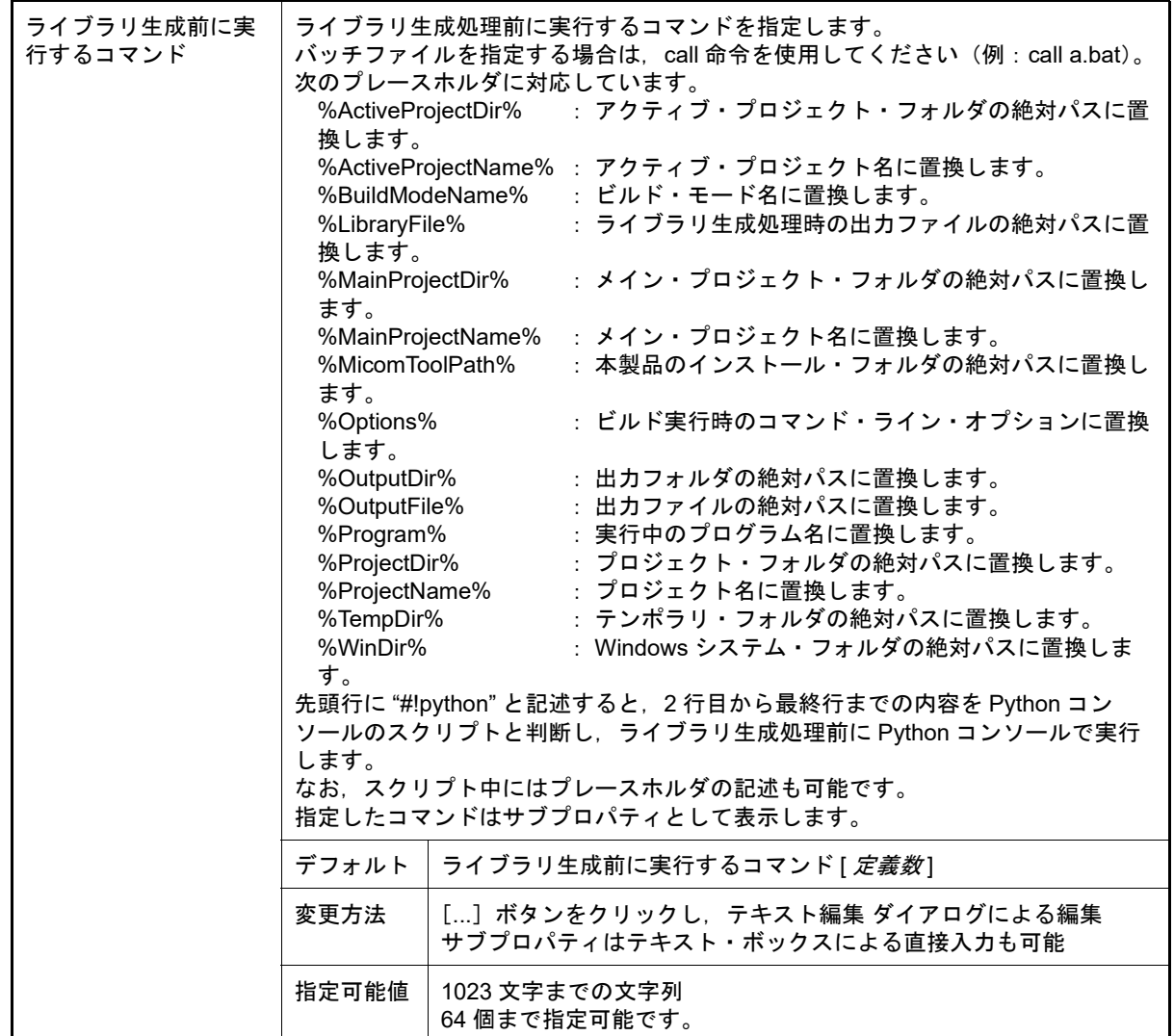

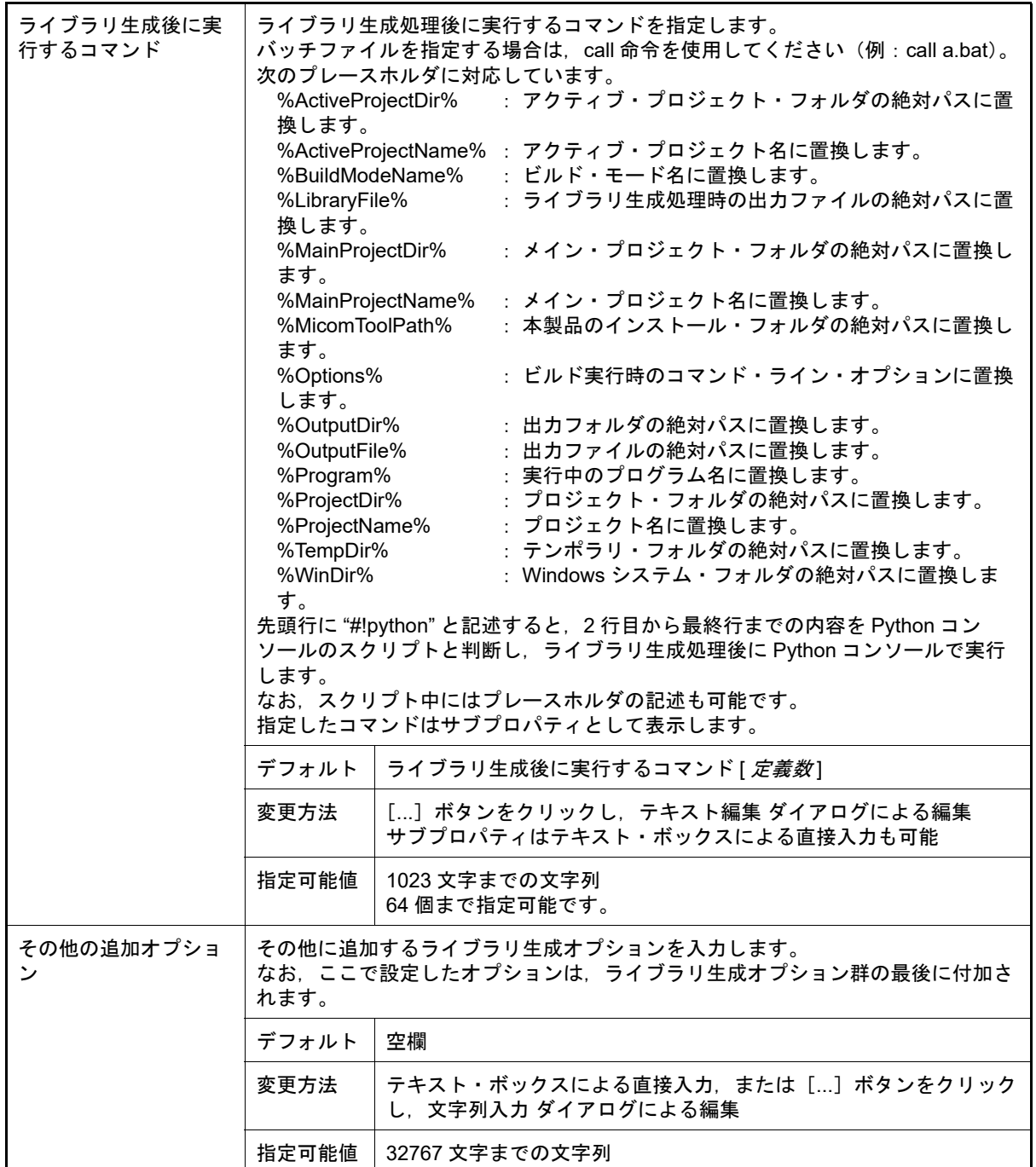

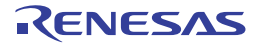

[I/O ヘッダ・ファイル生成オプション]タブ

本タブでは、I/O ヘッダ・ファイル生成ツールに対して、次に示すカテゴリごとに詳細情報の表示、および設定の変 更を行います。

- (1) [I/O [ヘッダ・ファイル\]](#page-63-0)
- (2) [\[その他\]](#page-65-0)

図 A.7 プロパティ パネル: [I/O ヘッダ・ファイル生成オプション] タブ

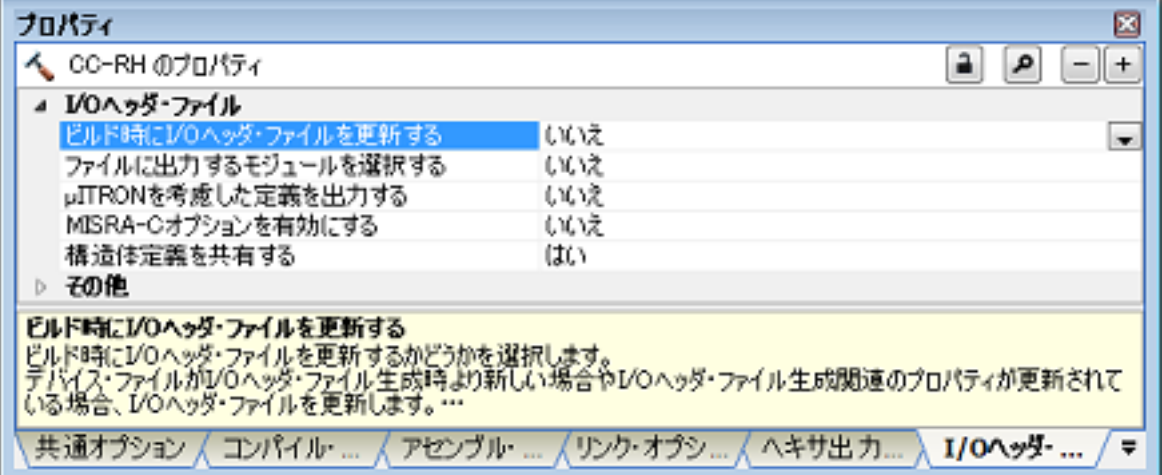

[各カテゴリの説明]

<span id="page-63-0"></span>(1) [I/O ヘッダ・ファイル] I/O ヘッダ・ファイルに関する詳細情報の表示,および設定の変更を行います。

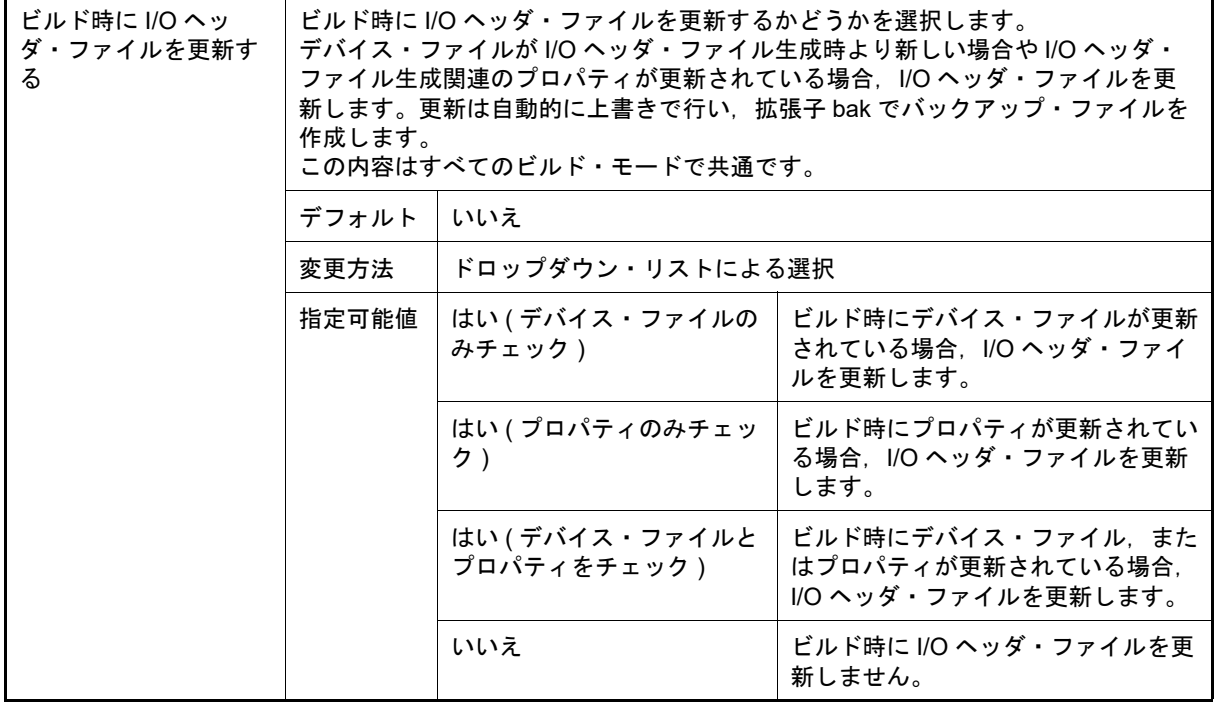

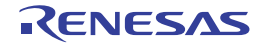

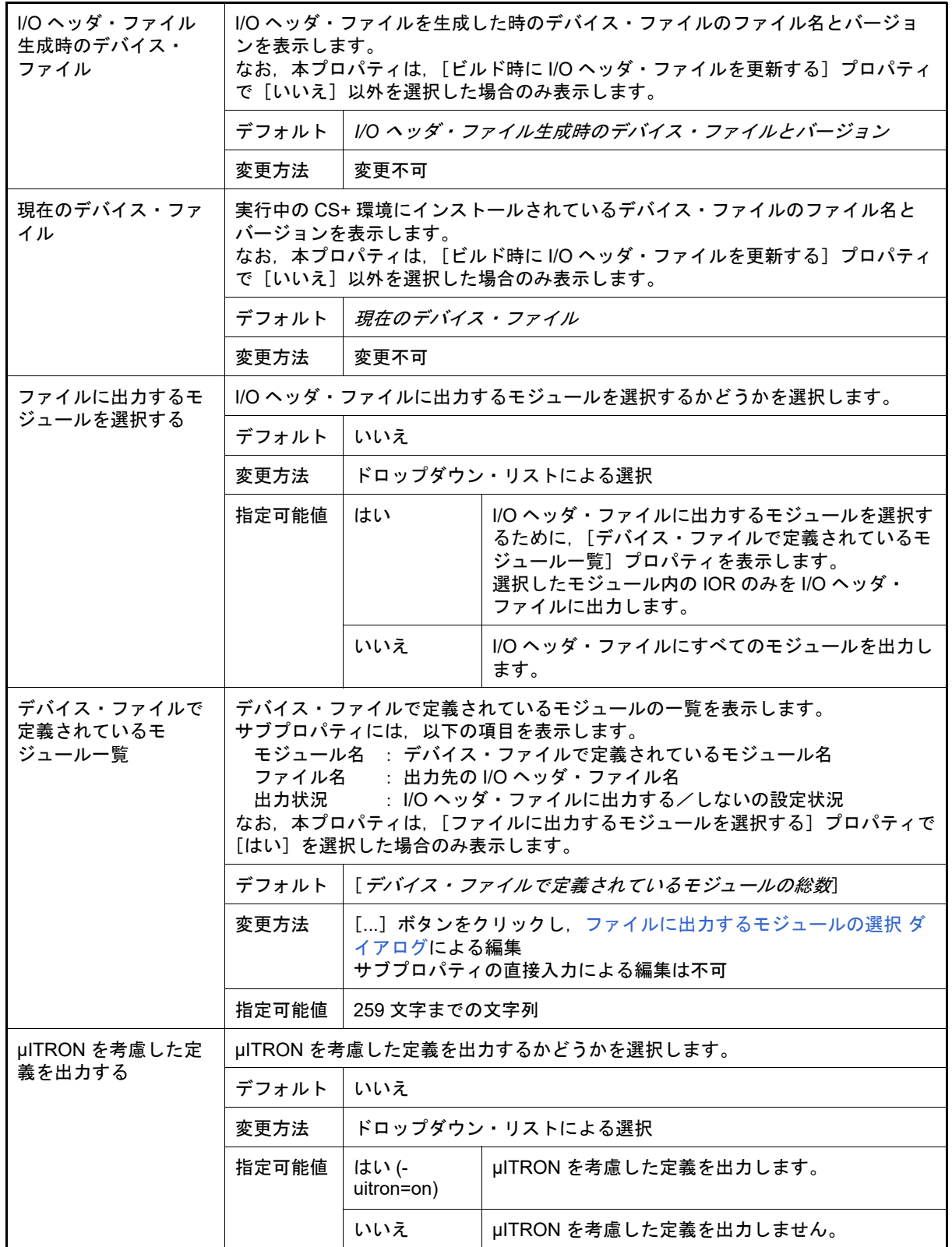

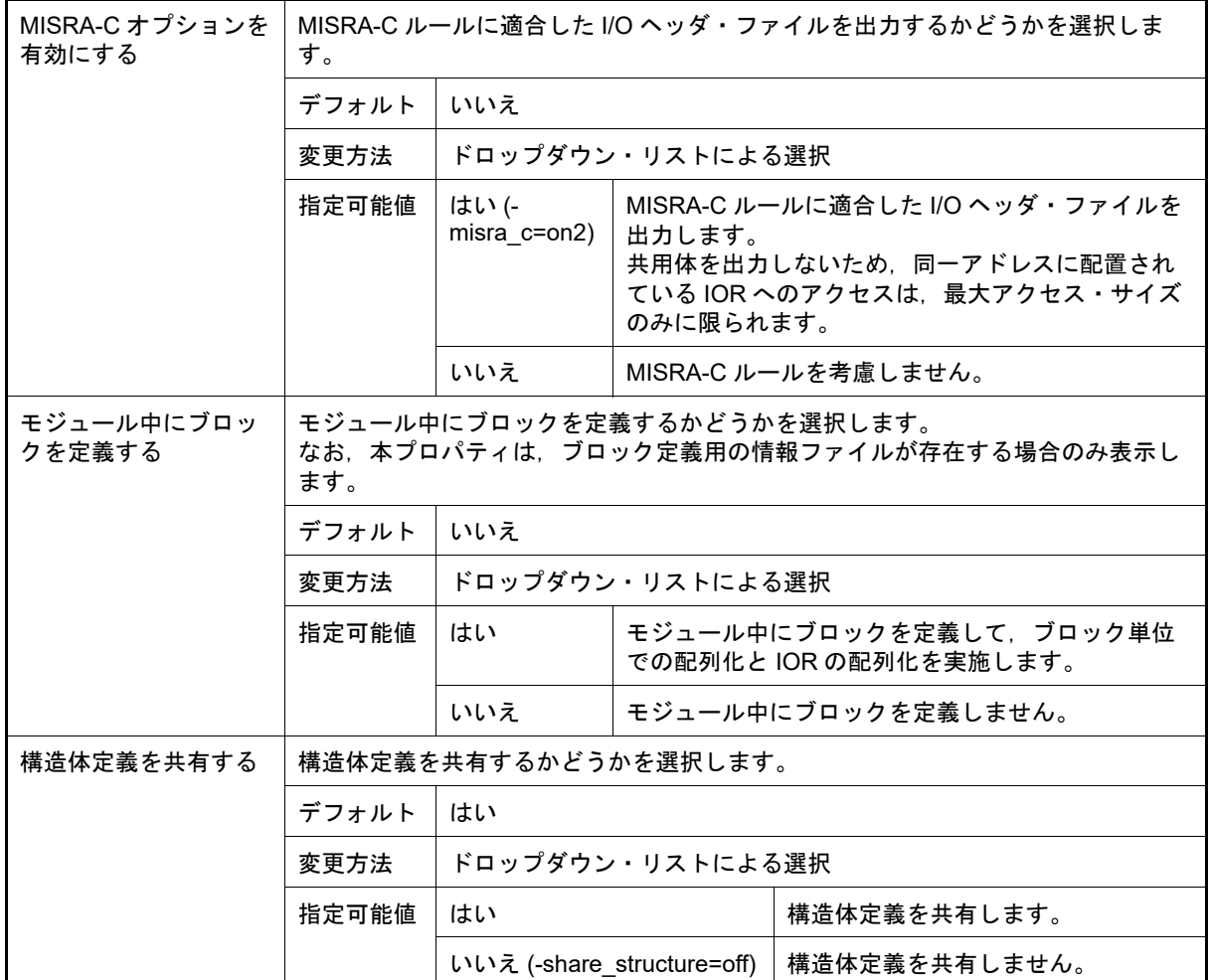

#### <span id="page-65-0"></span>(2) [その他]

I/O ヘッダ・ファイルに関するその他の詳細情報の表示,および設定の変更を行います。

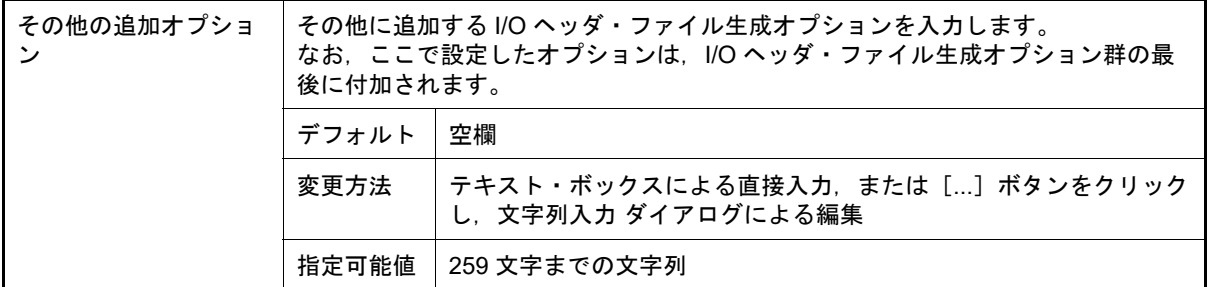

<span id="page-66-0"></span>[ビルド設定]タブ

本タブでは,各 C ソース・ファイル,アセンブリ・ソース・ファイル,リンク・ディレクティブ・ファイル , オブジェクト・ファイル,ライブラリ・ファイルに対して,次に示すカテゴリごとに詳細情報の表示,および設定の 変更を行います。

(1) [\[ビルド\]](#page-67-0)

図 A.8 プロパティ パネル: [ビルド設定] タブ (C ソース・ファイルを選択した場合)

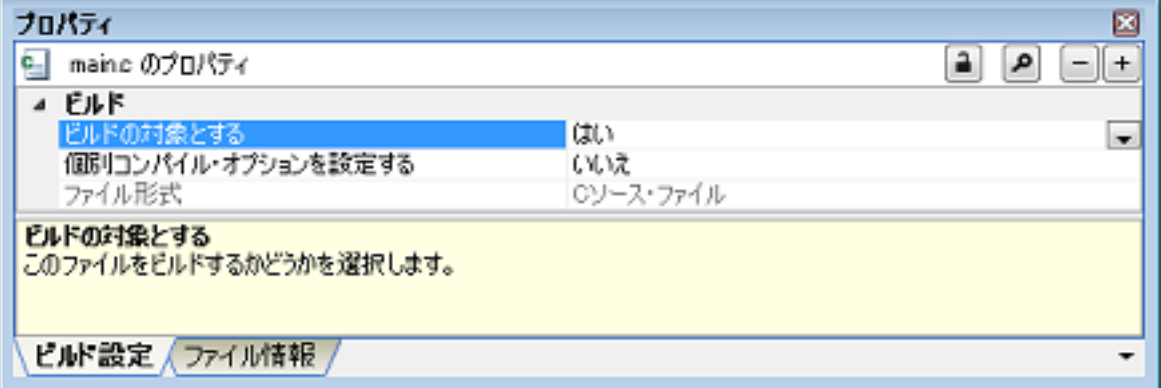

図 A.9 プロパティ パネル:[ビルド設定]タブ(アセンブリ・ソース・ファイルを選択した場合)

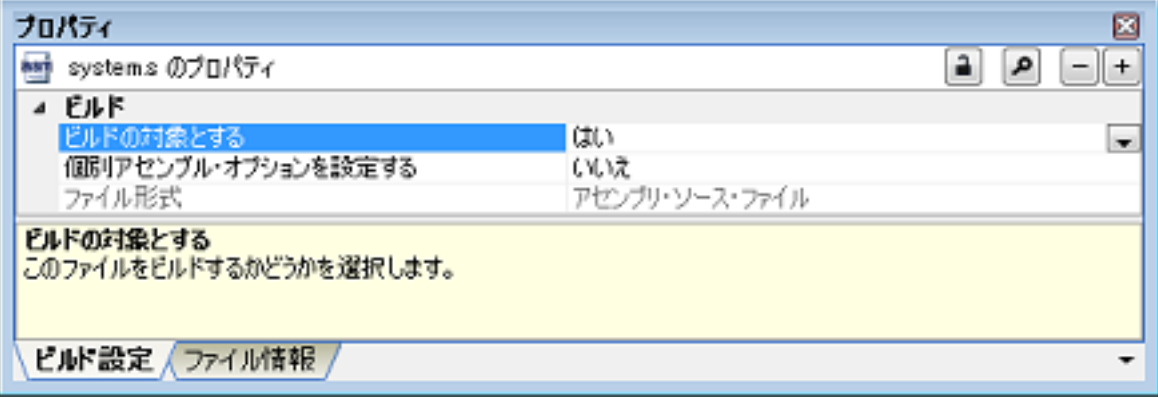

図 A.10 プロパティ パネル:[ビルド設定]タブ(リンク・ディレクティブ・ファイルを選択した場合)

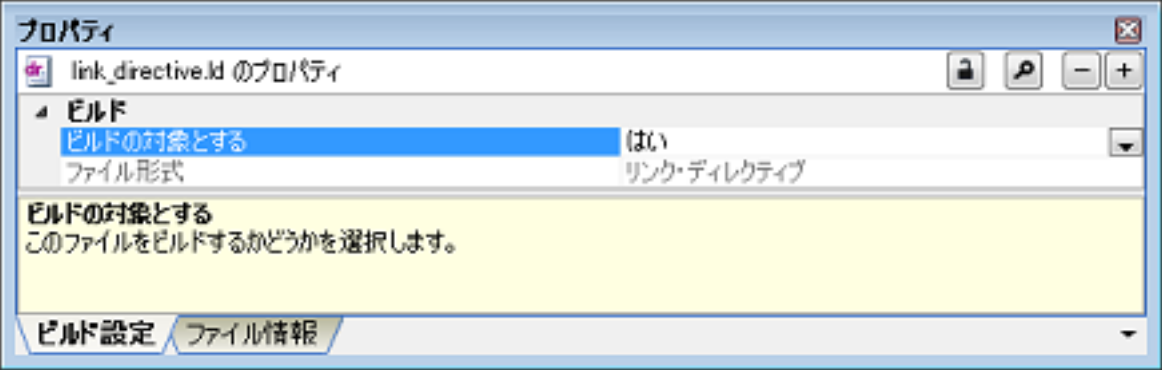

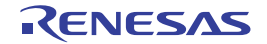

図 A.11 プロパティ パネル:[ビルド設定]タブ(オブジェクト・ファイルを選択した場合)

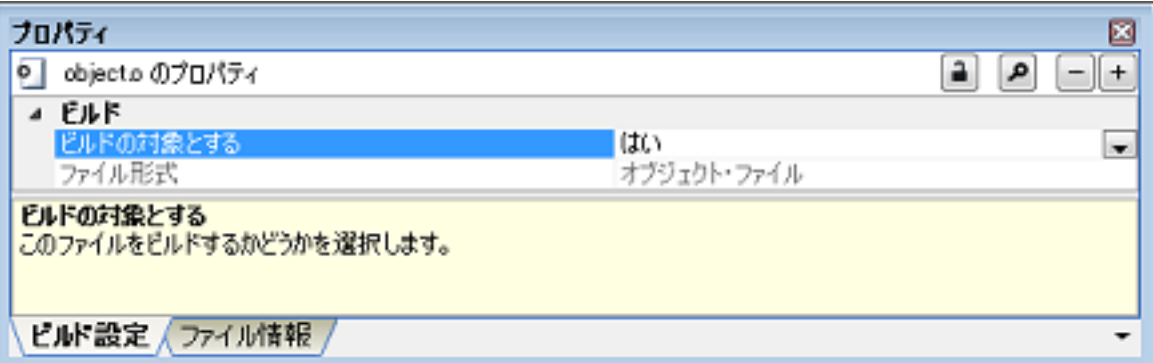

#### 図 A.12 プロパティ パネル: [ビルド設定] タブ (ライブラリ・ファイルを選択した場合)

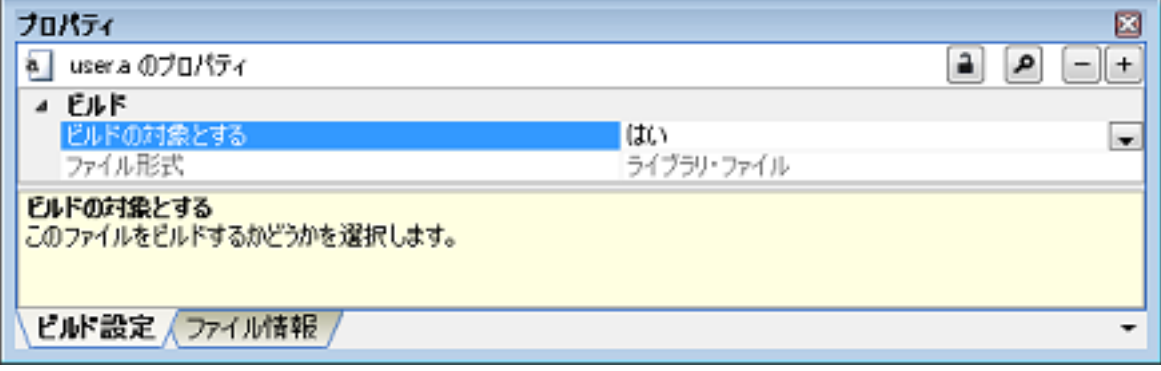

[各カテゴリの説明]

<span id="page-67-0"></span>(1) [ビルド]

<span id="page-67-1"></span>ビルドに関する詳細情報の表示,および設定の変更を行います。

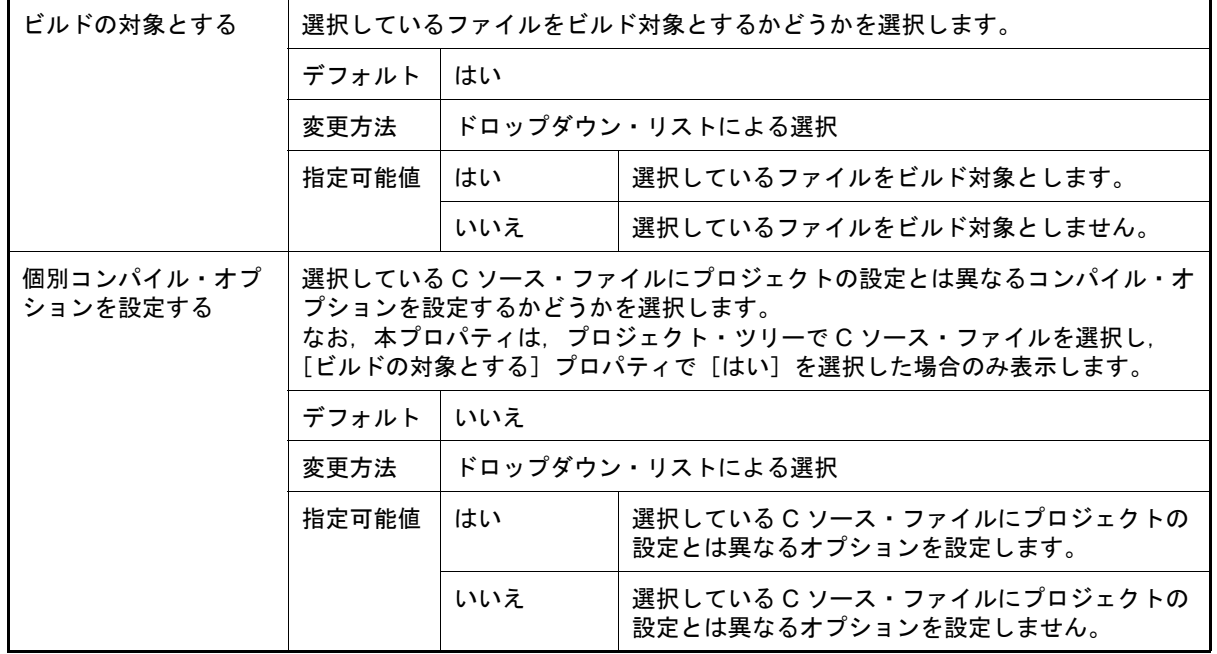

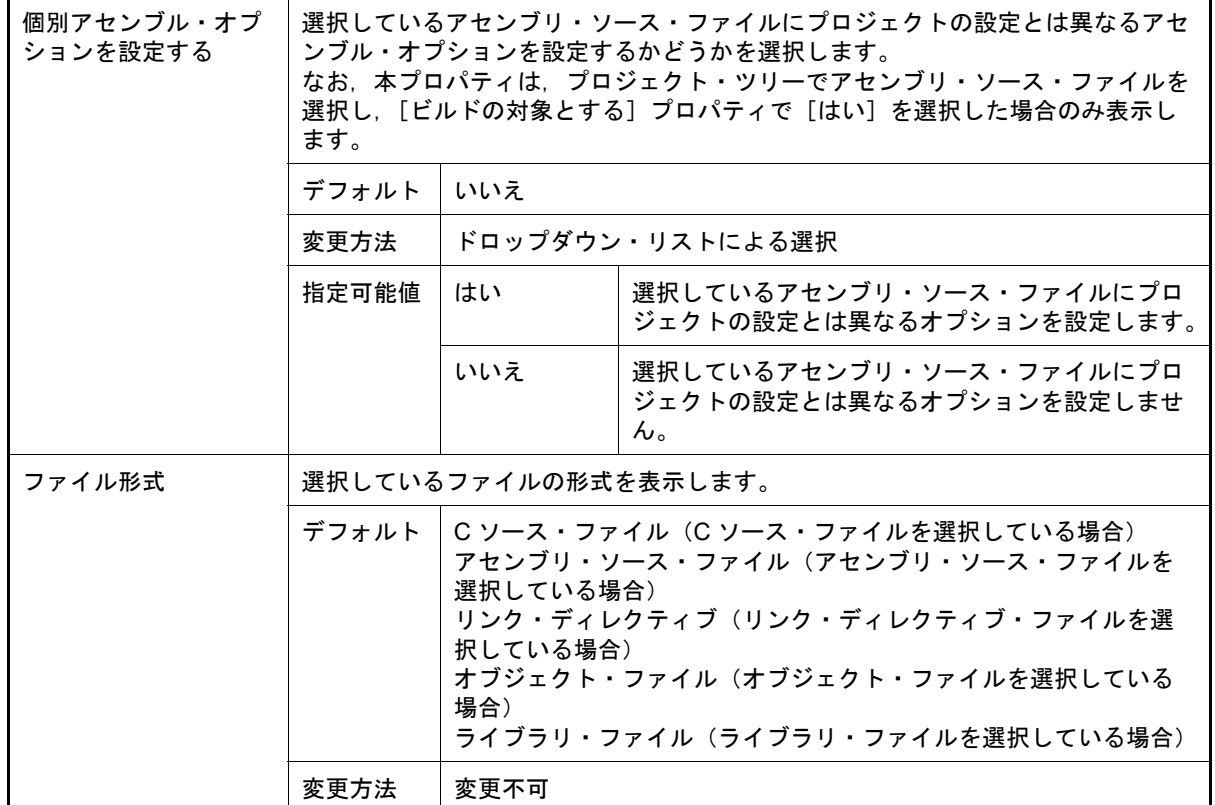

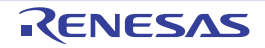

[個別コンパイル・オプション]タブ

本タブでは、1つの C ソース・ファイルに対して、次に示すカテゴリごとに詳細情報の表示、および設定の変更を行 います。

なお、本タブは, [共通オプション] タブ, および [コンパイル・オプション] タブの設定内容を継承します。 これらのタブと異なる値を設定した場合は,プロパティが太字表示となります。

(1) [\[デバッグ情報\]](#page-69-0) (2) [\[最適化\]](#page-70-0) (3) [\[プリプロセス\]](#page-70-1) (4) [\[出力コード\]](#page-71-0)

- (5) [\[出力ファイル\]](#page-72-0)
- (6) [\[その他\]](#page-72-1)
- 備考 1. 本タブは, [ビルド設定] タブの [ビルド] カテゴリの [個別コンパイル・オプションを設定する]プ ロパティで[はい]を選択した場合のみ表示します。
- 備考 2. コンパイラ・ドライバの各オプションについては、Green Hills Software 社の「V850/RH850 アプリ ケーション構築ガイド」を参照してください。CS+ の GHS CCRH850 ビルド・ツール・プラグインに 関して、Green Hills Software 社に問い合わせないでください。

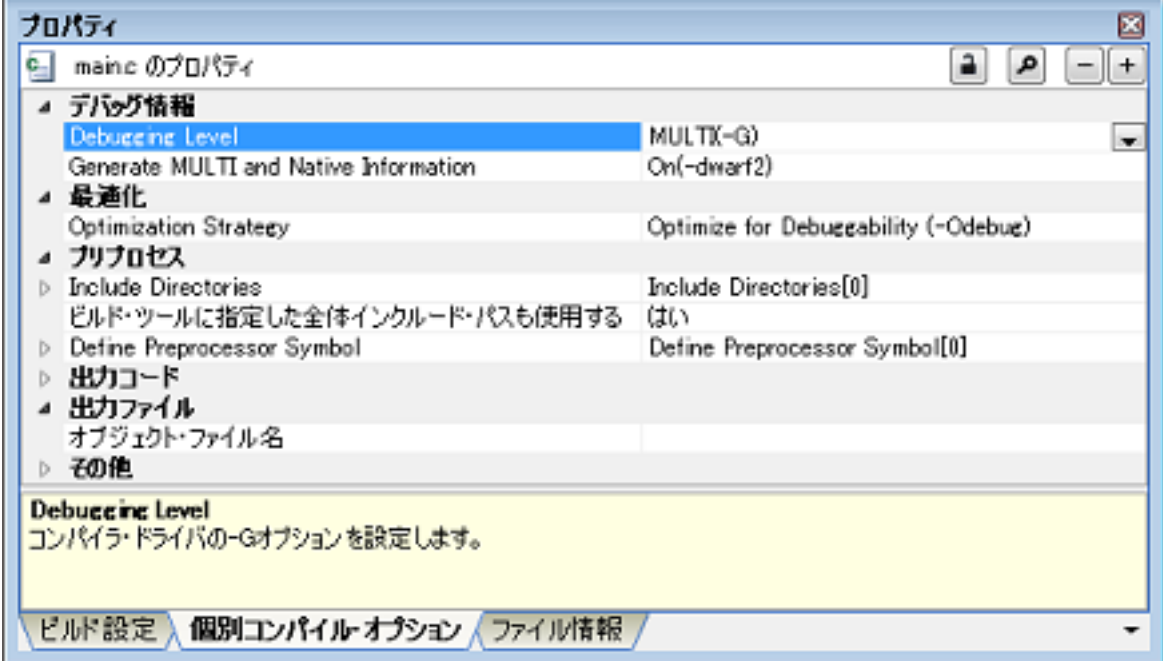

#### 図 A.13 プロパティ パネル: [個別コンパイル・オプション] タブ

### [各カテゴリの説明]

<span id="page-69-0"></span>(1) [デバッグ情報]

デバッグ情報に関する詳細情報の表示,および設定の変更を行います。

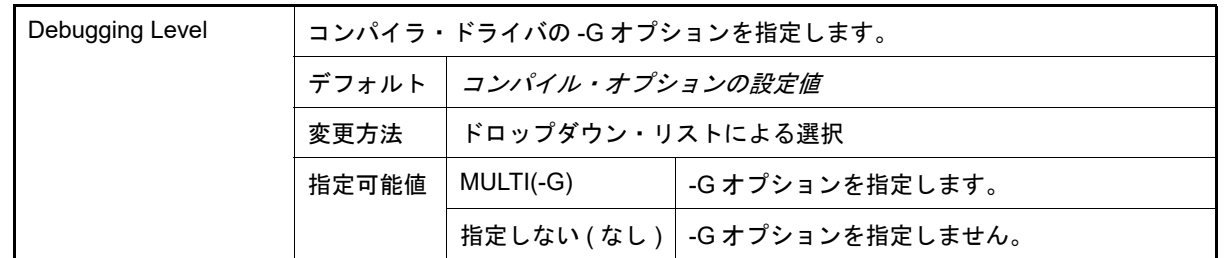

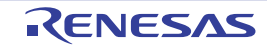

注意 本タブはプロジェクトの種類に[空のアプリケーション(GHS CCRH850)],または[ライブラリ (GHS CCRH850)]を指定して作成したプロジェクトの場合のみ表示します。

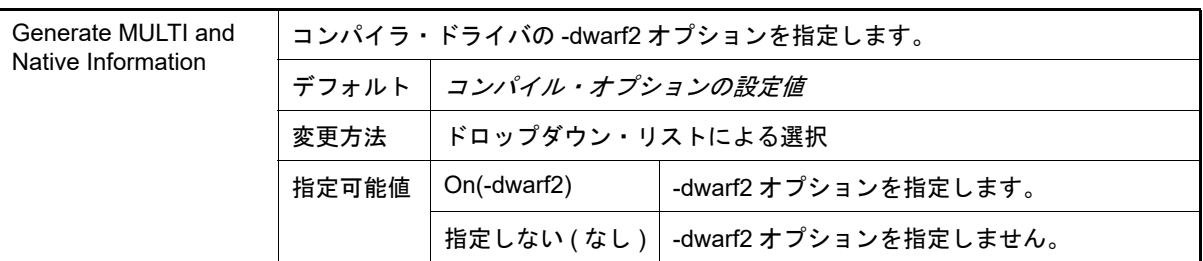

### <span id="page-70-0"></span>(2) [最適化]

最適化に関する詳細情報の表示,および設定の変更を行います。

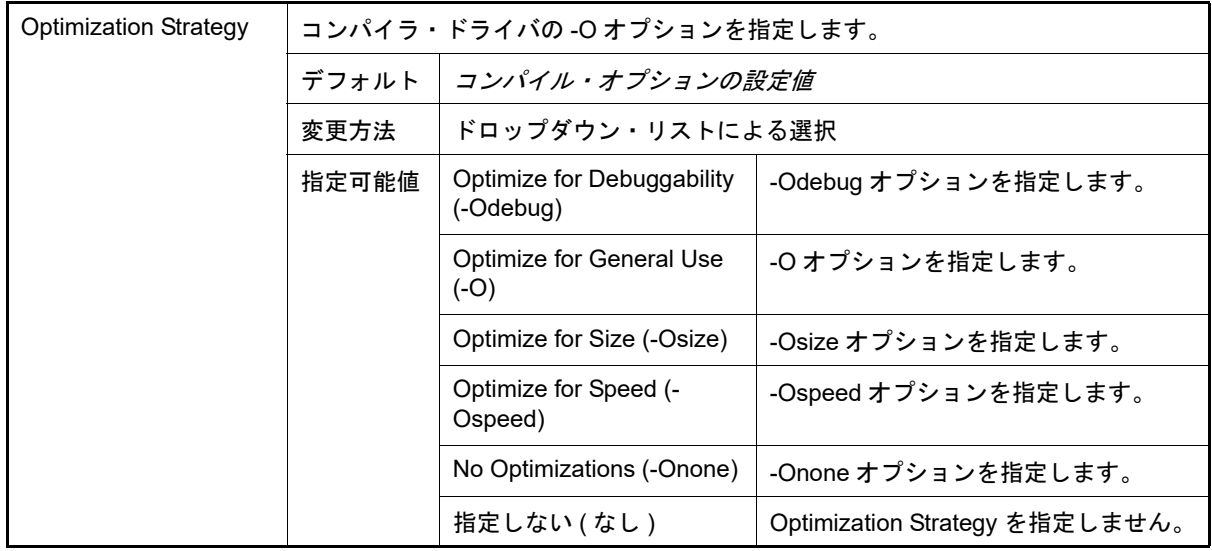

# <span id="page-70-1"></span>(3) [プリプロセス]

プリプロセスに関する詳細情報の表示,および設定の変更を行います。

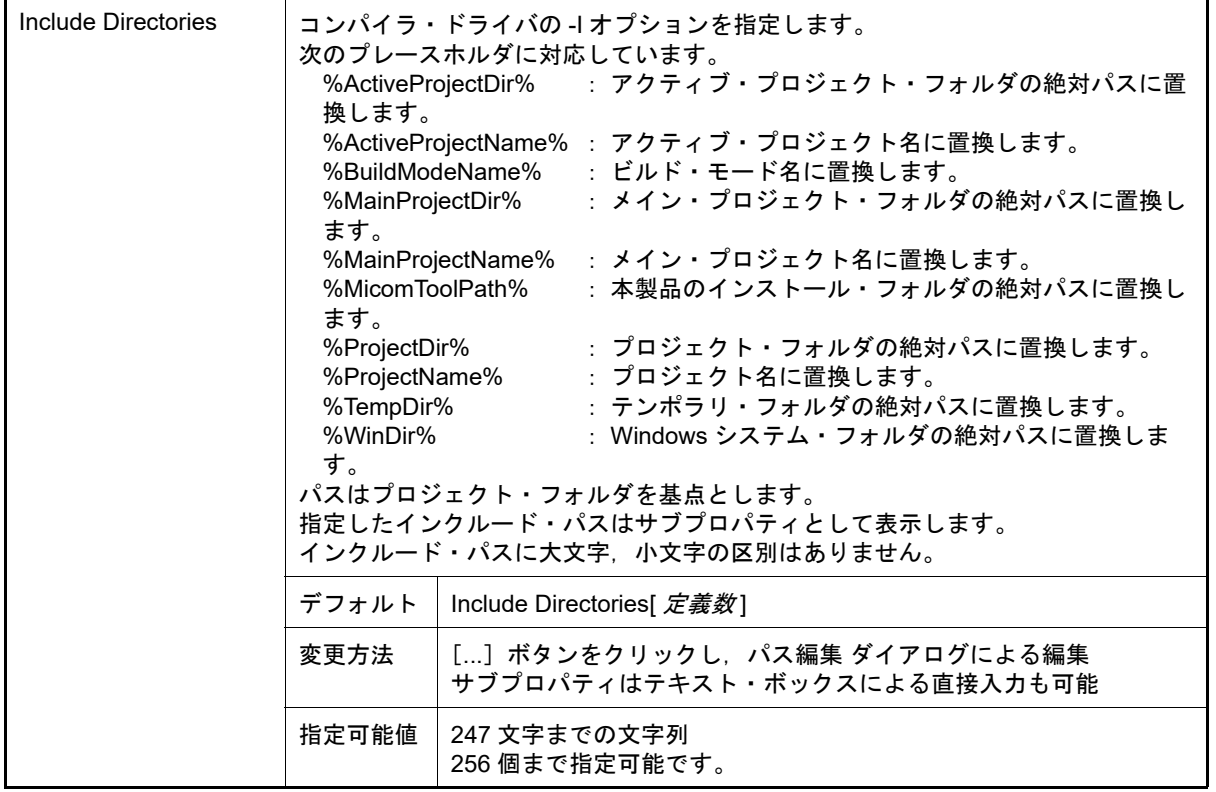

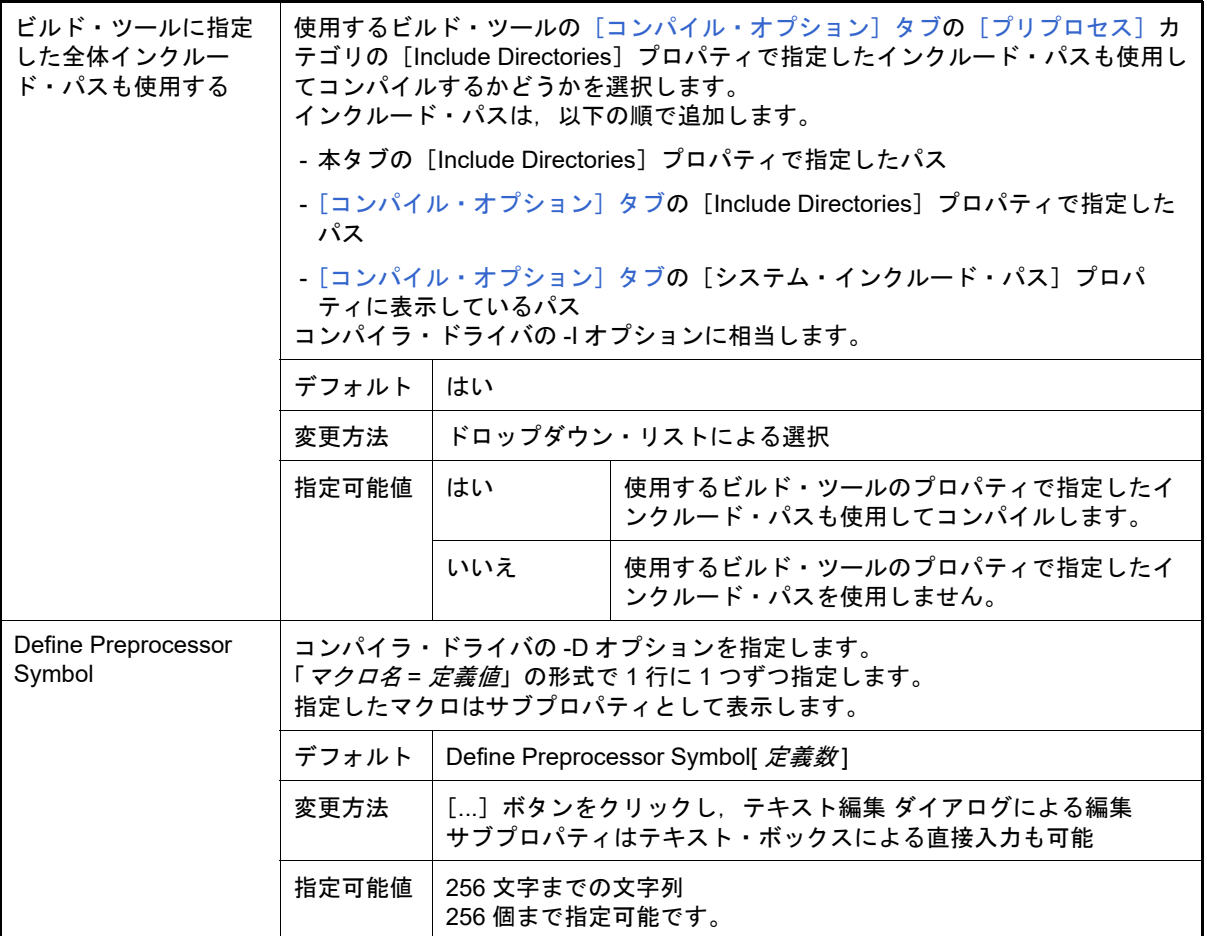

#### <span id="page-71-0"></span>(4) [出力コード]

#### 出力コードに関する詳細情報の表示,および設定の変更を行います。

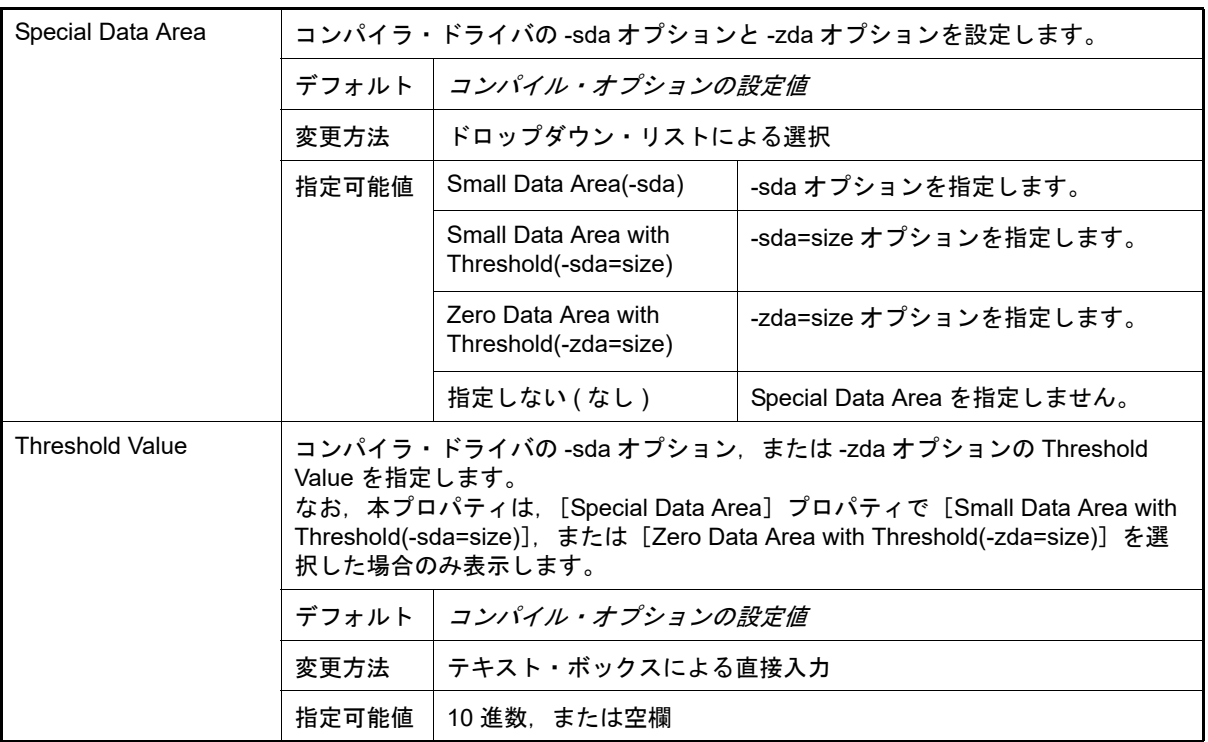
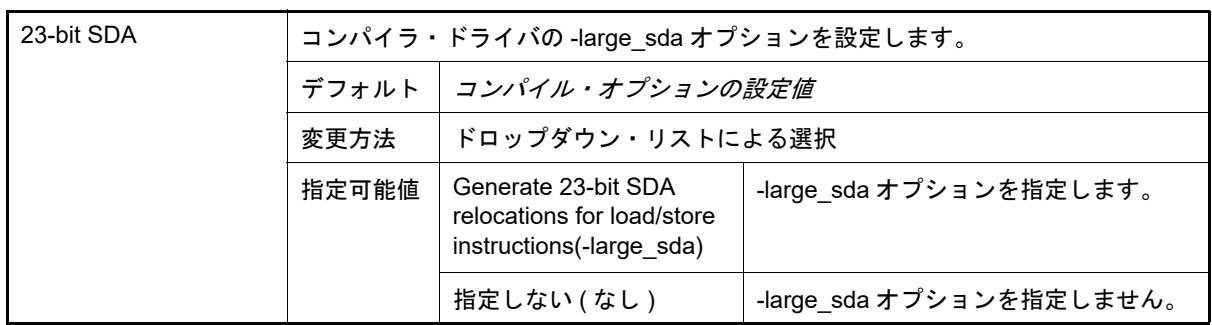

### (5) [出力ファイル]

出力ファイルに関する詳細情報の表示,および設定の変更を行います。

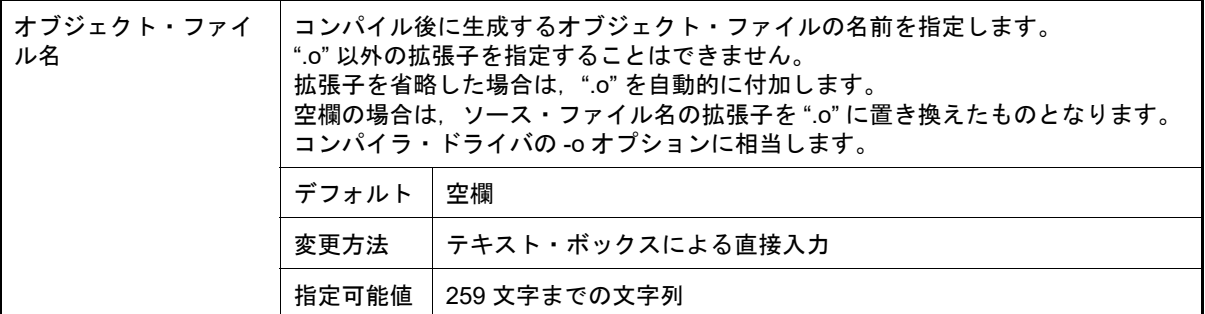

#### (6) [その他]

コンパイルに関するその他の詳細情報の表示,および設定の変更を行います。

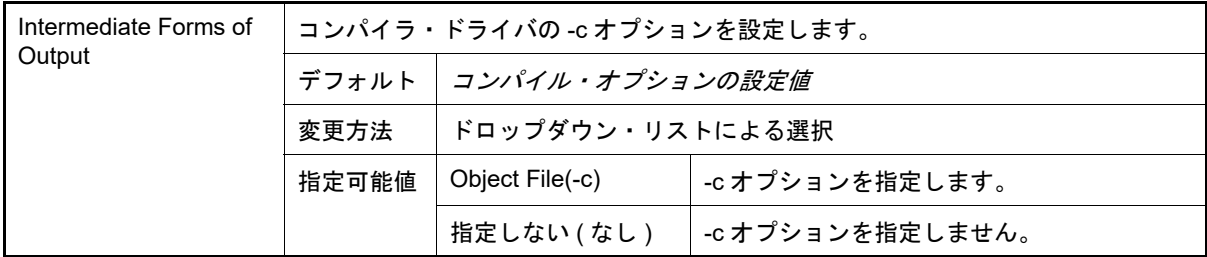

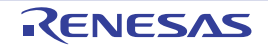

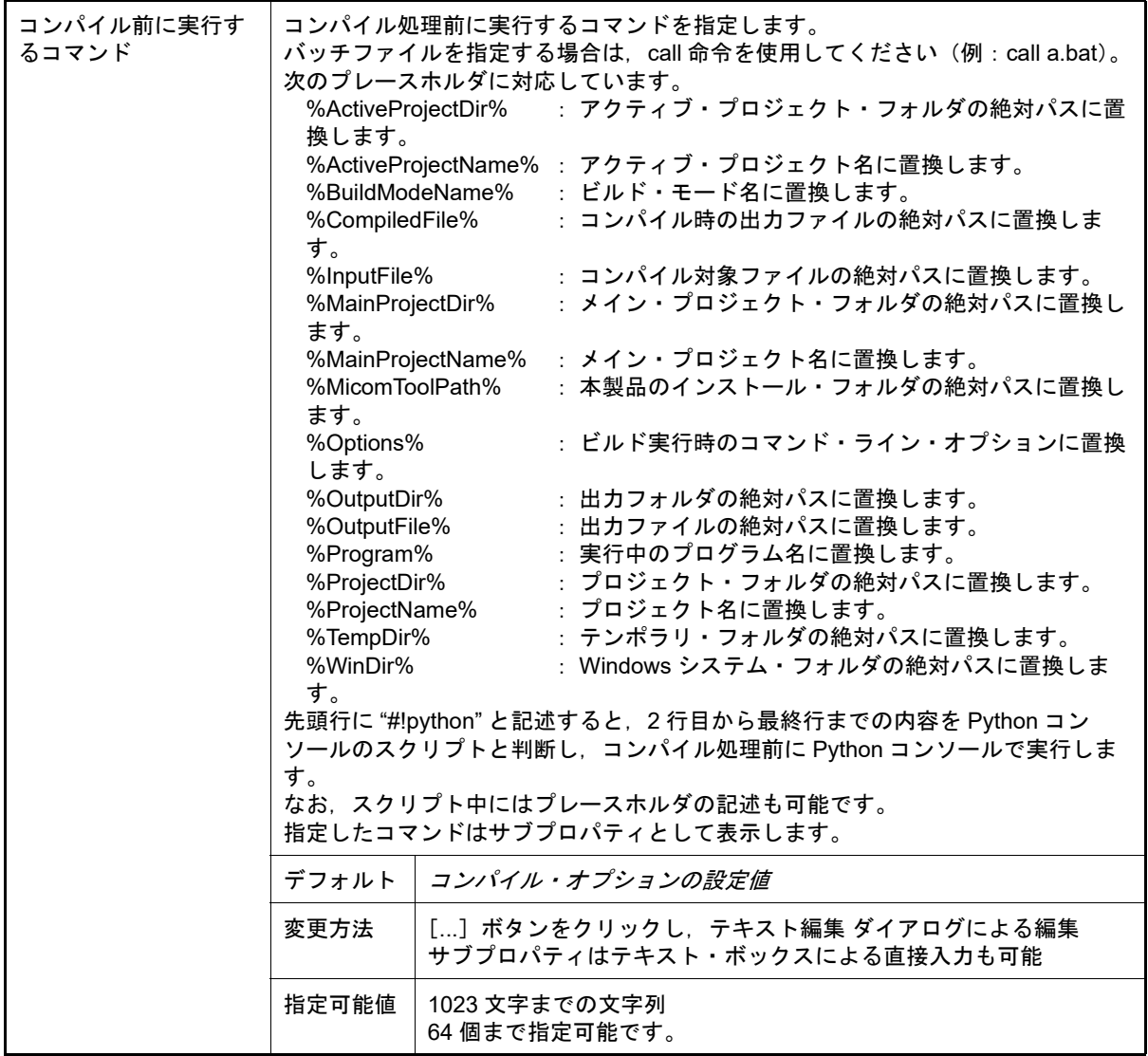

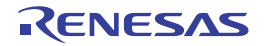

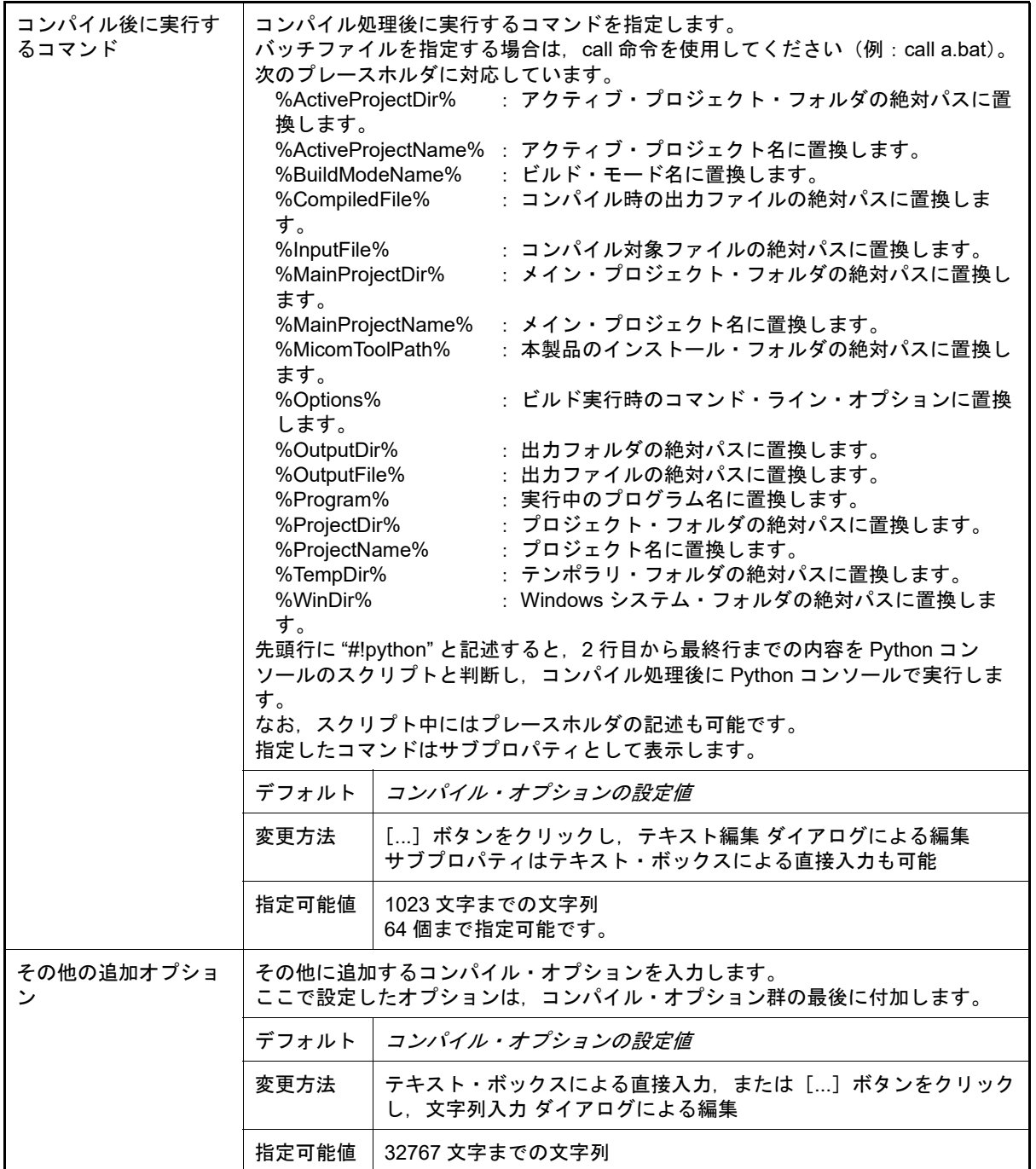

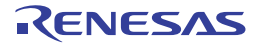

[個別アセンブル・オプション]タブ

本タブでは、1つのアセンブリ・ソース・ファイルに対して、次に示すカテゴリごとに詳細情報の表示,および設定 の変更を行います。

なお,本タブは[,\[共通オプション\]タブ](#page-29-0)[,\[コンパイル・オプション\]タブ,](#page-42-0)および[\[アセンブル・オプション\]タ](#page-48-0) [ブの](#page-48-0)設定内容を継承します。

これらのタブと異なる値を設定した場合は,プロパティが太字表示となります。

(1) [\[デバッグ情報\]](#page-75-0)

- (2) [\[プリプロセス\]](#page-75-1)
- (3) [\[出力ファイル\]](#page-76-0)
- (4) [\[その他\]](#page-77-0)
- 備考 1. 本タブは, [ビルド設定]タブの [\[ビルド\]カ](#page-67-0)テゴリの [個別アセンブル・オプションを設定する]プ ロパティで[はい]を選択した場合のみ表示します。

備考 2. コンパイラ・ドライバの各オプションについては、Green Hills Software 社の「V850/RH850 アプリ ケーション構築ガイド」を参照してください。CS+ の GHS CCRH850 ビルド・ツール・プラグインに 関して、Green Hills Software 社に問い合わせないでください。

注意 本タブはプロジェクトの種類に[空のアプリケーション(GHS CCRH850)],または[ライブラリ (GHS CCRH850)]を指定して作成したプロジェクトの場合のみ表示します。

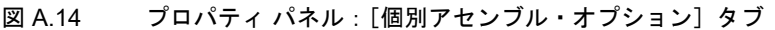

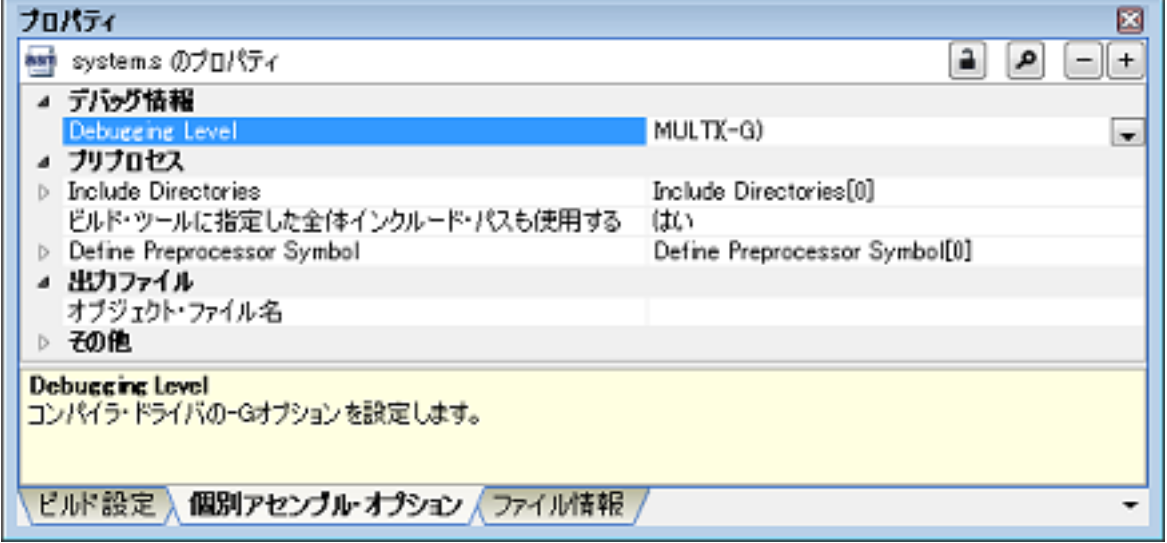

[各カテゴリの説明]

<span id="page-75-0"></span>(1) [デバッグ情報]

デバッグ情報に関する詳細情報の表示,および設定の変更を行います。

| Debugging Level | コンパイラ・ドライバの -G オプションを指定します。 |                       |                               |
|-----------------|-----------------------------|-----------------------|-------------------------------|
|                 |                             | デフォルト フセンブル・オプションの設定値 |                               |
|                 | 変更方法                        | ドロップダウン・リストによる選択      |                               |
|                 | 指定可能値                       | MULTI(-G)             | -G オプションを指定します。               |
|                 |                             |                       | 指定しない (なし)   -G オプションを指定しません。 |

<span id="page-75-1"></span>(2) [プリプロセス]

プリプロセスに関する詳細情報の表示,および設定の変更を行います。

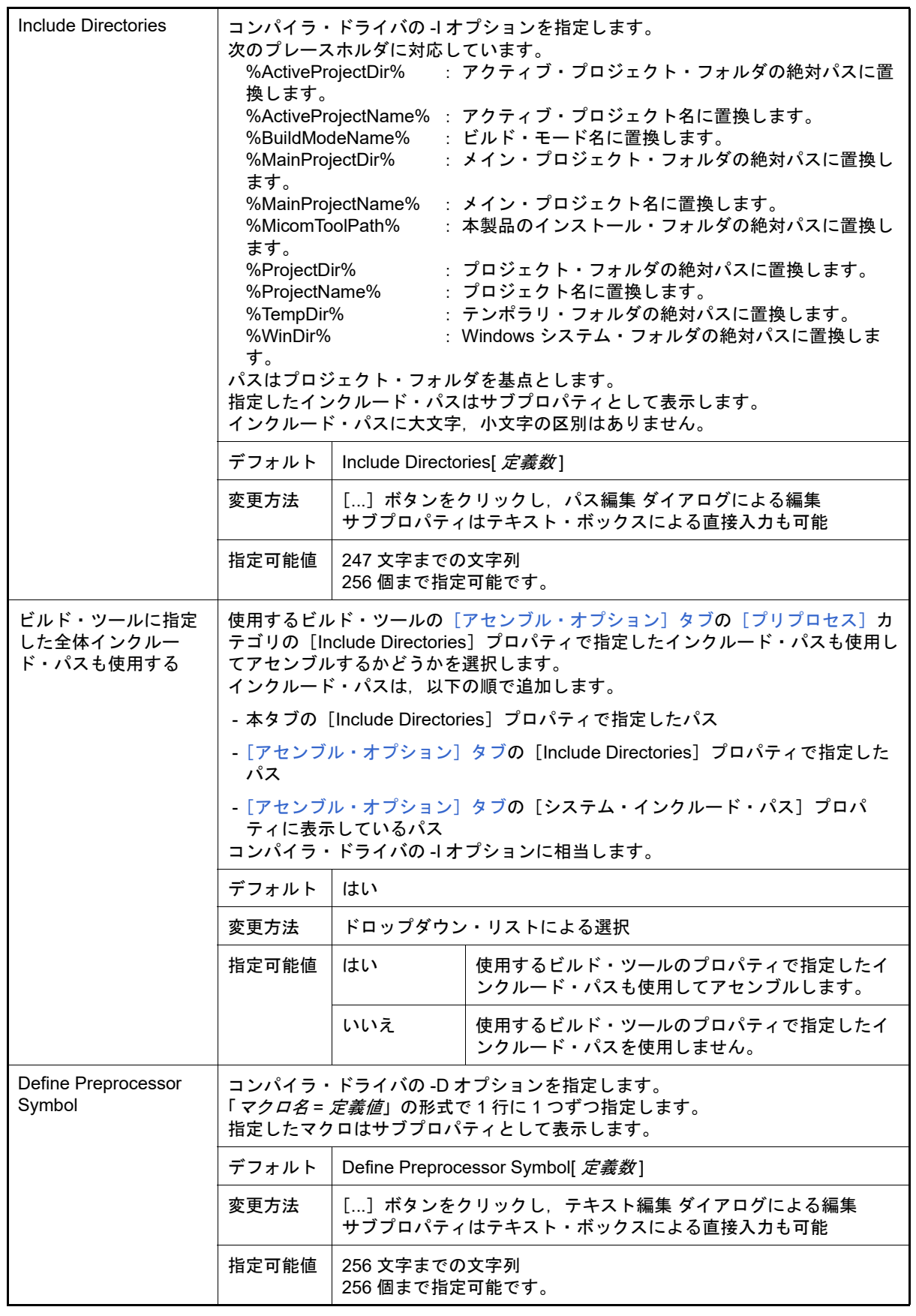

<span id="page-76-0"></span>(3) [出力ファイル]

出力ファイルに関する詳細情報の表示,および設定の変更を行います。

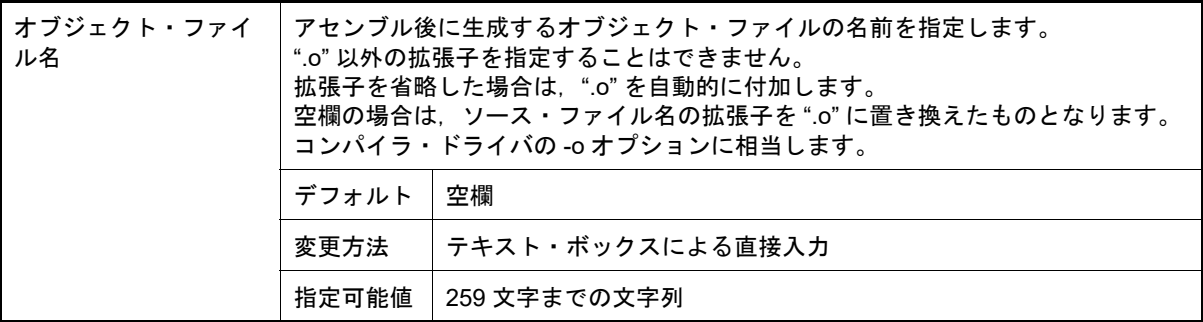

<span id="page-77-0"></span>(4) [その他]

アセンブルに関するその他の詳細情報の表示,および設定の変更を行います。

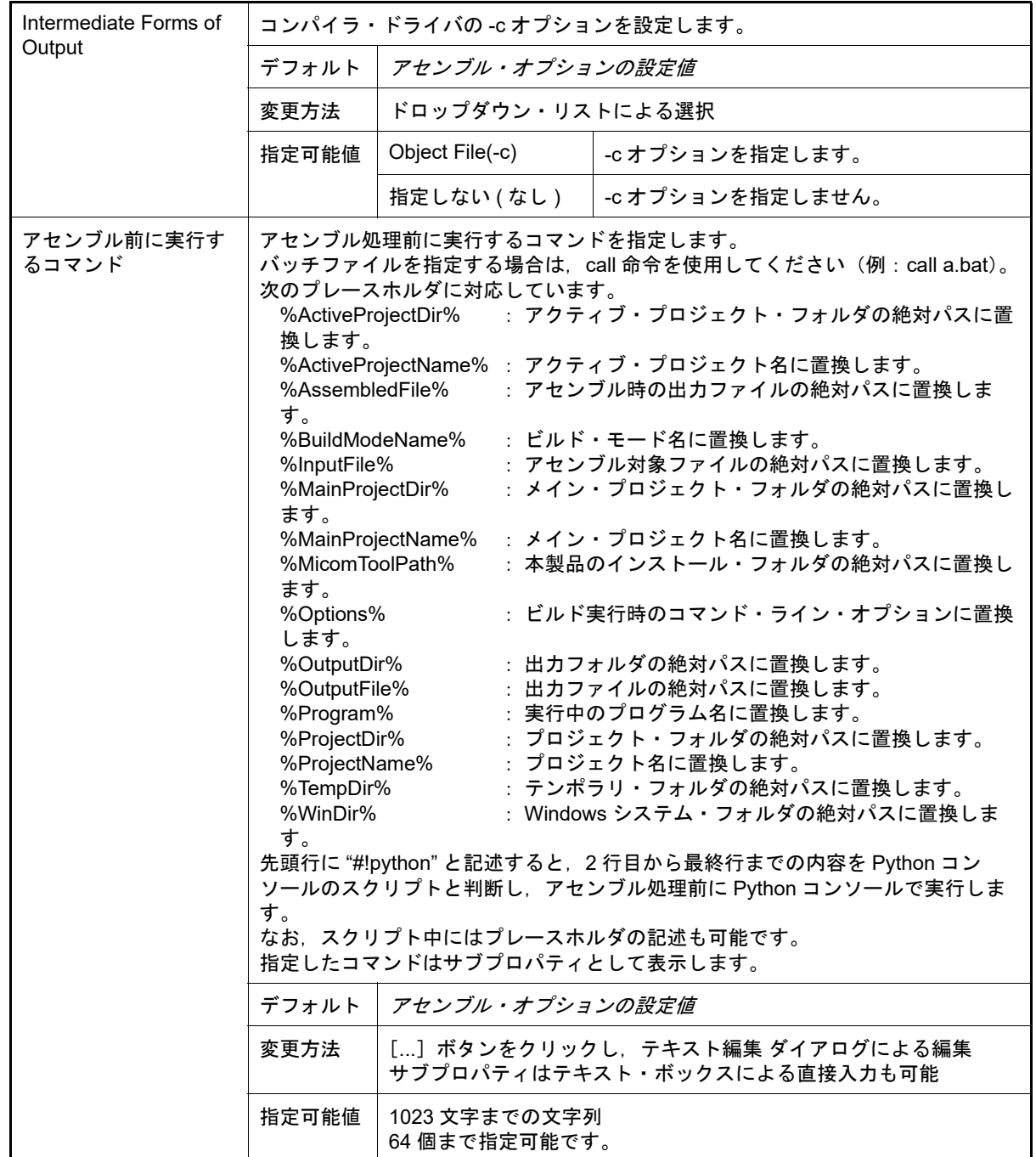

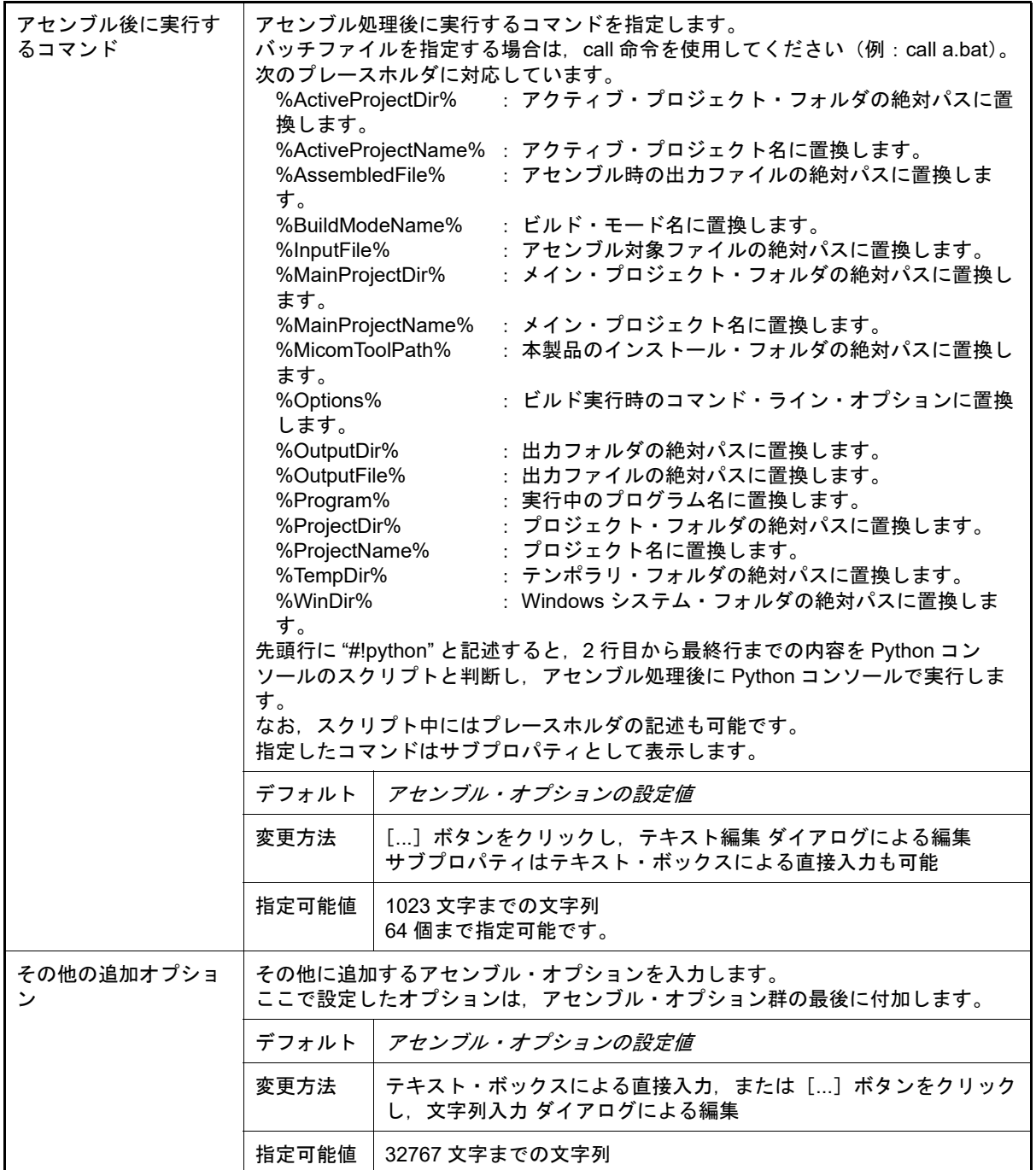

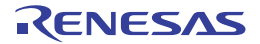

[ビルド・オプション]タブ

本タブでは,ビルド・ツールに対して,次に示すカテゴリごとに詳細情報の表示,および設定の変更を行います。

(1) [\[ビルド・モード\]](#page-79-0)

- (2) [\[ビルド\]](#page-80-0)
- (3) [\[ビルド方法\]](#page-81-1)
- (4) [\[ツールのパス\]](#page-81-0)
- (5) [\[記録\]](#page-82-0)
- 備考 コンパイラ・ドライバの各オプションについては、Green Hills Software 社の「V850/RH850 アプリ ケーション構築ガイド」を参照してください。CS+ の GHS CCRH850 ビルド・ツール・プラグインに 関して,Green Hills Software 社に問い合わせないでください。
- 注意 本タブはプロジェクトの種類に [既存 GHS プロジェクト・ファイル使用 (GHS CCRH850)] を指定し て作成したプロジェクトの場合のみ表示します。

図 A.15 プロパティ パネル:[ビルド・オプション]タブ

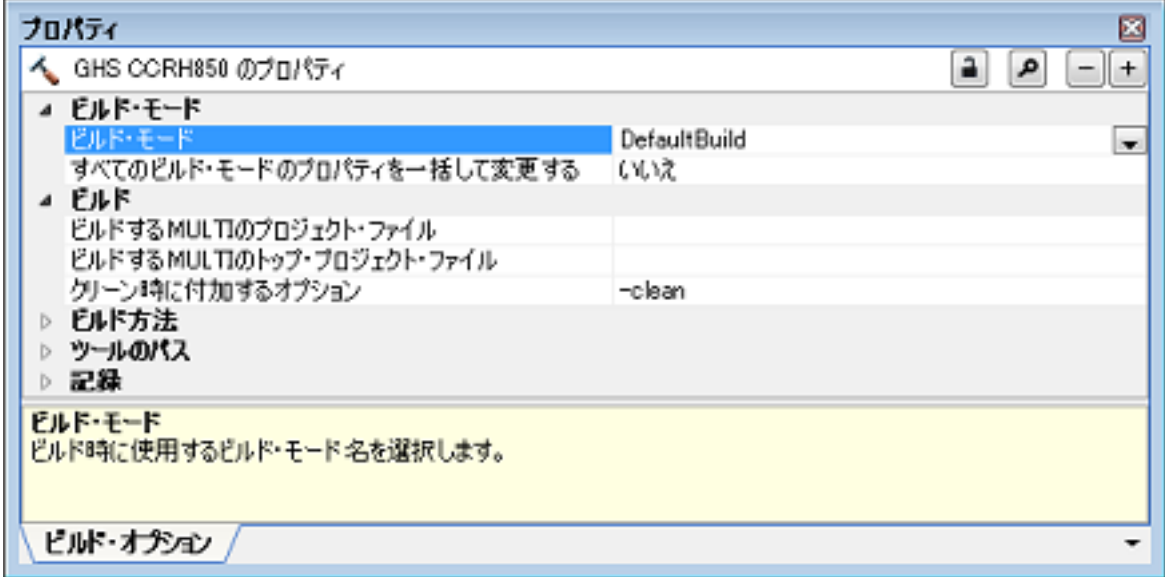

[各カテゴリの説明]

<span id="page-79-0"></span>(1) [ビルド・モード] ビルド・モードに関する詳細情報の表示,および設定の変更を行います。

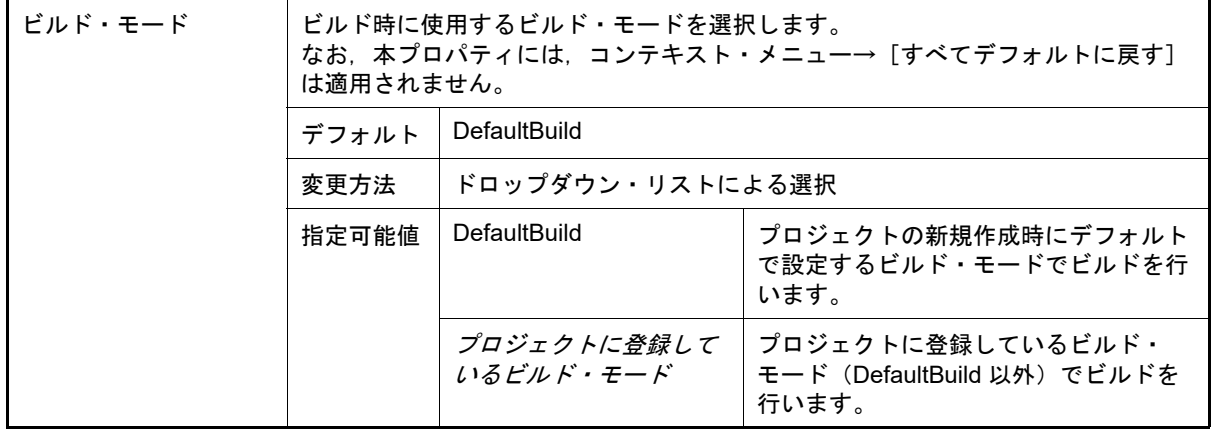

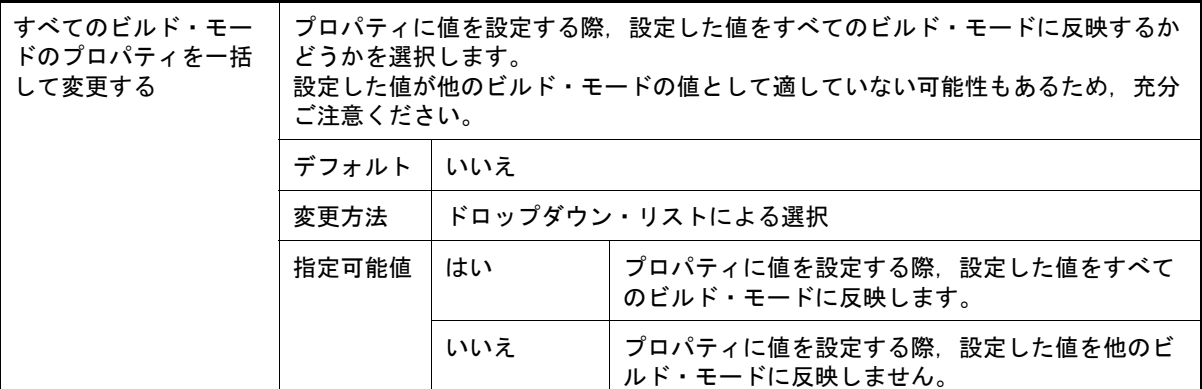

<span id="page-80-0"></span>(2) [ビルド]

ビルドに関する詳細情報の表示,および設定の変更を行います。

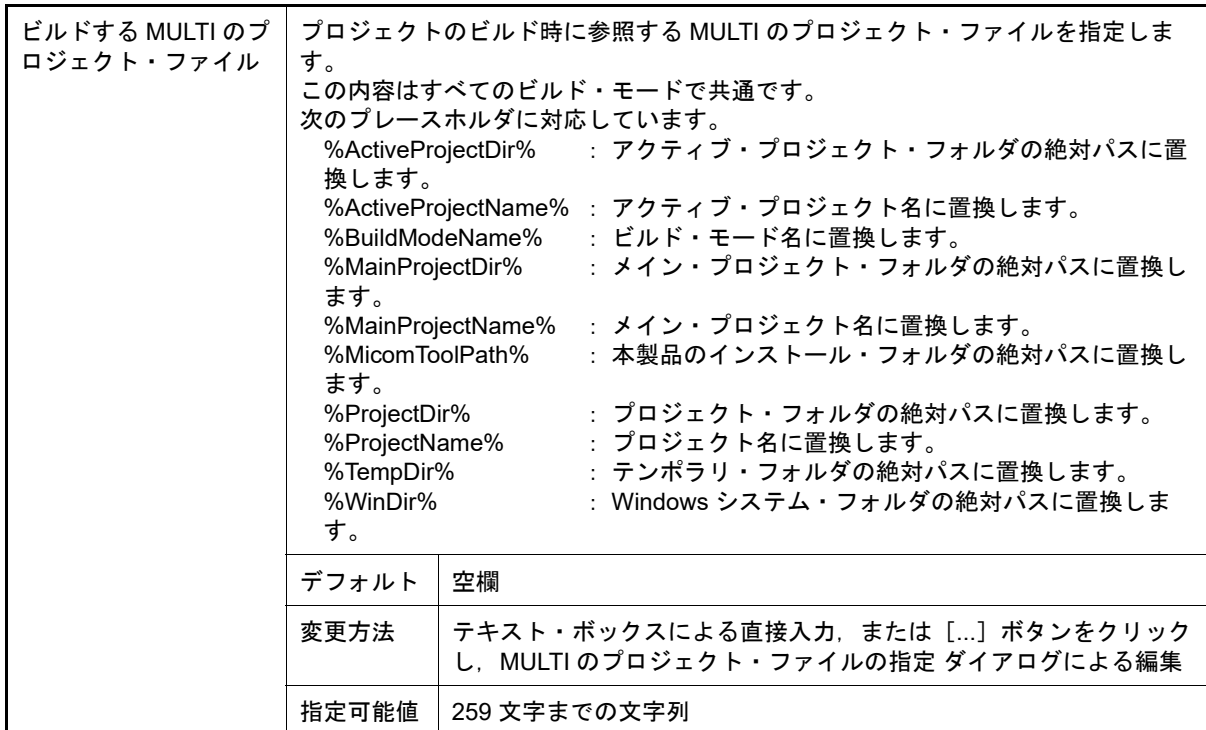

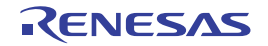

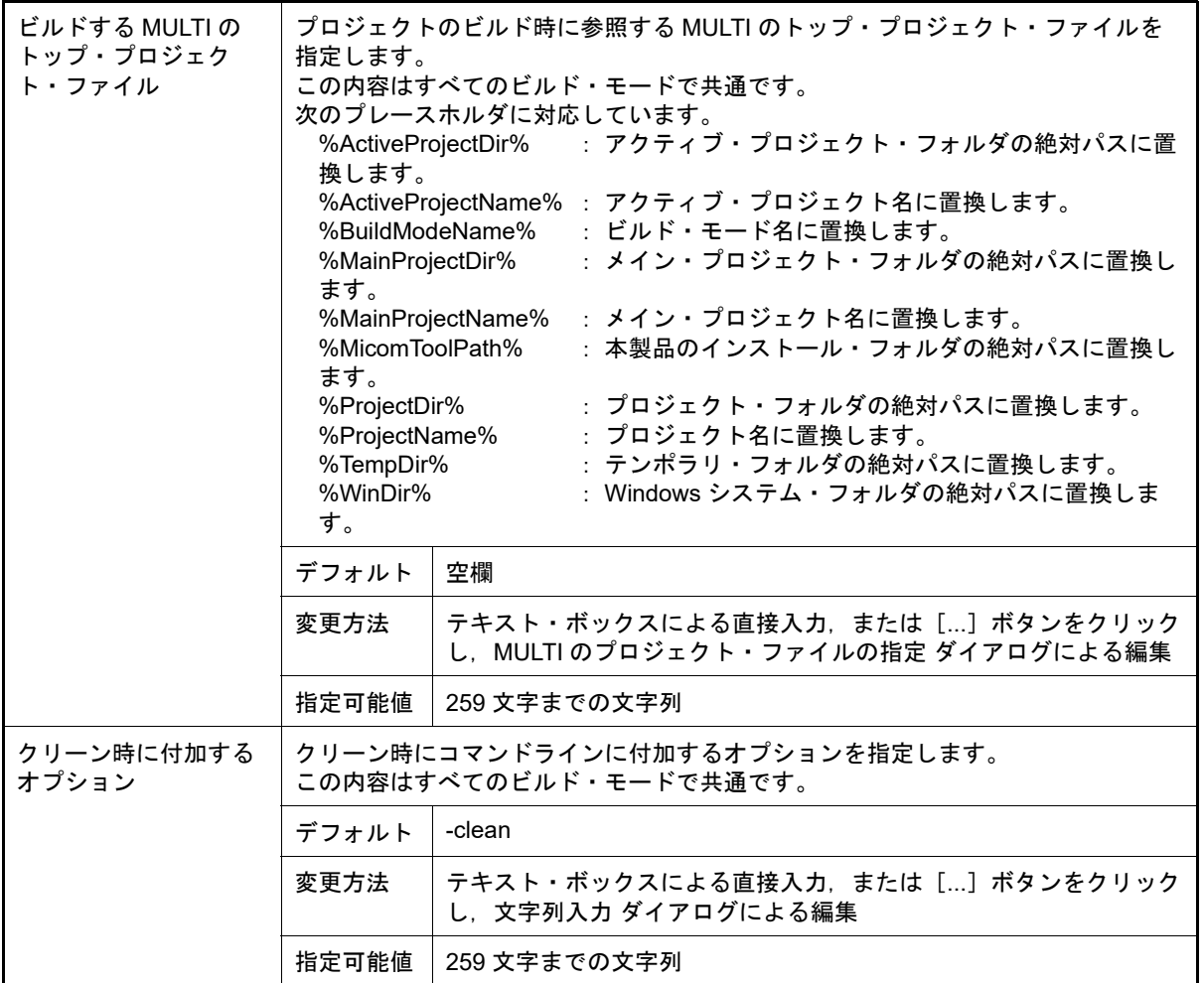

#### <span id="page-81-1"></span>(3) [ビルド方法]

ビルド方法に関する詳細情報の表示,および設定の変更を行います。

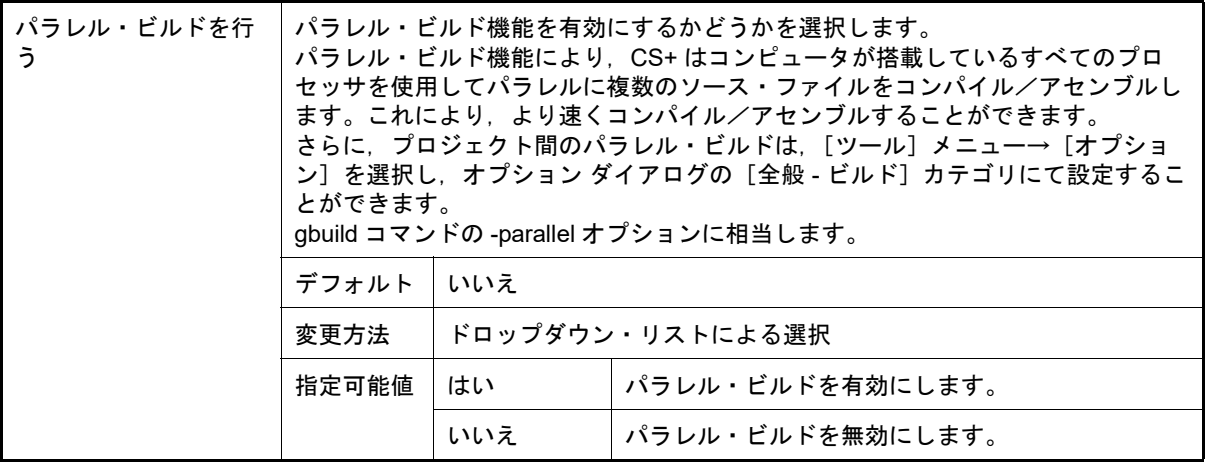

<span id="page-81-0"></span>(4) [ツールのパス]

ツールのパスに関する詳細情報の表示,および設定の変更を行います。

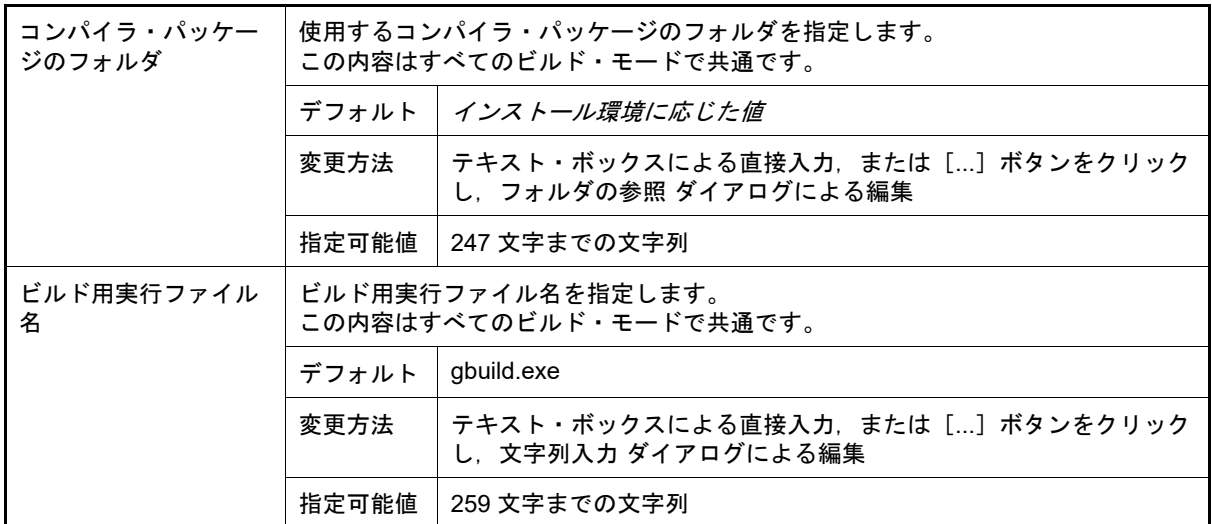

### <span id="page-82-0"></span>(5) [記録]

記録に関する詳細情報の表示,および設定の変更を行います。

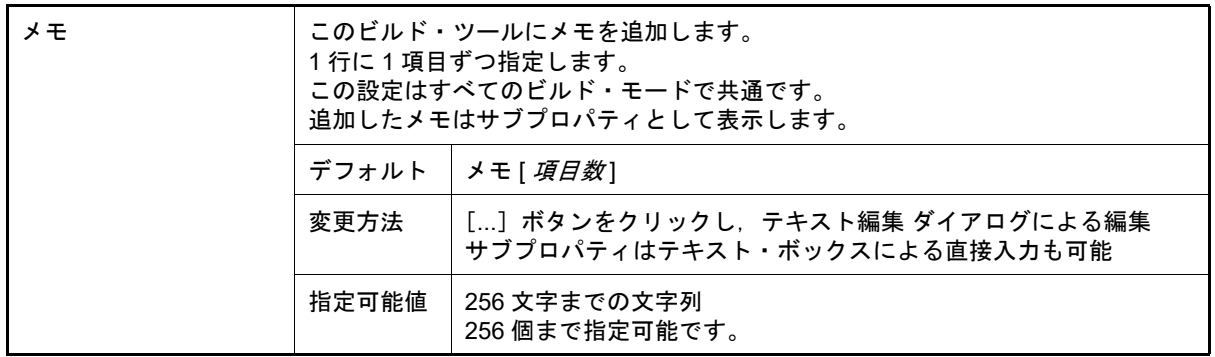

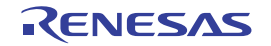

# システム・インクルード・パス順設定 ダイアログ

コンパイラに対して指定するシステム・インクルード・パスの参照,および指定順の設定を行います。

図 A.16 システム・インクルード・パス順設定 ダイアログ

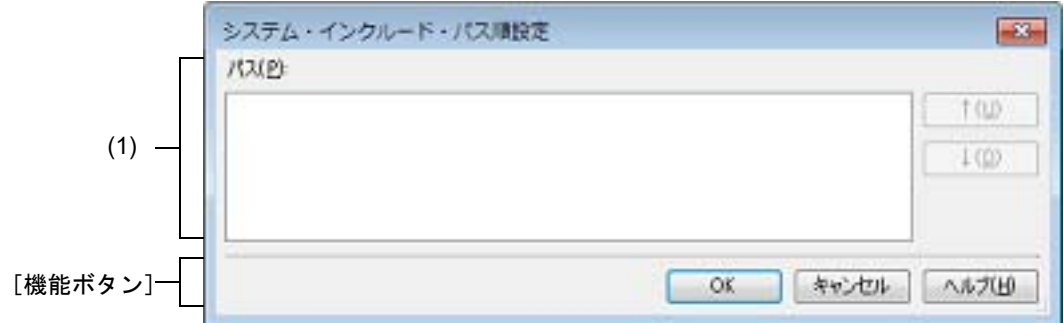

ここでは、次の項目について説明します。

- -[\[オープン方法\]](#page-83-1)
- -[\[各エリアの説明\]](#page-83-0)
- -[\[機能ボタン\]](#page-84-0)

## <span id="page-83-1"></span>[オープン方法]

- [プロパティ](#page-26-0) パネルにおいて,以下のプロパティを選択したのち, [...] ボタンをクリック
	- [共通オプション] タブの [よく使うオプション(コンパイル)] カテゴリの [システム・インクルード・パ ス],[よく使うオプション(アセンブル)]カテゴリの[システム・インクルード・パス]
	- -[\[コンパイル・オプション\]タブの](#page-42-0)[プリプロセス]カテゴリの[システム・インクルード・パス]
	- -[\[アセンブル・オプション\]タブの](#page-48-0)[プリプロセス]カテゴリの[システム・インクルード・パス]

### <span id="page-83-0"></span>[各エリアの説明]

- <span id="page-83-2"></span>(1) パス一覧表示エリア コンパイラに対して指定するシステム・インクルード・パスの一覧を表示します。
	- (a) [パス] システム・インクルード・パス名の一覧を,コンパイラへの指定順に表示します。 デフォルトでは,プロジェクトに登録している順番となります。 パスの表示順を変更することにより,コンパイラへの指定順を設定することができます。 表示順の変更は, [↑], および [↓] ボタン, またはパス名のドラッグ・アンド・ドロップにより行います。 備考 1. パス名にマウス・カーソルをあわせると,そのパスを絶対パスでポップアップ表示します。 備考 2. 新規に追加したシステム・インクルード・パスは,一覧の最後のパスの次に追加します。 備考 3. パス名をドラッグ・アンド・ドロップする際,連続して並んでいるパス名のみ複数選択するこ とができます。 (b) ボタン

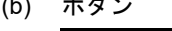

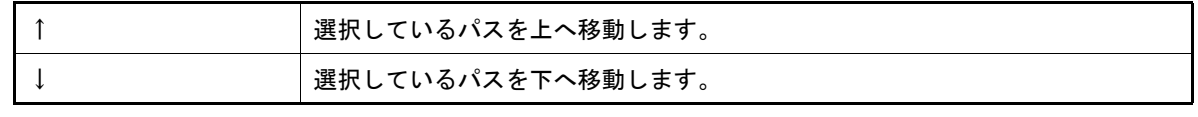

備考 上記のボタンは,パスを選択していない場合は無効となります。

# <span id="page-84-0"></span>[機能ボタン]

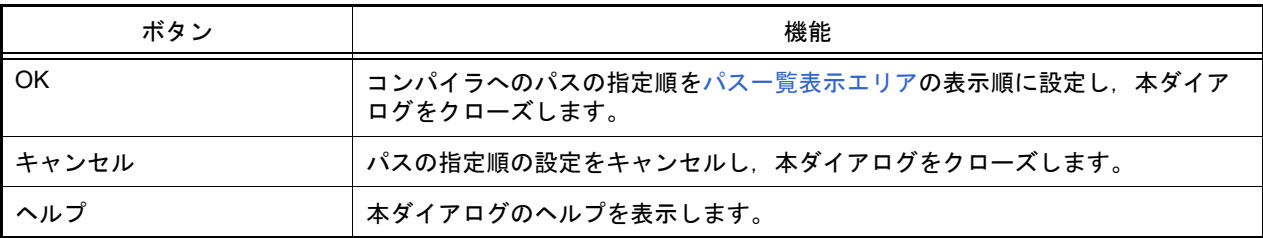

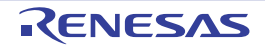

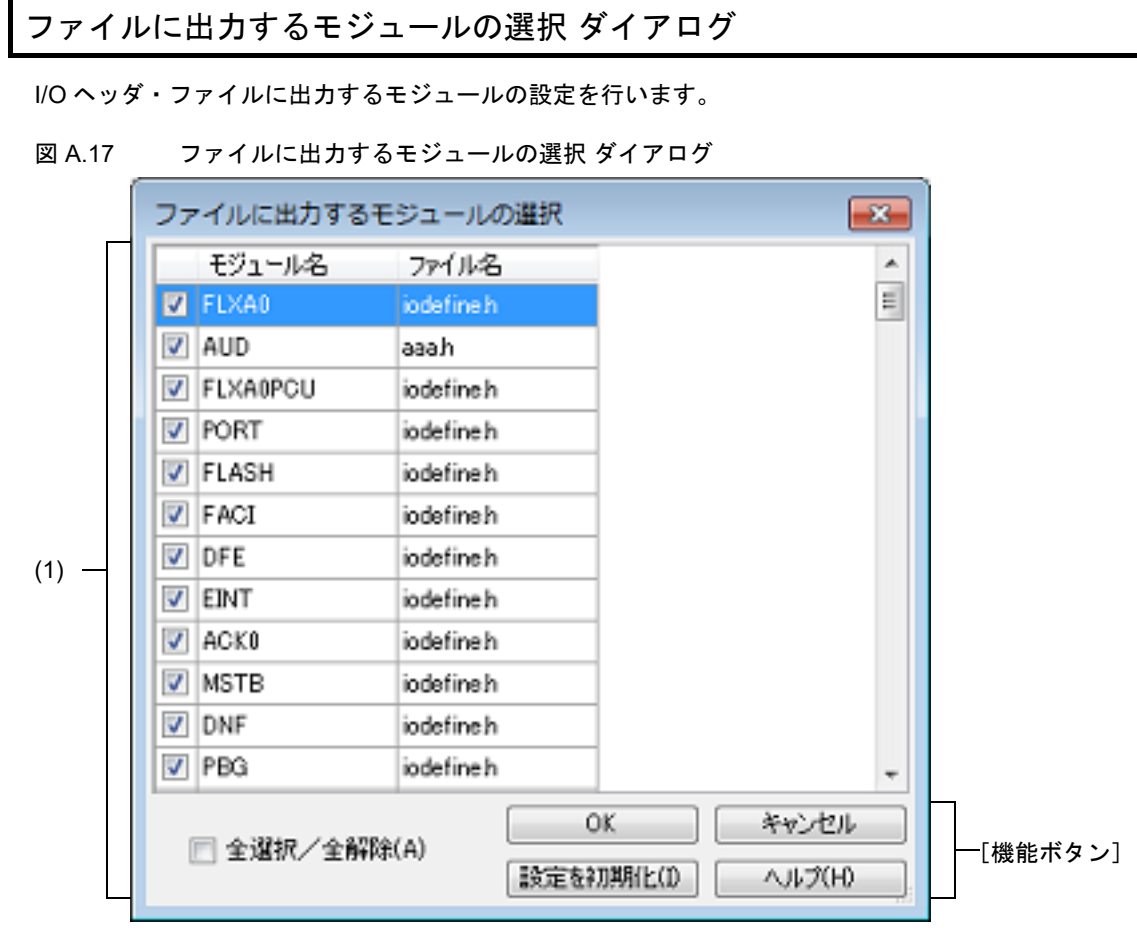

ここでは、次の項目について説明します。

- -[\[オープン方法\]](#page-85-1)
- -[\[各エリアの説明\]](#page-85-0)
- -[\[機能ボタン\]](#page-86-0)

## <span id="page-85-1"></span>[オープン方法]

- [プロパティ](#page-26-0) パネルにおいて、以下のプロパティを選択したのち, [...] ボタンをクリック
	- [I/O ヘッダ・ファイル生成オプション] タブの [I/O ヘッダ・ファイル] カテゴリの [デバイス・ファイルで 定義されているモジュール一覧]

### <span id="page-85-0"></span>[各エリアの説明]

- (1) モジュール名/ファイル名指定エリア デバイス・ファイルで定義されているモジュール名と出力先の I/O ヘッダ・ファイル名の一覧を表示します。
	- (a) [モジュール名] デバイス・ファイルで定義されているモジュール名を表示します。 チェック・ボックスを選択すると,[ファイル名]に表示している I/O ヘッダ・ファイルに出力します。 デフォルトではチェック状態です。
	- (b) [ファイル名] 出力先の I/O ヘッダ・ファイル名を表示します。 ファイル名を直接入力することにより,出力先の I/O ヘッダ・ファイルを変更します。 デフォルトのファイル名は,"iodefine.h" です。
	- (c) [全選択/全解除] [モジュール名]のチェック・ボックスを全選択/全解除します。

チェック・ボックスを選択すると,[モジュール名]のチェック・ボックスをすべて選択します。 チェック・ボックスのチェックを外すと,[モジュール名]のチェック・ボックスのチェックをすべて外しま す。

### <span id="page-86-0"></span>[機能ボタン]

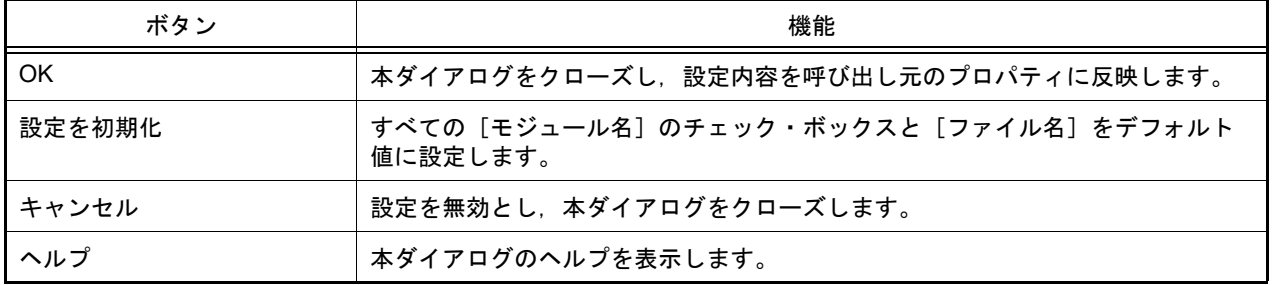

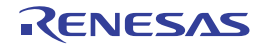

# 改訂記録

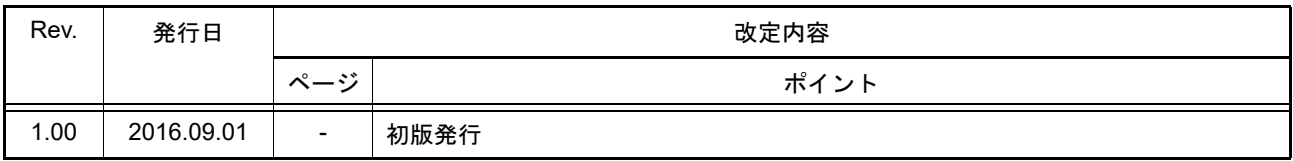

# CS+ V4.01.00 ユーザーズマニュアル GHS CCRH850 ビルド・ツール操作編 発行年月日 2016年 9月 1日 Rev.1.00 発行 ルネサス エレクトロニクス株式会社 〒135-0061 東京都江東区豊洲3-2-24(豊洲フォレシア)

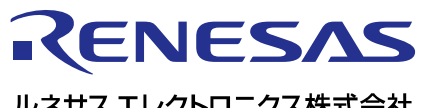

ルネサスエレクトロニクス株式会社

http://www.renesas.com

135-0061 3-2-24

http://japan.renesas.com/contact/

© 2016 Renesas Electronics Corporation. All rights reserved. Colophon 3.0

CS+ V4.01.00

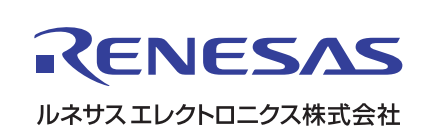